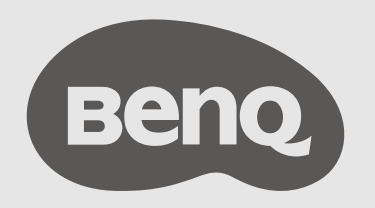

# InstaShow™ S Manuel d'utilisation

# <span id="page-1-0"></span>Copyright

Copyright © 2020 BenQ Corporation. Tous droits réservés. Aucune partie du présent document ne peut être reproduite, transmise, transcrite, stockée dans un système d'archivage et traduite dans une langue ou dans un langage informatique, sous quelque forme ou par quelque moyen que ce soit (électronique, mécanique, magnétique, optique, chimique, manuel ou autre), sans l'autorisation écrite préalable de BenQ Corporation.

# <span id="page-1-1"></span>Clause de non-responsabilité

BenQ Corporation exclut toute garantie, expresse ou implicite, quant au contenu du présent document, notamment en termes de qualité et d'adéquation à un usage particulier. Par ailleurs BenQ Corporation se réserve le droit de réviser le présent document et d'y apporter des modifications à tout moment sans notification préalable par BenQ Corporation.

Ce manuel d'utilisation vise à fournir les informations les plus à jour et exactes aux clients, et donc tout le contenu peut être modifié de temps à autre sans préavis. Veuillez visiter [www.benq.com](http://www.benq.com) pour la dernière version de ce manuel.

Les illustrations et les images de ce guide sont pour votre référence.

# <span id="page-1-2"></span>BenQ ecoFACTS

BenQ has been dedicated to the design and development of greener product as part of its aspiration to realize the ideal of the "Bringing Enjoyment 'N Quality to Life" corporate vision with the ultimate goal to achieve a low-carbon society. Besides meeting international regulatory requirement and standards pertaining to environmental management, BenQ has spared no efforts in pushing our initiatives further to incorporate life cycle design in the aspects of material selection, manufacturing, packaging, transportation, using and disposal of the products. BenQ ecoFACTS label lists key ecofriendly design highlights of each product, hoping to ensure that consumers make informed green choices at purchase. Check out BenQ's CSR Website at <http://csr.BenQ.com/>for more details on BenQ's environmental commitments and achievements.

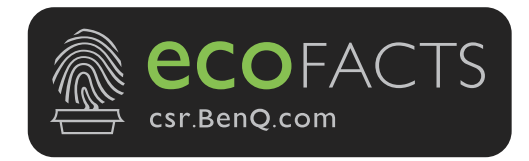

# Sommaire

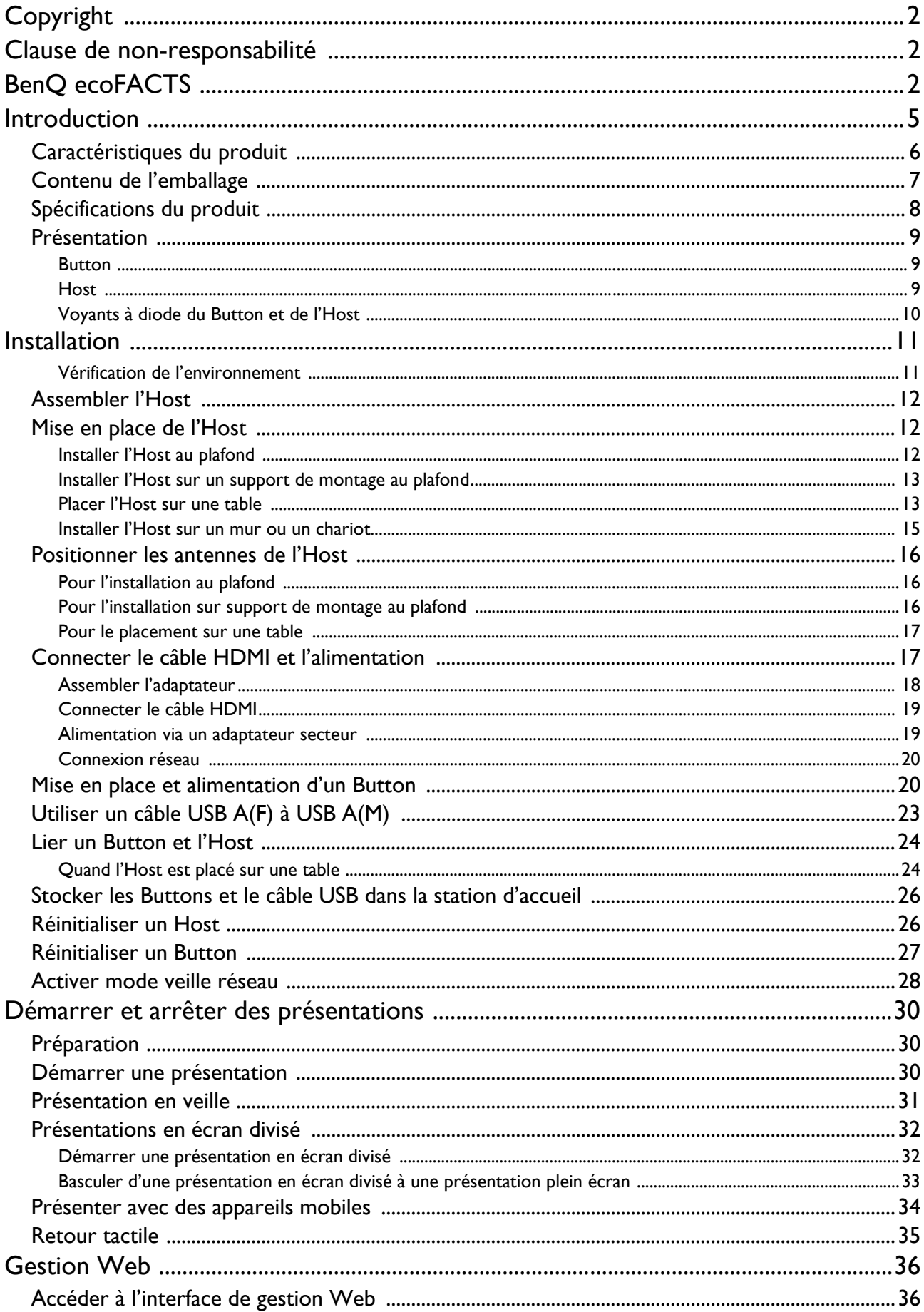

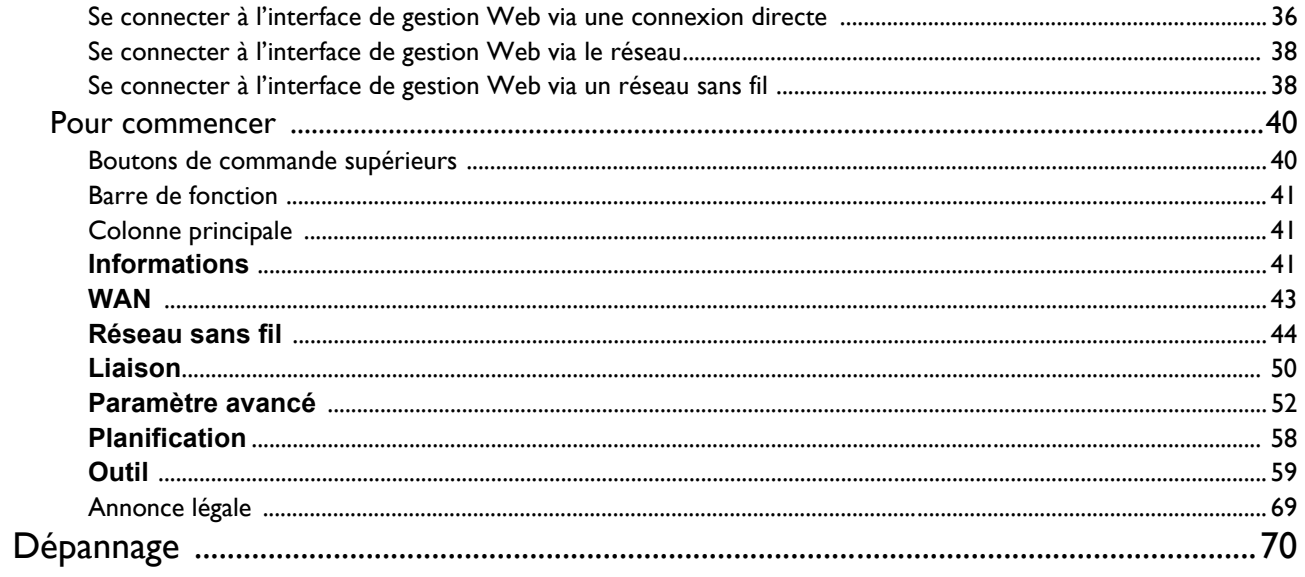

# <span id="page-4-0"></span>Introduction

InstaShow™ S (ou « le produit » dans ce document) est un appareil sans fil pour les salles de réunion d'entreprise. Les utilisateurs attendent que les appareils répondent instantanément, que les applis soient lancées et contrôlées du bout des doigts, et que les informations soient disponibles à la demande. Le produit contourne les étapes compliquées des adresses IP, de l'installation des pilote, l'exécution des applis, la sélection des paramètres, etc. pour offrir rapidement, la qualité visuelle stable et professionnelle pour que les équipes collaborent librement et en toute confiance. Le produit est une solution entièrement matérielle unique sans problèmes logiciels pour une compatibilité et une flexibilité d'affichage universelles.

Un ensemble de produits standard comprend un InstaShow™ S Host (ou « Host » dans ce document) et deux InstaShow™ S Buttons (ou « Buttons » dans ce document). Selon l'endroit où vous achetez le produit, le logiciel de l'unité de base peut être différent. Vous pouvez acheter des kits InstaShow™ S Button supplémentaires si nécessaire.

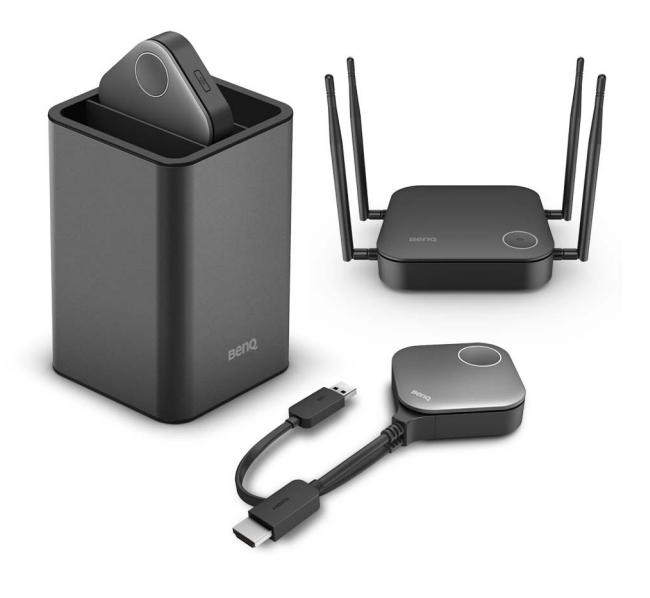

- « InstaShow™ S » sera ci-après dénommé « le produit » dans ce document.
- « InstaShow™ S Host » sera ci-après dénommé « Host » dans ce document.
- « InstaShow™ S Button/Buttons » seront ci-après dénommés « Button/Buttons » dans ce document.

Votre produit est conforme aux réglementations locales en matière de technologie sans fil et les garanties sont valables dans le pays ou la région où le produit a été acheté. L'utilisation du produit en dehors du pays/de la région acheté ne garantit pas les fonctionnalités sans fil. Et la modification de toute partie du produit annulera les garanties.

# <span id="page-5-0"></span>Caractéristiques du produit

Le produit est équipé des caractéristiques suivantes :

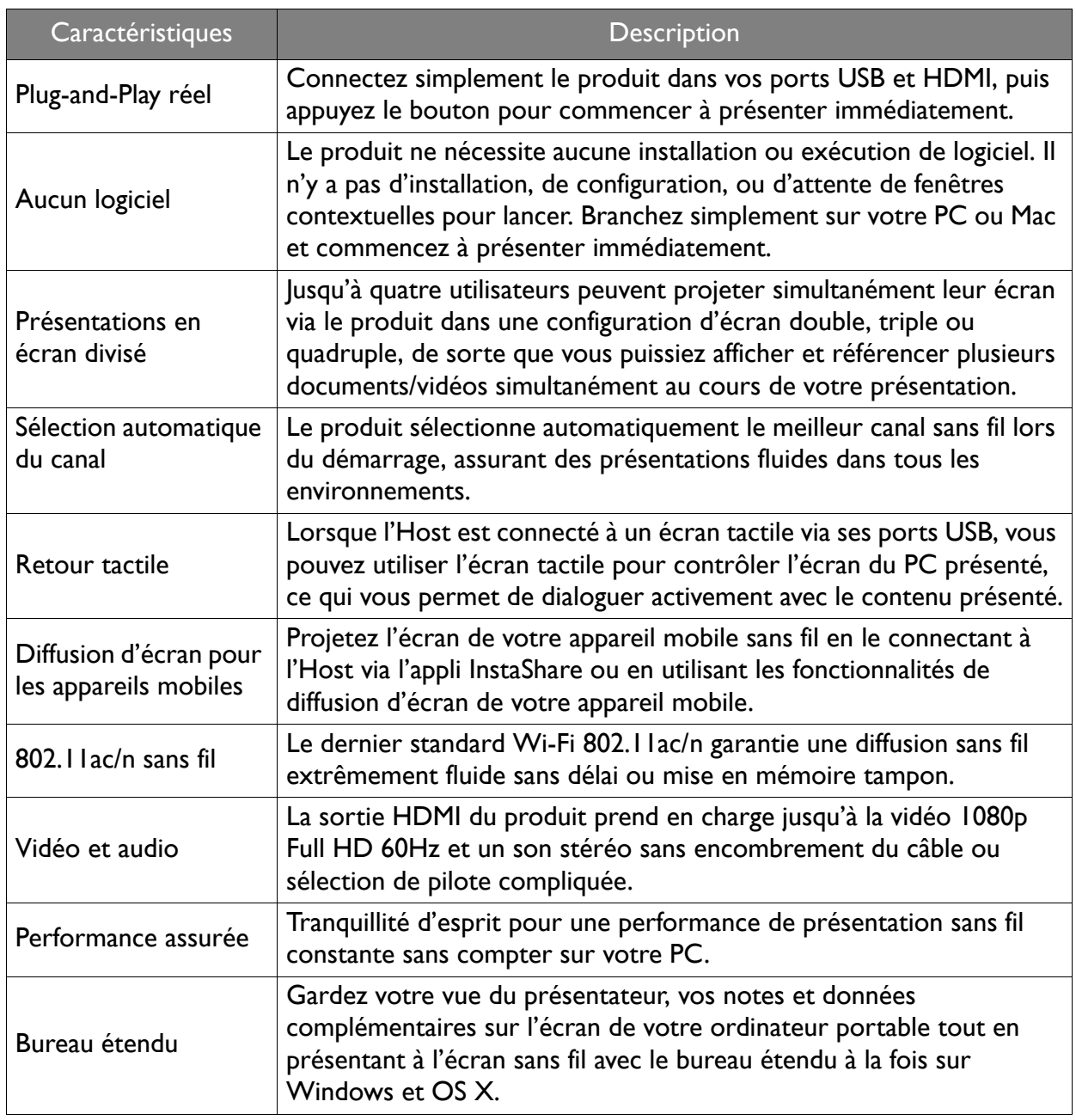

• Le retour tactile via le port USB n'est pris en charge que par les ordinateurs Windows. Les Mac et les appareils mobiles ne peuvent pas être contrôlés via des écrans tactiles.

• La distance de transmission dépend de l'environnement réel. La distance indiquée est basée sur la mesure sans obstacle. Des structures construites en acier, bois, béton ou brique peuvent diminuer la distance de transmission.

• Selon les restrictions réglementaires dans les différentes régions du monde, les canaux Wi-Fi ne peuvent pas être utilisés dans les pays en dehors de la région.

# <span id="page-6-0"></span>Contenu de l'emballage

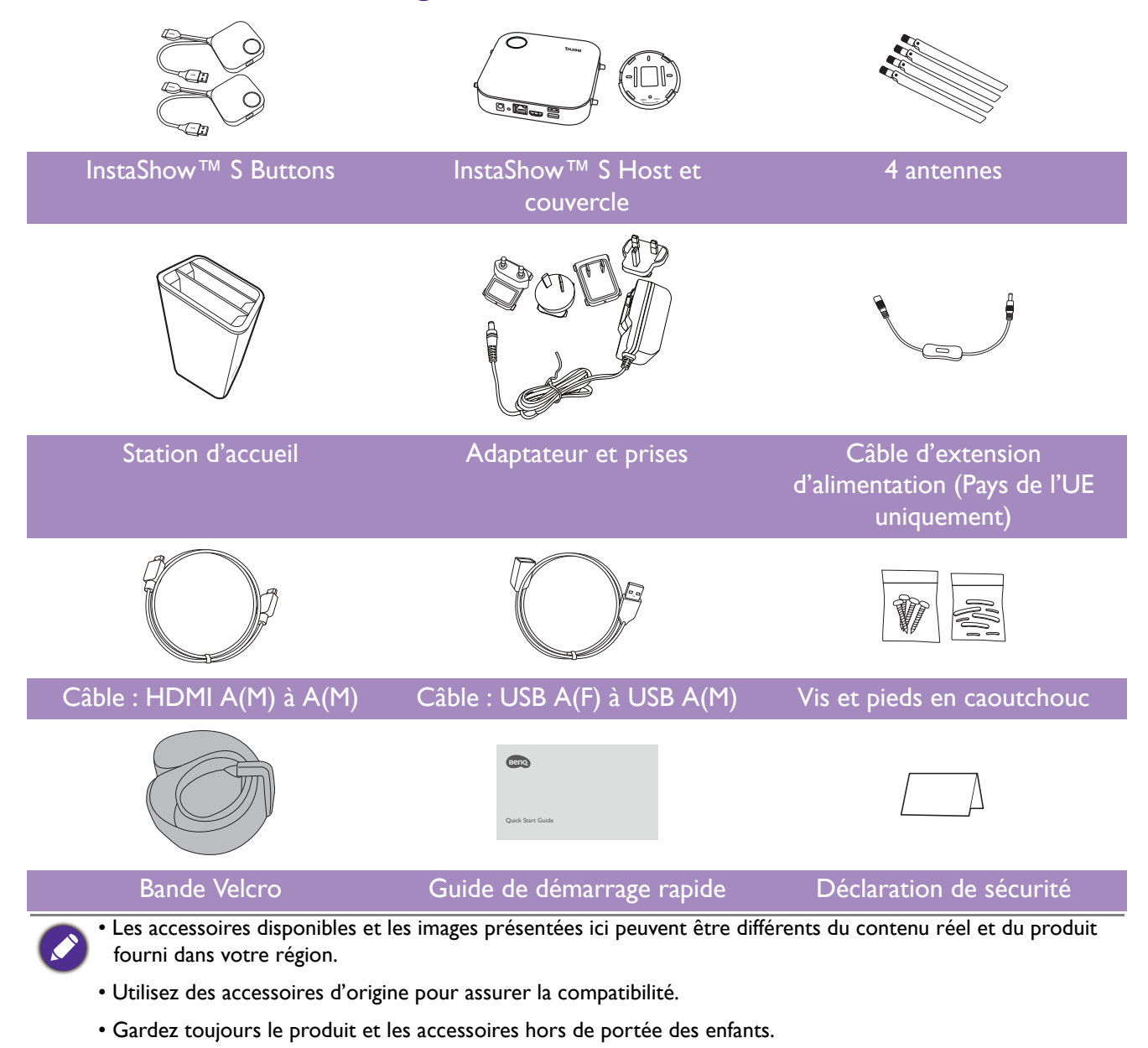

# <span id="page-7-0"></span>Spécifications du produit

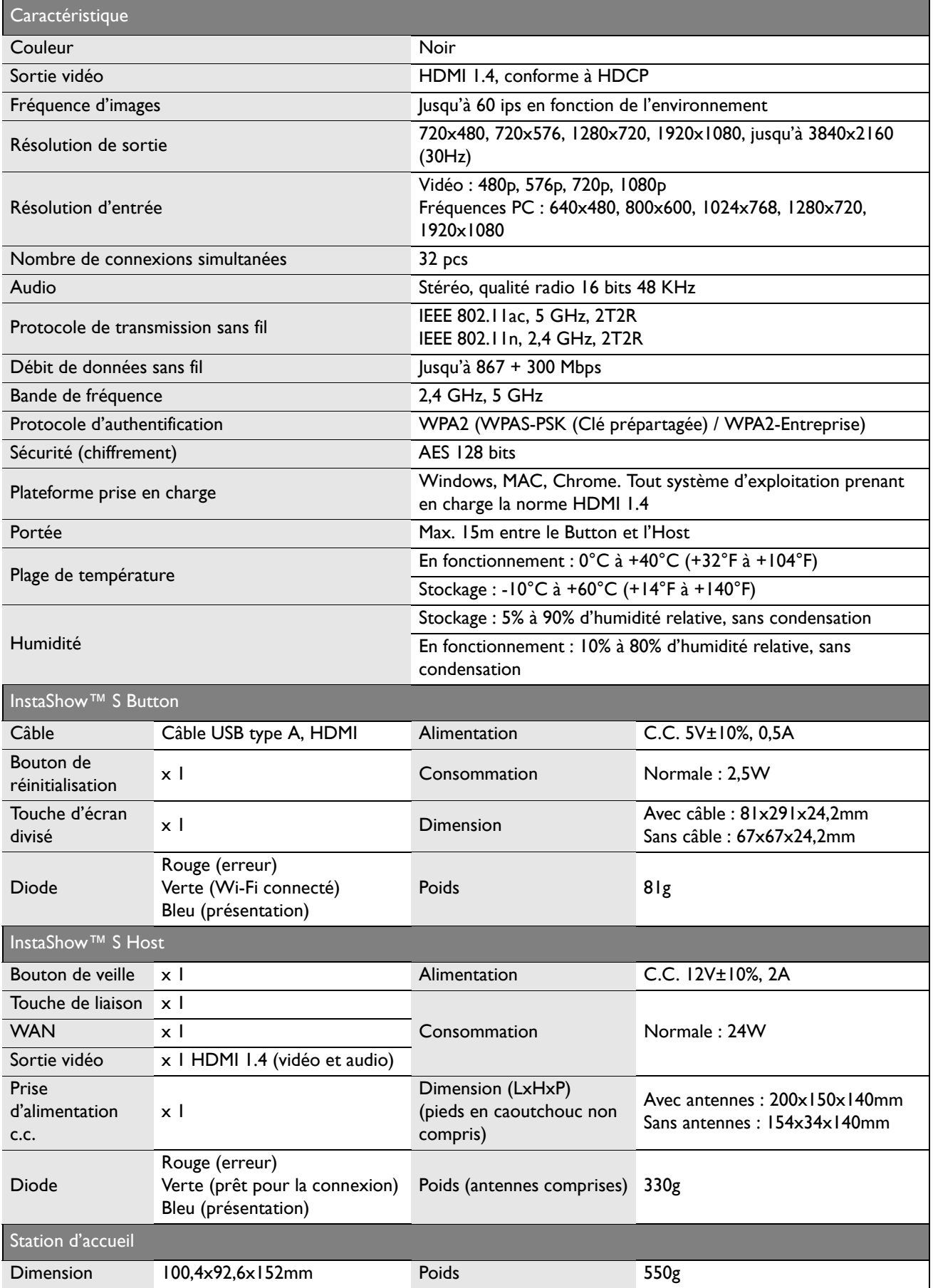

# <span id="page-8-0"></span>Présentation

#### <span id="page-8-1"></span>Button

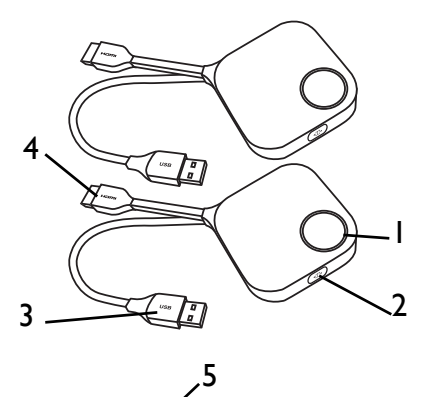

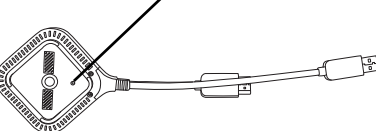

Dessous du Button

<span id="page-8-2"></span>Host

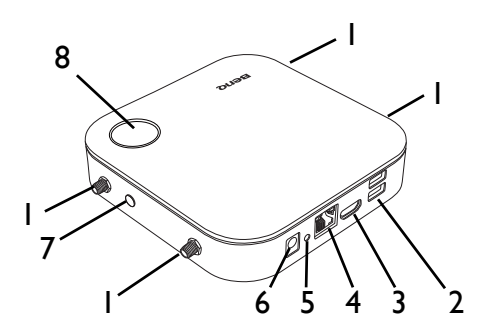

#### 1. **Touche de présentation avec voyant à diode**

Appuyez pour démarrer ou arrêter la présentation. 2. **Touche d'écran divisé**

Appuyez pour activer les présentations en écran divisé. 3. **Connecteur USB 3.0**

Connectez à un ordinateur ou un ordinateur portable.

#### 4. **Connecteur HDMI 1.4**

Connectez à un ordinateur ou un ordinateur portable. 5. **RESET**

Appuyez dans le trou **RESET** pour réinitialiser l'appareil si l'appareil cesse de répondre. Voir Réinitialiser un Host [à la page 26](#page-25-2) pour plus d'informations.

#### 1. **Pièces de fixation pour les antennes**

Voir [Assembler l'Host à la page 12](#page-11-3) pour plus d'informations.

#### 2. **Ports USB-A**

Connectez à un écran tactile, une souris ou un clavier pour contrôler l'écran projeté.

#### 3. **Port HDMI**

Connectez à un affichage en utilisant un câble HDMI  $A(M)$  à  $A(M)$ .

#### 4. **Port LAN**

Permet aux utilisateurs d'avoir accès à l'interface de gestion Web via une connexion directe ou en réseau.

5. **RESET**

Appuyez dans le trou **RESET** pour réinitialiser l'appareil si l'appareil cesse de répondre. Voir [Réinitialiser un Host à la page 26](#page-25-2) pour plus d'informations.

6. **Port 2A c.c.**

Connectez-vous au câble d'extension d'alimentation de l'adaptateur fourni et à l'adaptateur pour alimenter l'Host.

7. **Touche PAIRING**

Appuyez pour lier avec un Button.

8. **Bouton de veille avec voyant à diode**

Appuyez pour allumer et éteindre l'Host.

#### 9. **Couvercle**

9 Couvercle de l'Host

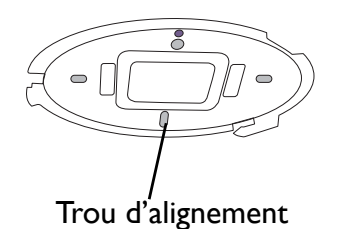

Voir [Installer l'Host au plafond à la page 12](#page-11-4) pour plus d'informations.

### <span id="page-9-1"></span><span id="page-9-0"></span>Voyants à diode du Button et de l'Host

Veuillez consulter les tableaux ci-dessous pour les descriptions détaillées des voyants et des états du Button et de l'Host.

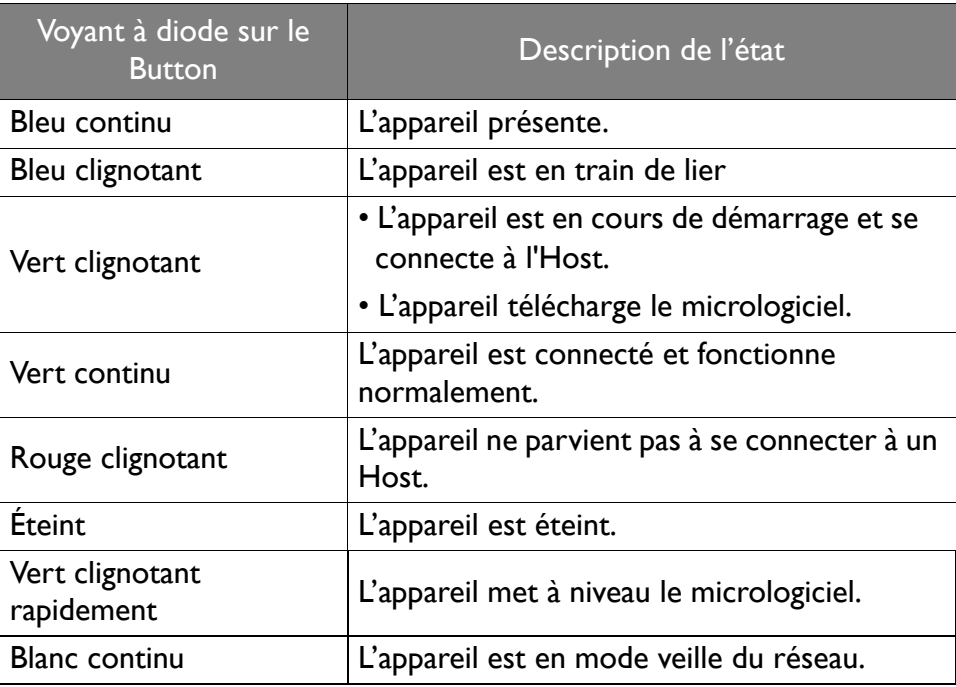

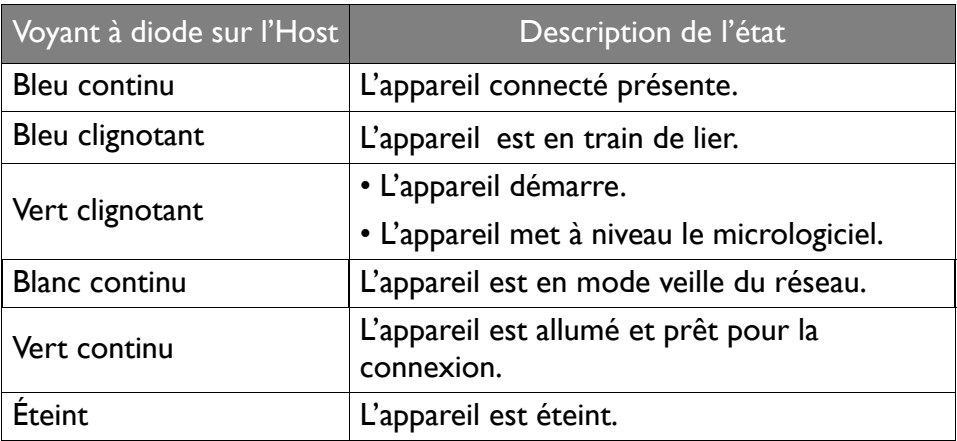

# <span id="page-10-0"></span>Installation

Cette section vous guidera sur comment préparer l'appareil avant sa première utilisation.

#### <span id="page-10-1"></span>Vérification de l'environnement

Avant d'installer votre kit InstaShow™ S, vérifiez les conditions environnementales.

- 1. N'installez pas l'appareil à proximité de sources de chaleur comme les radiateurs ou les rayons directs du soleil, ou dans un site avec poussière ou humidité excessive.
- 2. Les conditions de température ambiante sont listées ci-dessous. La température ambiante maximale doit être de +40°C ou 104°F. La température ambiante minimale doit être de +0°C ou 32°C. La température de stockage doit être de -10°C à + 60°C (14°F à 140°F).
- 3. Les conditions d'humidité sont listées ci-dessous. Pour le stockage, l'humidité relative doit être de 5% à 90% (sans condensation). Pour le fonctionnement, l'humidité relative doit être de 10% à 80% (sans condensation).

Comme le produit fonctionne avec différents affichages, les étapes nécessaires pour effectuer l'installation peuvent varier selon l'environnement réel et les spécifications de votre affichage. Suivez les procédures ci-dessous et consulter les sections spécifiées pour plus de détails.

- 1. Assemblez l'Host avec les antennes. Voir [Assembler l'Host à la page 12](#page-11-0) pour des détails.
- 2. Connectez l'Host à l'affichage et à l'alimentation de manière appropriée. Voir Connecter le câble [HDMI et l'alimentation à la page 17](#page-16-1) pour des détails. Quatre méthodes d'installation sont fournies.
- Installer l'Host au plafond
- Installer l'Host sur un support de montage au plafond
- Placer l'Host sur une table
- Installer l'Host sur un mur ou un chariot
- 3. Connectez les Buttons aux appareils souhaités et à l'alimentation de manière appropriée. Voir [Mise en place et alimentation d'un Button à la page 20](#page-19-1) pour des détails.
- 4. Assurez-vous que tous les appareils connectés ont été allumés. Appuyez le bouton de source de l'affichage et assurez-vous que la source HDMI a été transmise. Voir [Lier un Button et l'Host à la](#page-23-0)  [page 24](#page-23-0) pour des détails.

# <span id="page-11-3"></span><span id="page-11-0"></span>Assembler l'Host

Assemblez l'Host avec les quatre antennes en tournant les antennes dans le sens horaire (à droite) et dans le sens antihoraire (à gauche) pour les fixer solidement.

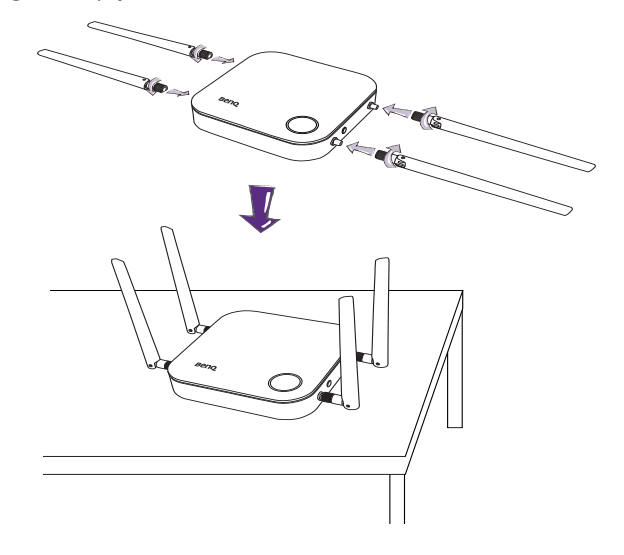

# <span id="page-11-1"></span>Mise en place de l'Host

Vous pouvez placer l'Host de quatre différentes manières. Le poids total de l'unité Host est 330 g.

#### <span id="page-11-4"></span><span id="page-11-2"></span>Installer l'Host au plafond

- 1. Placez le couvercle sur le plafond et localisez le trou d'alignement.
- 2. Utilisez les vis fournies pour verrouiller le couvercle au plafond.
- 3. Verrouillez le premier trou (1).
- 4. Suivez les instructions de l'illustration ci-dessous pour verrouiller les autres trous (2-4).
- 5. Tournez l'Host de manière antihoraire pour fixer l'Host sur le couvercle.

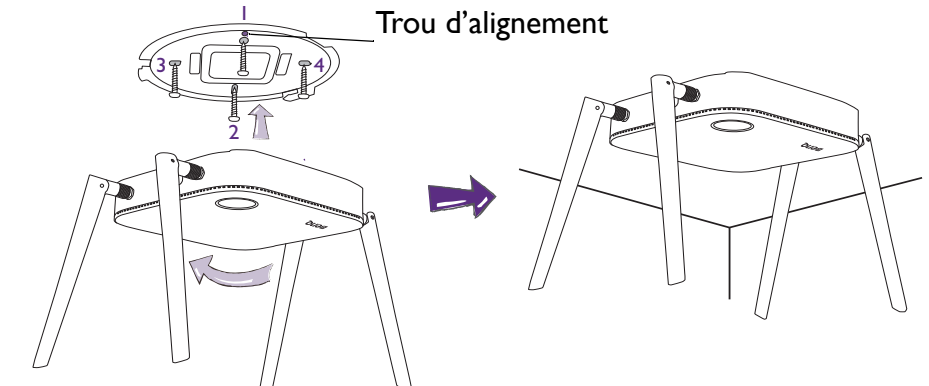

• Veuillez utiliser uniquement les vis (vis autotaraudeuses M3\*16) fournies avec le kit pour monter l'Host au plafond.

• Veuillez voir [Positionner les antennes de l'Host à la page 16](#page-15-0) pour des consignes sur le positionnement de l'antenne pour optimiser la réception du signal.

#### <span id="page-12-0"></span>Installer l'Host sur un support de montage au plafond

Si l'affichage est monté sur le plafond :

- 1. Installez l'Host au montage au plafond à l'aide de la bande Velcro fournie.
- 2. Fixez l'Host au support de montage.
- 3. Utilisez la bande Velcro fournie pour installer le support de montage et l'Host sur le support de montage au plafond, comme indiqué dans l'illustration.

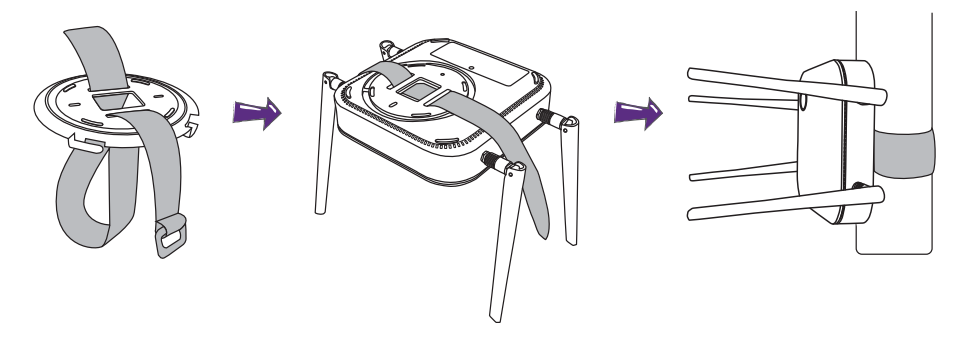

- Veuillez utiliser uniquement la bande Velcro (300 mm (Lo)\*25 mm (La)) fournie avec le kit pour monter l'Host sur un support de montage au plafond.
- Veuillez voir [Positionner les antennes de l'Host à la page 16](#page-15-0) pour des consignes sur le positionnement de l'antenne pour optimiser la réception du signal.

#### <span id="page-12-1"></span>Placer l'Host sur une table

Si votre affichage est placé sur une table, fixer d'abord le couvercle de l'Host en suivant le processus décrit ci-dessous :

1. Alignez le couvercle sur le fond de l'Host de sorte que le triangle situé au bas du couvercle soit aligné sur celui du compartiment du couvercle, puis insérez le couvercle dans son compartiment.

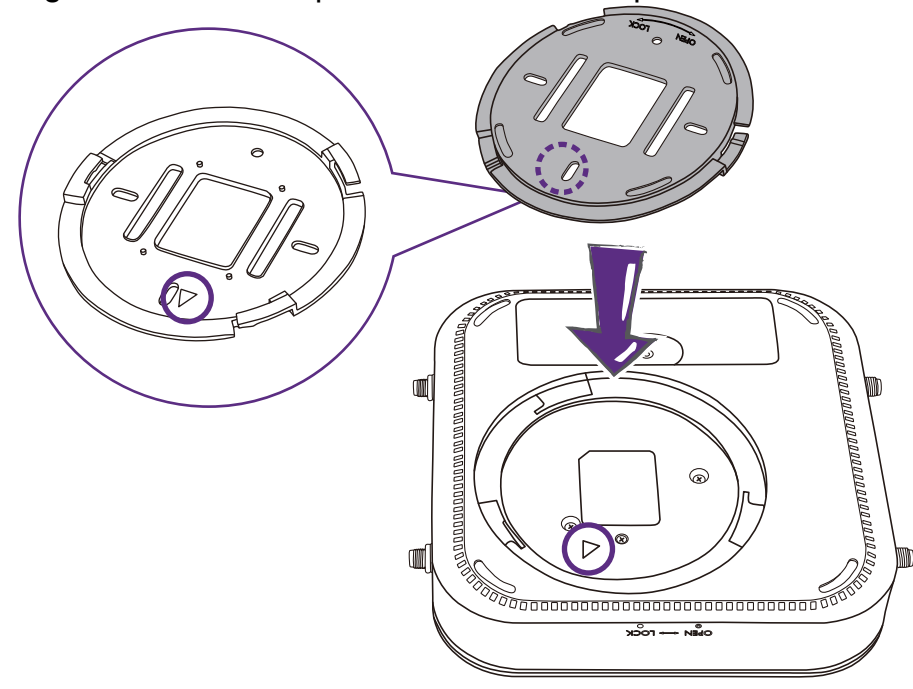

2. Tournez le couvercle dans le sens antihoraire jusqu'à ce qu'il se verrouille en place.

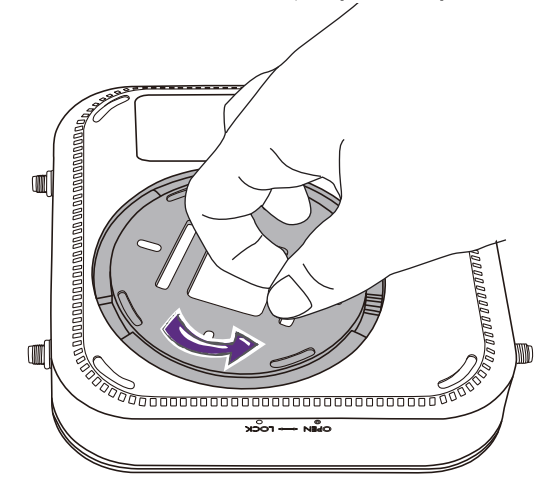

3. Quand le couvercle est correctement installé sur l'Host, le trou d'alignement du couvercle doit être dirigé vers l'impression **LOCK** située à l'avant de l'Host.

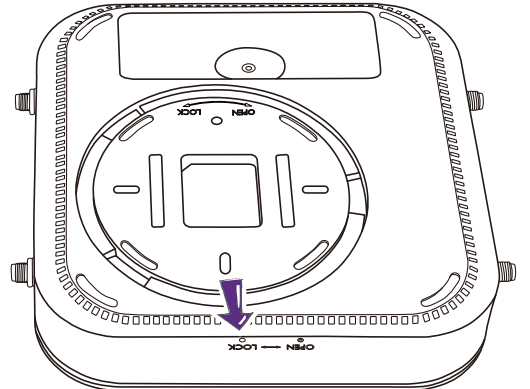

4. Fixez les pieds en caoutchouc dans les creux sur le couvercle et placez l'Host juste à côté de l'affichage.

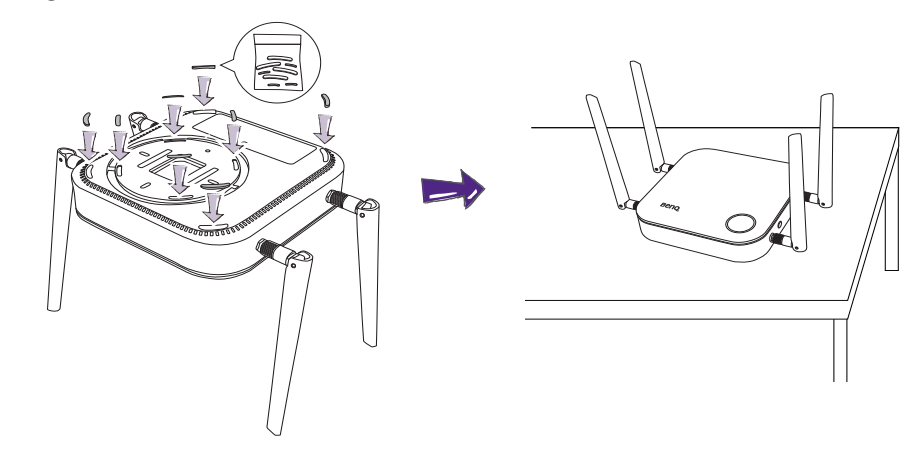

• Veuillez utiliser uniquement les pieds en caoutchouc fournis avec le kit pour fixer à l'Host.

• Veuillez voir [Positionner les antennes de l'Host à la page 16](#page-15-0) pour des consignes sur le positionnement de l'antenne pour optimiser la réception du signal.

#### <span id="page-14-0"></span>Installer l'Host sur un mur ou un chariot

- Si vous devez installer l'Host à proximité d'un affichage :
- 1. Collez du ruban adhésif double face sur le couvercle de l'Host.
- 2. Fixez l'Host sur le mur à proximité de l'affichage.
- 3. Placez les antennes de manière à éviter toute obstruction du signal.

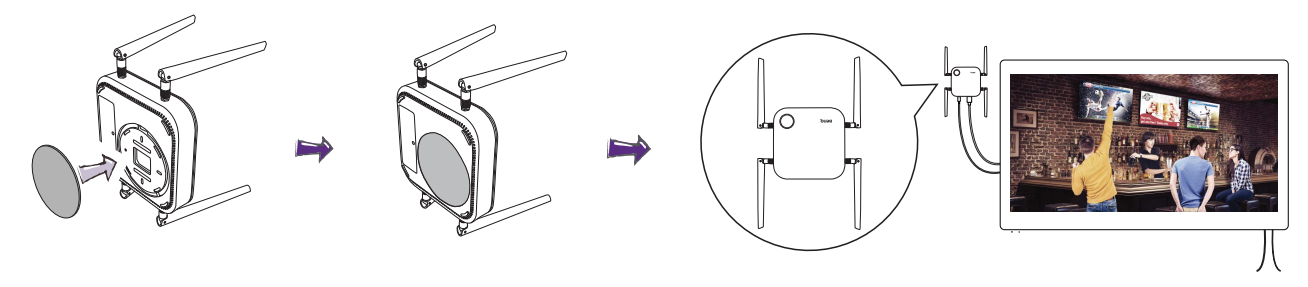

Vous pouvez également placer l'Host sur un chariot d'affichage mobile. Voir l'illustration.

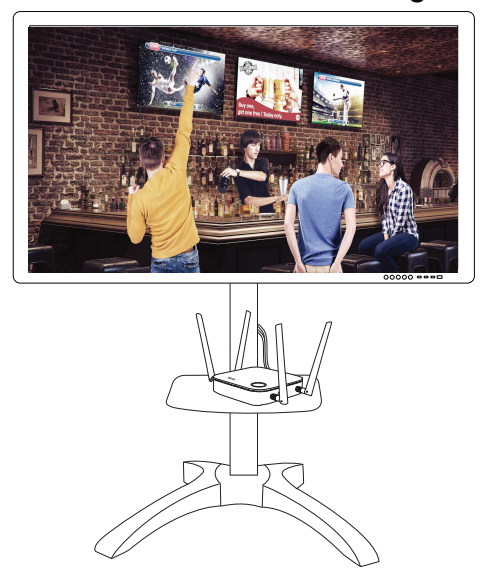

- Veuillez utiliser uniquement de l'éponge adhésive double face ronde sur le couvercle de l'Host.
- Veuillez attendre 24 heures après avoir fixé l'éponge adhésive double face au couvercle de l'Host.

# <span id="page-15-0"></span>Positionner les antennes de l'Host

Après que vous avez correctement installé l'Host, suivez les instructions ci-dessous pour positionner les antennes afin d'optimiser la réception du signal :

#### <span id="page-15-1"></span>Pour l'installation au plafond

Positionnez les antennes pour qu'elles soient toutes les deux dirigées vers le bas à un angle à peu près perpendiculaire au plafond :

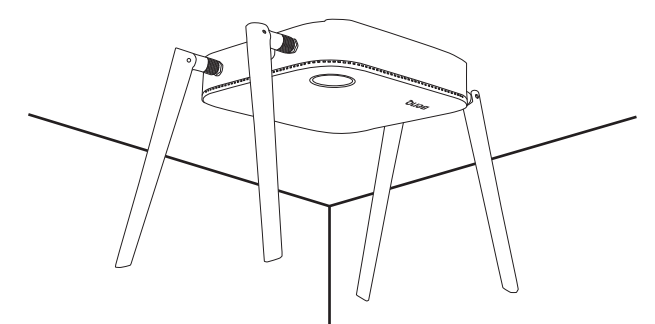

#### <span id="page-15-2"></span>Pour l'installation sur support de montage au plafond

• Positionnez les antennes pour qu'elles soient toutes les deux dirigées vers le haut ou le bas, à peu près parallèles au support de montage au plafond :

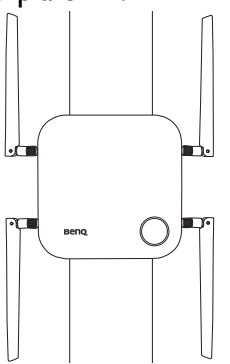

• Si vous rencontrez une mauvaise réception du signal après la première utilisation de l'Host vous pouvez ajuster manuellement les antennes pour qu'elles s'inclinent à un léger angle pour optimiser la réception du signal. Ce faisant, évitez d'incliner les antennes vers le support de montage au plafond :

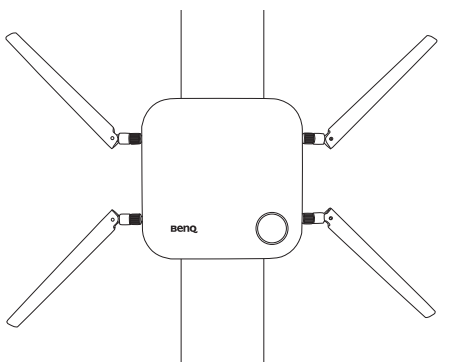

• Évitez de positionner les antennes horizontalement, cela pourrait entraîner une réception faible du signal :

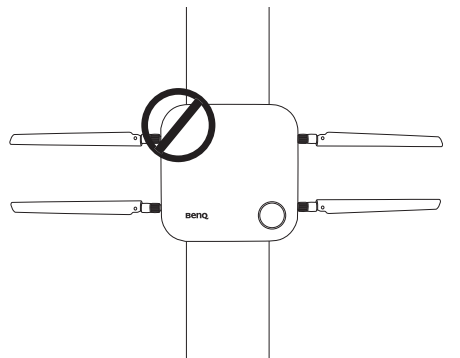

• Si l'Host est fixé à un support de montage au plafond métallique, assurez-vous que les antennes sont au moins 3 cm de la partie métallique du support de montage au plafond :

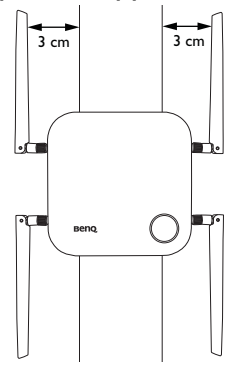

#### <span id="page-16-0"></span>Pour le placement sur une table

Positionnez les antennes pour qu'elles soient toutes les deux dirigées vers le haut à peu près perpendiculaire à la table :

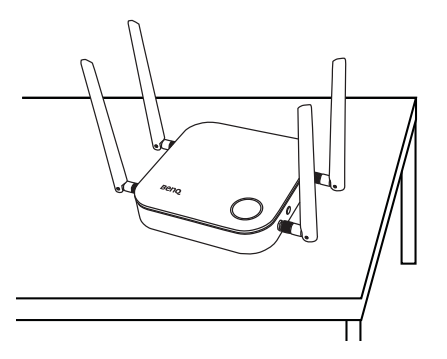

# <span id="page-16-2"></span><span id="page-16-1"></span>Connecter le câble HDMI et l'alimentation

Une fois l'Host correctement positionné à proximité de l'affichage, connectez le câble HDMI et l'alimentation pour assurer la transmission du signal.

#### <span id="page-17-0"></span>Assembler l'adaptateur

Chaque adaptateur fourni dans la boîte comprend un connecteur de prise et des prises en fonction de la région dans laquelle vous avez acheté le produit. Ci-dessous des images de prises à la norme américaine, la norme européenne, la norme australienne et la norme du Royaume-Uni :

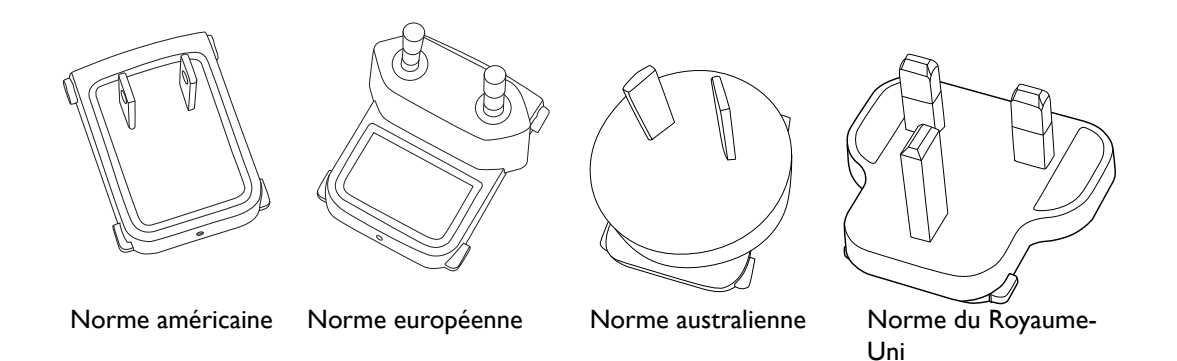

Pour connecter la prise de votre choix, suivez les étapes ci-dessous.

- 1. Alignez et insérez la prise dans l'adaptateur.
- 2. Poussez la prise à fond jusqu'à ce qu'elle se clipse en place.

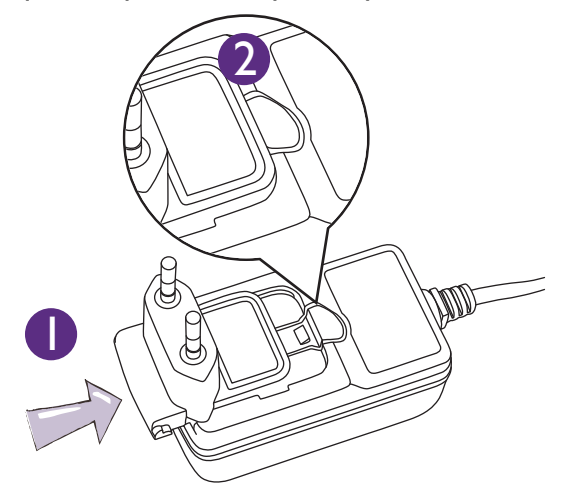

Pour déconnecter la prise, suivez les étapes ci-dessous.

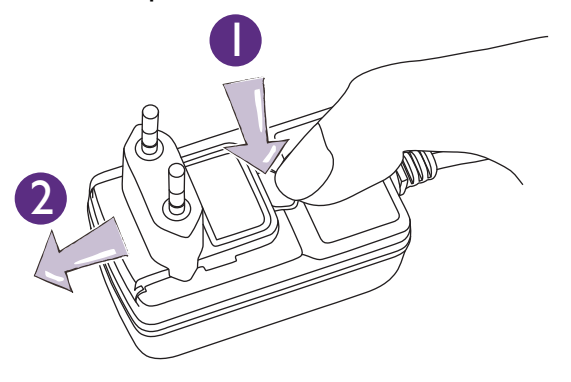

- 1. Poussez le loquet au milieu.
- 2. Détachez la prise en la poussant vers l'extérieur et retirez la prise.

#### <span id="page-18-0"></span>Connecter le câble HDMI

Connectez le câble HDMI à la prise de sortie HDMI de l'Host et à la prise d'entrée HDMI du projecteur.

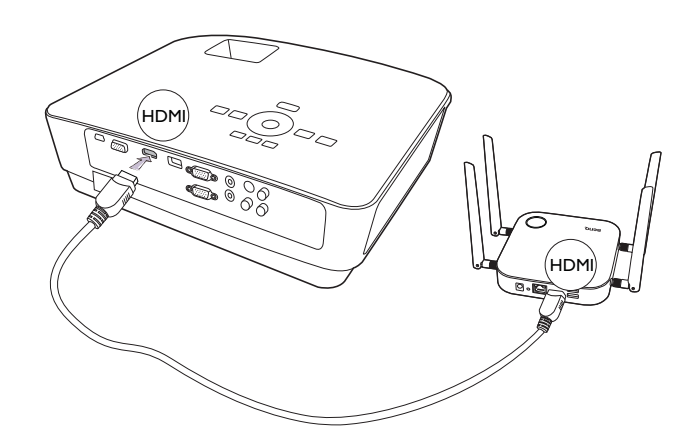

#### <span id="page-18-1"></span>Alimentation via un adaptateur secteur

(Si un câble d'extension d'alimentation est inclus dans l'emballage)

Connectez le connecteur mâle du câble d'extension d'alimentation à la prise d'alimentation de l'Host, puis connectez l'adaptateur secteur fourni au connecteur femelle du câble d'extension d'alimentation, et enfin branchez l'autre extrémité de l'adaptateur secteur sur une prise murale. Une fois la connexion établie, appuyez le bouton d'alimentation du câble d'extension d'alimentation pour alimenter l'Host. La diode située sur le bouton de veille de l'Host s'allume en vert continu lorsque l'alimentation est fournie.

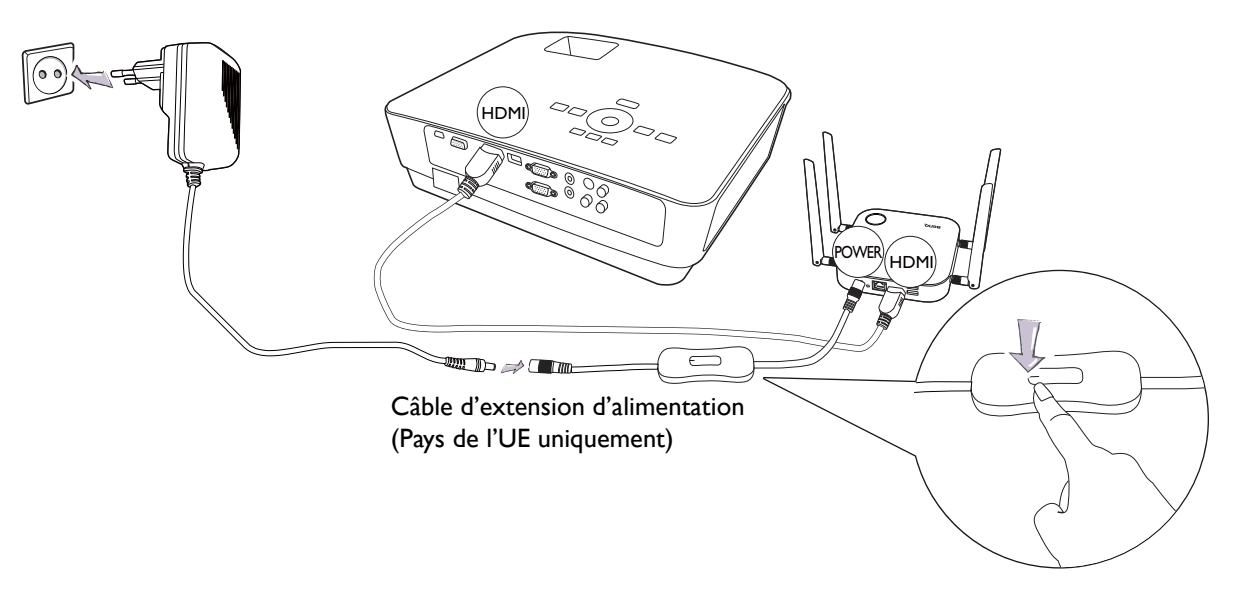

(Si aucun câble d'extension d'alimentation n'est inclus dans l'emballage)

Connectez l'adaptateur d'alimentation fourni à la prise d'alimentation de l'Host, puis branchez l'autre extrémité de l'adaptateur d'alimentation à une prise murale. Le voyant à diode sur le bouton de veille de l'Host s'allume en vert continu lorsque l'alimentation est fournie.

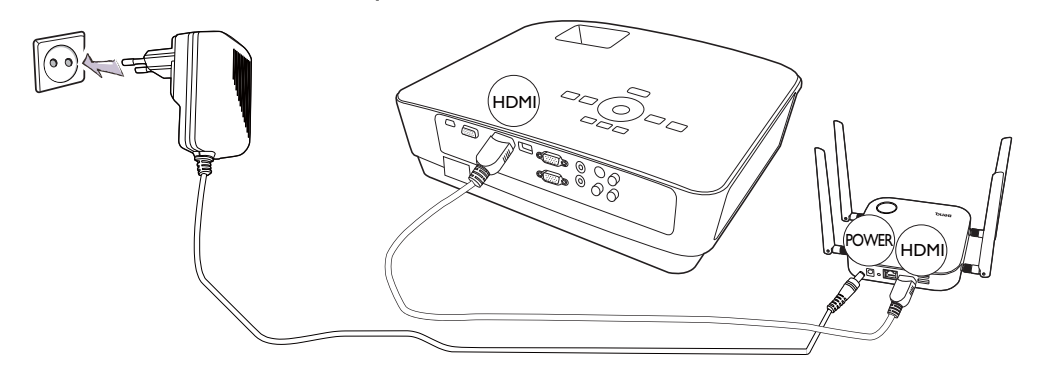

Pour les produits BenQ IFP (Interactive Flat Panel), veuillez alimenter via un adaptateur secteur.

Ne laissez pas l'appareil sous tension en permanence. Pour de meilleures performances, éteignez l'appareil pendant 30 minutes toutes les 24 heures, puis redémarrez-le.

#### <span id="page-19-0"></span>Connexion réseau

L'Host peut être connecté à un réseau local ou directement à un ordinateur portable. La connexion réseau peut être utilisée pour configurer votre produit et mettre à jour le logiciel. Insérez un câble réseau avec connecteurs RJ-45 dans le port réseau et connectez l'autre extrémité à un réseau local.

### <span id="page-19-2"></span><span id="page-19-1"></span>Mise en place et alimentation d'un Button

1. Connectez les prises HDMI et USB du Button aux entrées correspondantes d'un ordinateur portable. Voir l'illustration.

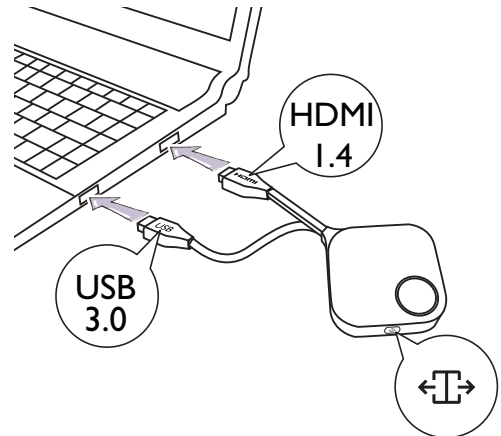

2. Le voyant à diode du Button clignotera en vert pendant que le Button démarre.

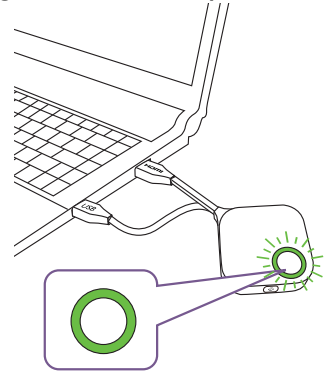

3. Lorsque le Button est prêt à présenter, le voyant à diode deviendra vert. Appuyez la touche de présentation lorsque le voyant à diode devient vert.

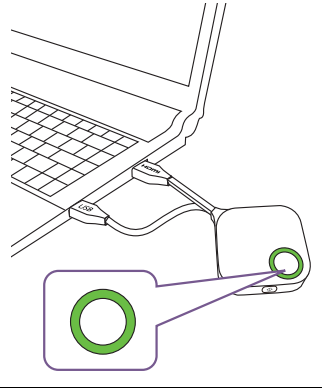

- Si le Button rencontre des problèmes lors de la liaison avec l'Host lors du démarrage, le voyant à diode clignotera en rouge. Répétez le processus précédent jusqu'à ce que le voyant devienne vert continu. Voir [Voyants à diode du Button et de l'Host à la page 10](#page-9-1) pour plus d'informations sur le comportement de la diode.
	- Manipulez le câble du Button avec précaution. Une manipulation brutale peut causer des défauts.
	- Tirez/Poussez la prise et non pas le câble lors de l'insertion ou du retrait des Buttons.

Si vous achetez un Button supplémentaire (via un kit de Button), veuillez suivre le processus décrit cidessous :

- 1. Suivez les instructions de liaisons décrites dans [Lier un Button et l'Host à la page 24.](#page-23-0)
- 2. Connectez les prises HDMI et USB du Button aux entrées correspondantes d'un ordinateur portable. Voir l'illustration.

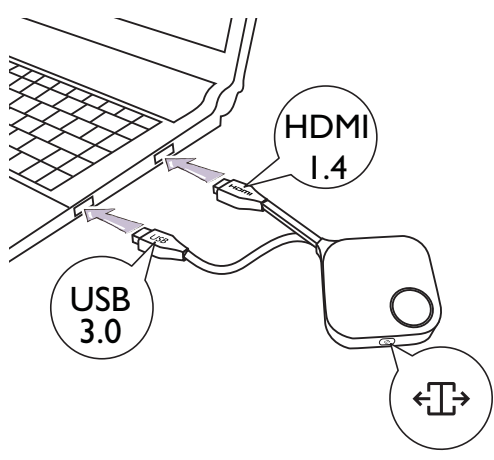

3. Le voyant à diode du Button clignotera en vert pendant que le Button démarre.

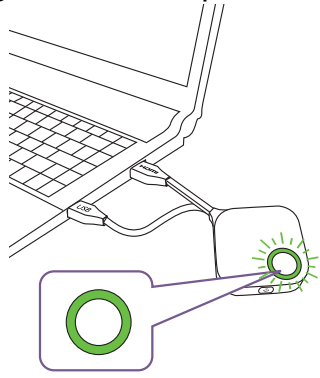

4. Lorsque le Button est prêt à présenter, le voyant à diode deviendra vert. Appuyez la touche de présentation lorsque le voyant à diode devient vert.

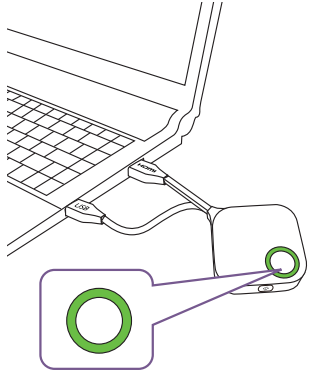

• Manipulez le câble du Button avec précaution. Une manipulation brutale peut causer des défauts.

• Tirez/Poussez la prise et non pas le câble lors de l'insertion ou du retrait des Buttons.

# <span id="page-22-0"></span>Utiliser un câble USB A(F) à USB A(M)

Un câble USB est fourni pour les utilisateurs d'ordinateurs portables MacBook et Windows.

- 1. Insérez le câble HDMI du Button dans le convertisseur HDMI de votre ordinateur portable.
- 2. Connectez le câble USB A(F) à votre ordinateur portable.
- 3. Connectez la prise USB du Button au câble USB A(M).

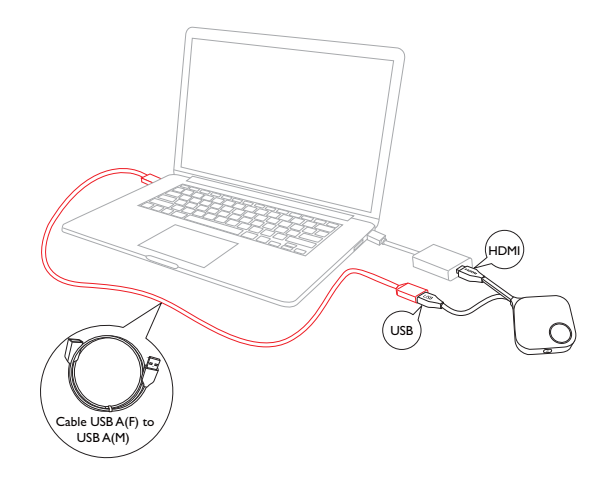

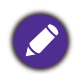

Assurez-vous que votre propre convertisseur HDMI est fonctionnel.

### <span id="page-23-2"></span><span id="page-23-0"></span>Lier un Button et l'Host

Un ensemble du produit comprend un Host et deux Buttons, qui sont liés avant expédition. Dans un tel cas, vous n'avez pas à les lier à nouveau. Cependant, si vous achetez deux ou plusieurs ensembles du produit, et vous souhaitez lier un Button avec un autre Host, vous devez suivre les instructions ci-dessous. Cependant, si vous achetez un kit de Buttons supplémentaire, et vous souhaitez lier les nouveaux Buttons avec vôtre Host, vous devez suivre les instructions ci-dessous également.

#### <span id="page-23-1"></span>Quand l'Host est placé sur une table

1. Assurez-vous que votre Host est prêt et alimenté. Connectez les prises HDMI et USB du Button aux entrées correspondantes d'un ordinateur portable.

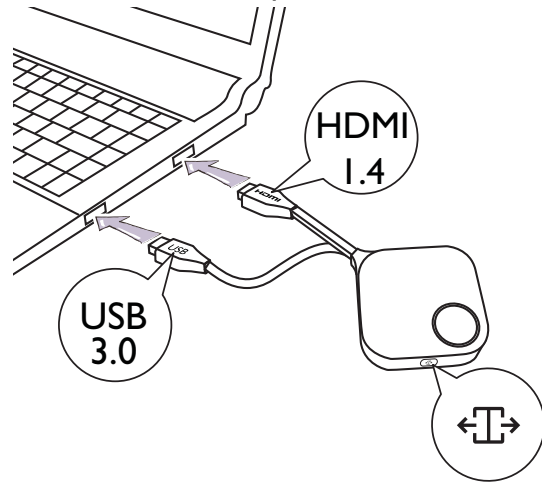

2. Quand le nouveau Button est connecté à l'ordinateur portable, le voyant à diode du Button clignote en rouge. Le Button est en mode de liaison, en attendant de se lier avec votre Host.

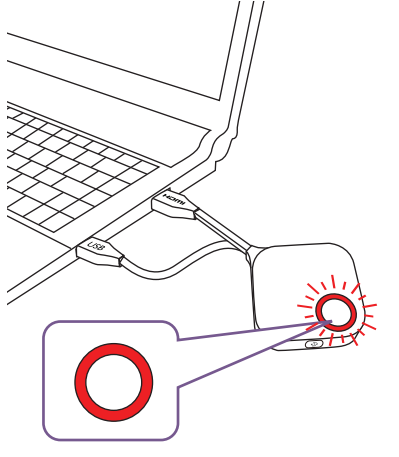

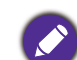

Si un Button à proximité a été lié avec un Host avant, il deviendra vert continu.

3. Appuyez la touche **PAIRING** de l'Host pendant cinq secondes, le voyant à diode de l'Host clignotera en bleu pendant deux minutes, en attendant de lier avec un Button.

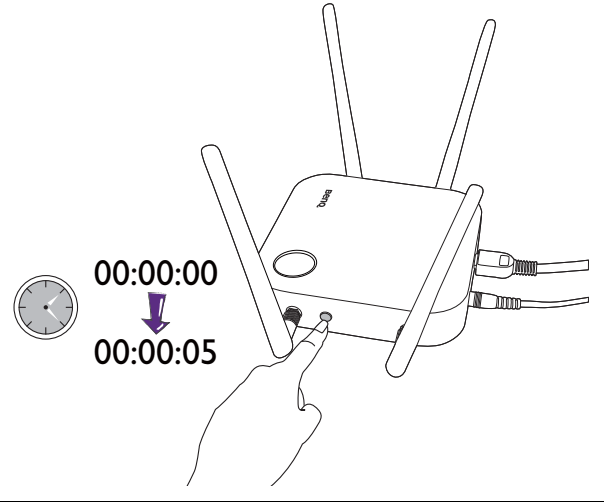

Si l'Host est fixé au plafond rendant difficile d'appuyer la touche **PAIRING**, veuillez utiliser le processus de liaison dans l'interface de gestion Web. Voir [Liaison à la page 50](#page-49-1) pour des informations.

4. Appuyez la touche d'écran divisé sur le côté du Button pendant cinq secondes. Le voyant à diode du Button clignotera en bleu pendant environ 10 secondes. Le processus de liaison est en cours. Le message « Association en cours » sera affiché sur l'écran.

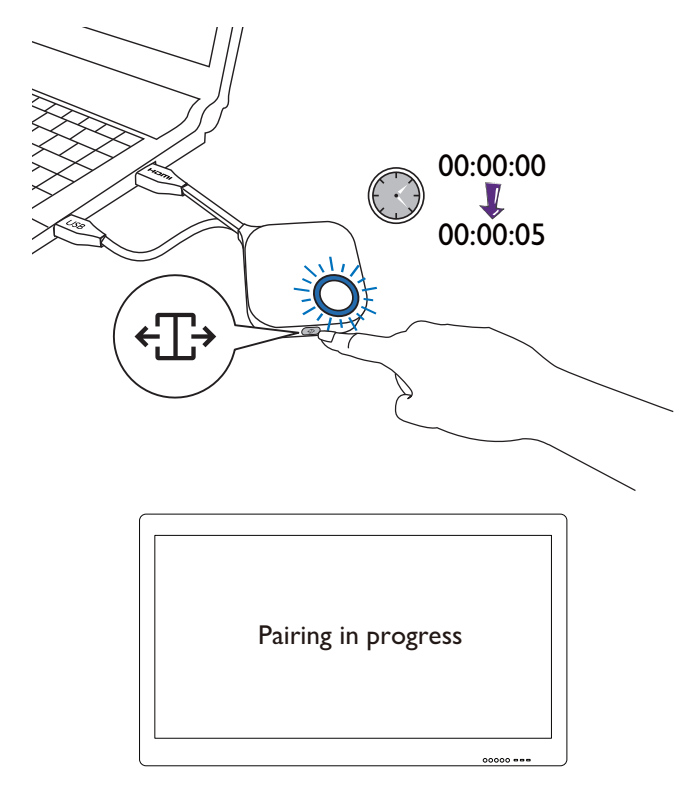

Les images sont pour référence seulement. Chaque produit a un numéro de série différent.

5. Le voyant à diode du Button deviendra vert continu et message « Association terminée » sera affiché quand l'Host et le Button sont liés avec succès.

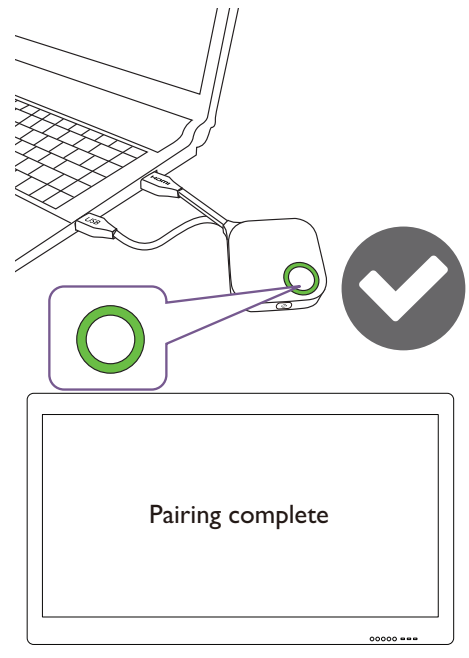

Le nombre maximum de Buttons que vous pouvez lier avec un Host est 32.

### <span id="page-25-0"></span>Stocker les Buttons et le câble USB dans la station d'accueil

Vous avez deux manières différentes pour stocker les Buttons dans la station d'accueil. Placez les Buttons dans la station d'accueil verticalement (1) ou horizontalement (2). Voir les illustrations.

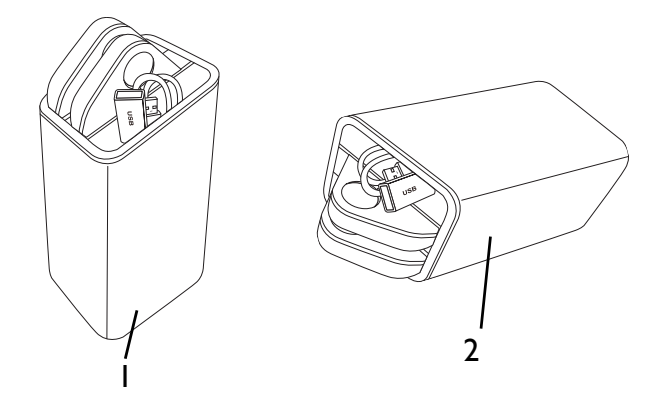

### <span id="page-25-2"></span><span id="page-25-1"></span>Réinitialiser un Host

Réinitialiser un Host vous permet de retourner l'Host à ses réglages d'usine. Vous pouvez souhaiter réinitialiser l'Host du fait d'une des raisons suivantes :

- Vous voulez effacer dans l'interface de gestion Web toutes les modifications apportées à ses configurations, comme informations de liaison, mots de passe, SSID, Fréquence d'images, etc. et la retourner à ses réglages par défaut. Voir [Gestion Web à la page 36](#page-35-3) pour plus d'informations.
- Vous ne parvenez pas à accéder à l'interface de gestion Web (par exemple du fait d'un mot de passe altéré ou perdu).

Réinitialisez l'Host en procédant comme suit :

1. Connectez le port d'alimentation sur l'Host à une source d'alimentation et attendez au moins 90 secondes.

Après que l'Host ait été connecté à une source d'alimentation pendant au moins 90 secondes, la diode de l'Host peut indiquer un des états décrits dans [Voyants à diode du Button et de l'Host.](#page-9-1) À condition que l'Host ait été connecté à une source d'alimentation pendant au moins 90 secondes, vous pouvez passer à l'étape suivante du processus de réinitialisation quel que soit l'état de la diode de l'Host.

2. Appuyez dans le trou **RESET** à l'arrière de l'Host avec une aiguille pendant au moins 5 secondes.

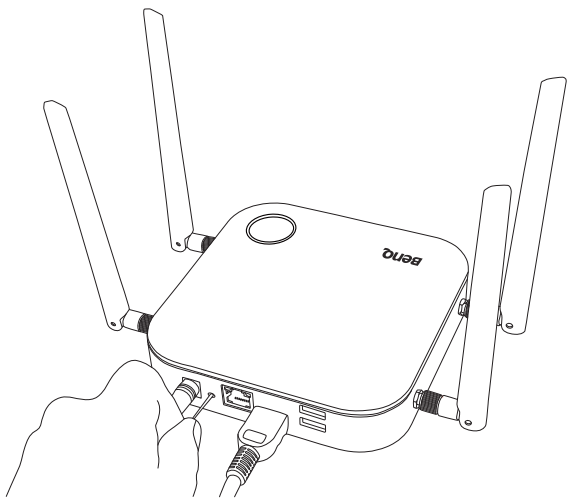

- 3. La diode de l'Host commencera à clignoter en rouge rapidement (clignotement rouge deux fois par seconde) pendant 10 secondes, puis s'allumera en blanc continu pendant 3 secondes, indiquant que l'Host se réinitialise.
- 4. Une fois la diode de l'Host allumée en vert continu, le processus de réinitialisation est terminé.

Ne déconnectez l'Host de sa source d'alimentation à aucun moment pendant le processus de réinitialisation.

### <span id="page-26-0"></span>Réinitialiser un Button

Réinitialiser un Button vous permet de retourner le Button à ses réglages d'usine. Vous pouvez souhaiter réinitialiser un Button du fait d'une des raisons suivantes :

- Vous avez acheté un Button supplémentaire (via un kit de Buttons) qui n'a pas été lié à un Host.
- Un Button qui était inclus dans l'emballage d'origine a été lié à un Host différent (un qui n'était pas initialement inclus avec le Button dans l'emballage), et vous voulez le lier rapidement à nouveau à son Host d'origine.
- Un Button qui était inclus dans l'emballage d'origine a été lié à un Host différent (un qui n'était pas initialement inclus avec l'Button dans l'emballage), et vous voulez lier à nouveau le Button à son Host d'origine pendant que l'Host n'est pas allumé.

Réinitialisez un Button en procédant comme suit :

1. Si l'Host d'origine est allumé, placez le Button à portée de l'Host d'origine et assurez-vous que la diode sur l'Host est verte continue.

2. Connectez le connecteur USB 3.0 sur le Button à un ordinateur portable allumé et attendez au moins 30 secondes.

Après que le Button a été connecté à un ordinateur portable allumé au moins 30 secondes, la diode du Button peut indiquer un des états décrits dans [Voyants à diode du Button et de l'Host](#page-9-1). À condition que le Button ait été connecté à un ordinateur portable allumé pendant au moins 30 secondes, vous pouvez passer à l'étape suivante du processus de réinitialisation quel que soit l'état de la diode du Button.

3. Appuyez dans le trou **RESET** sur le dessous du Button avec une aiguille pendant au moins 5 secondes.

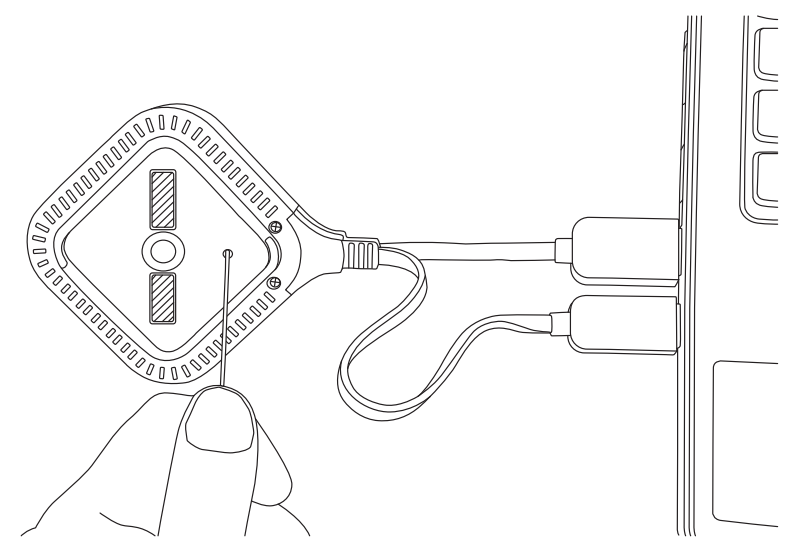

- 4. La diode du Button commencera à clignoter en rouge rapidement (clignotement rouge deux fois par seconde) pendant 10 secondes, puis s'allumera en blanc continu pendant 2 secondes, indiquant que le Button se réinitialise.
- 5. Une fois la diode du Button allumée en vert continu, le processus de réinitialisation est terminé.

Ne déconnectez le Button de sa source d'alimentation à aucun moment pendant le processus de réinitialisation.

### <span id="page-27-0"></span>Activer mode veille réseau

Vous pouvez configurer l'Host pour qu'il passe en mode veille réseau après une période d'inactivité. Pour définir la durée de l'inactivité, allez à **Gestion Web** > **Paramètre avancé** > **Veille réseau**. Voir [page 56](#page-55-0) pour plus d'informations.

Pour activer le mode veille réseau, procéder d'une des manières suivantes :

- attendez que l'Host passe automatiquement en mode veille réseau si aucun appareil sans fil (par exemple, un Button, un appareil mobile ou un ordinateur portable) n'est connecté au SSID de l'Host et aucune donnée (à partir d'un appareil USB tel qu'une souris, un clavier, ou depuis la fonction tactile) transmis à l'Host dans la durée définie.
- si aucun appareil sans fil n'est connecté au SSID de l'Host dans le délai défini, appuyez sur le bouton de veille de l'Host pour activer immédiatement le mode de veille réseau.

Le voyant à diode de l'Host s'allume en blanc continu lorsqu'il est en mode veille réseau.

Le mode veille réseau est désactivé lorsque

- un appareil sans fil est connecté au SSID de l'Host ; ou

- des données (depuis tout appareil USB comme une souris, un clavier ou une fonction tactile) sont transmises à l'Host ; ou
- vous appuyez sur le bouton de veille de l'Host.

# <span id="page-29-0"></span>Démarrer et arrêter des présentations

Cette section vous guidera pour démarrer et arrêter une présentation en utilisant le produit.

# <span id="page-29-1"></span>Préparation

Assurez-vous que tous les appareils connectés ont été allumés et sont prêts pour la présentation.

Comme le produit peut fonctionner avec différents projecteurs, écrans IFP, téléviseurs ou moniteurs avec ports HDMI standard, les étapes nécessaires pour démarrer une présentation peuvent varier selon l'environnement réel et les spécifications de votre affichage. Suivez les procédures ci-dessous et consulter les sections spécifiées pour plus de détails.

- 1. Pour démarrer une présentation, voir [Démarrer une présentation à la page 30](#page-29-2) pour des détails.
- 2. Pour arrêter une présentation, voir [Présentation en veille à la page 31](#page-30-0) pour des détails.
- 3. Pour démarrer une présentation en écran divisé, voir [Présentations en écran divisé à la page 32](#page-31-0) pour des détails.
- 4. Pour démarrer une présentation avec un appareil mobile, voir [Présenter avec des appareils](#page-33-0)  [mobiles à la page 34](#page-33-0) pour des détails.
- 5. Pour contrôler les présentations via un écran tactile ou une souris et un clavier, voir [Retour](#page-34-0)  [tactile à la page 35](#page-34-0) pour des détails.

### <span id="page-29-2"></span>Démarrer une présentation

- 1. Assurez-vous que l'alimentation est fournie à l'Host. Voir [Connecter le câble HDMI et](#page-16-2)  [l'alimentation à la page 17](#page-16-2) pour plus d'informations.
- 2. Choisissez la source HDMI correspondant à l'Host sur l'affichage. Vous verrez l'écran guide.

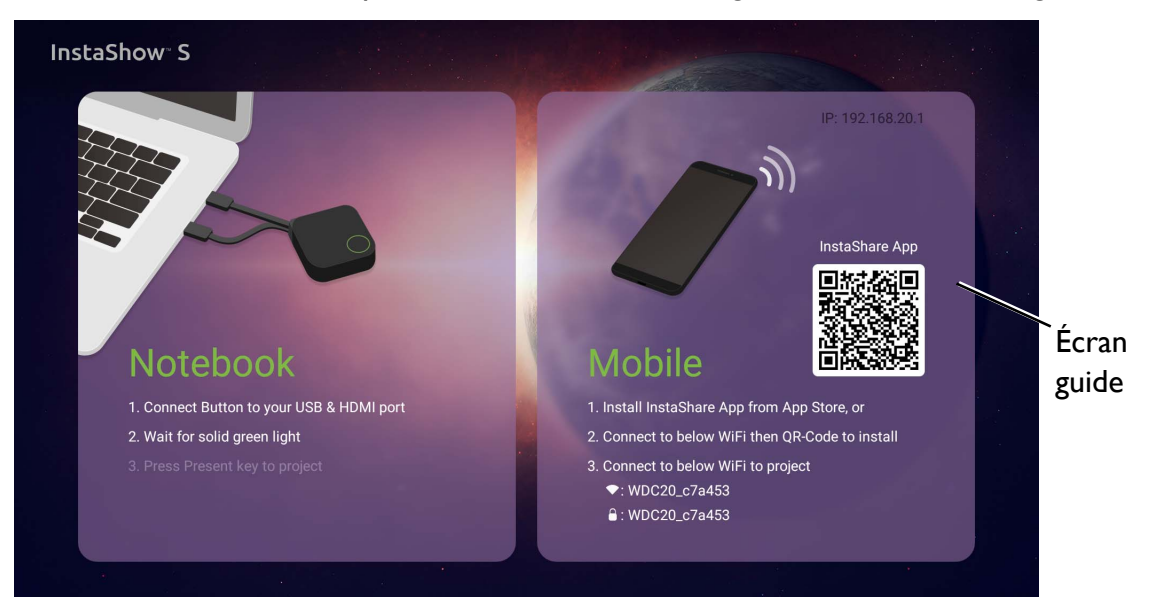

- 3. Veuillez suivez les instructions sur l'écran guide pour alimenter le Button. Vous pouvez également [Mise en place et alimentation d'un Button à la page 20](#page-19-2) pour plus d'informations. Le voyant à diode de le Button est vert continu quand le Button est connecté et fonctionne correctement.
- 4. Pour démarrer une présentation, appuyez la touche de présentation.

5. L'appareil démarre la présentation, et le voyant à diode du Button devient bleu continu.

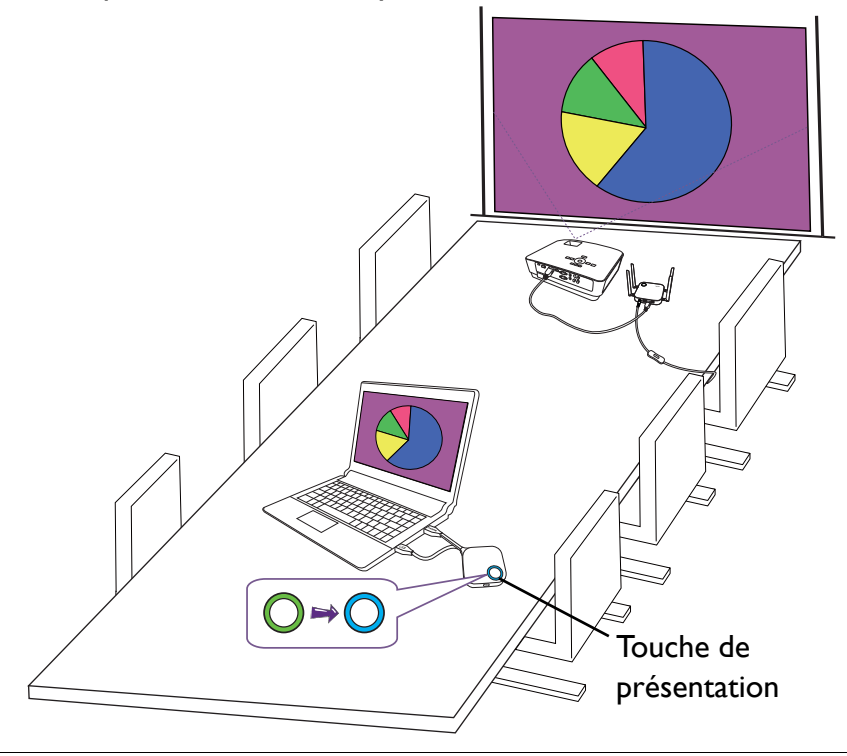

• Assurez-vous que la distance de transmission entre le Button et l'Host est au maximum 15m et sans obstacles. • Le produit prend en charge les ordinateurs portables MacBook et Windows pour avoir en miroir un bureau étendu.

### <span id="page-30-0"></span>Présentation en veille

- 1. Pour arrêter une présentation, appuyez la touche de présentation.
- 2. L'appareil arrête la présentation, et le voyant à diode du Button devient vert.
- 3. Les utilisateurs peuvent appuyer sur la touche de présentation pour retourner à la présentation.

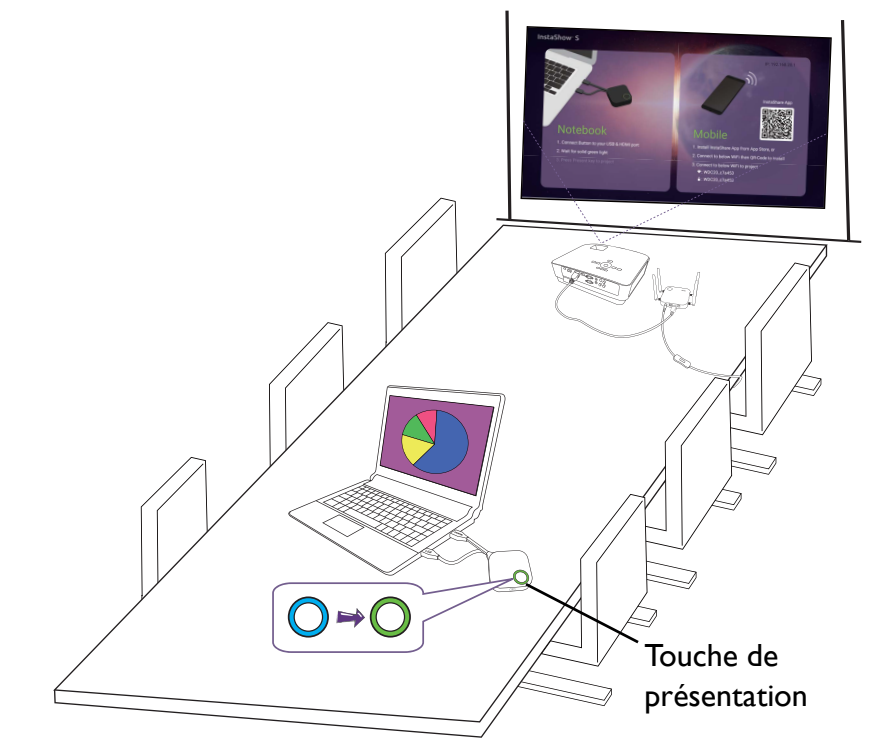

# <span id="page-31-0"></span>Présentations en écran divisé

Le produit permet à jusqu'à 4 utilisateurs de présenter simultanément dans une orientation d'écran divisé.

#### <span id="page-31-1"></span>Démarrer une présentation en écran divisé

1. Connectez un Button à chaque ordinateur qui présentera dans la présentation en écran divisé. Voir [Mise en place et alimentation d'un Button à la page 20](#page-19-2) pour plus d'informations.

Assurez-vous que tous les Buttons ont déjà été liés à l'Host projetant la présentation. Voir [Lier un Button et](#page-23-2)  [l'Host à la page 24](#page-23-2) pour plus d'informations.

- 2. Démarrez une présentation normale en utilisant un des boutons de l'Host. Voir Démarrer une [présentation à la page 30](#page-29-2) pour plus d'informations.
- 3. Appuyez le bouton d'écran divisé de l'Host qui a démarré la présentation pour activer les présentations en écran divisé.

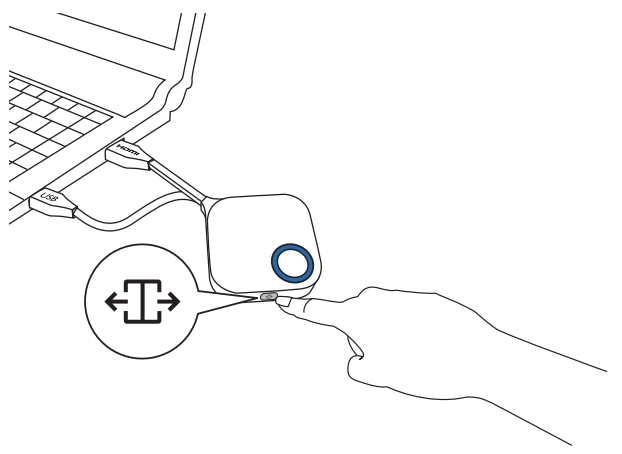

4. Une fois qu'une notification apparaît à l'écran indiquant que la fonction d'écran divisé a été activée, appuyez la touche de présentation du Button du deuxième ordinateur qui veut rejoindre la présentation en écran divisé.

5. Répétez l'étape 4 pour tous les autres utilisateurs qui veulent rejoindre la présentation en écran divisé.

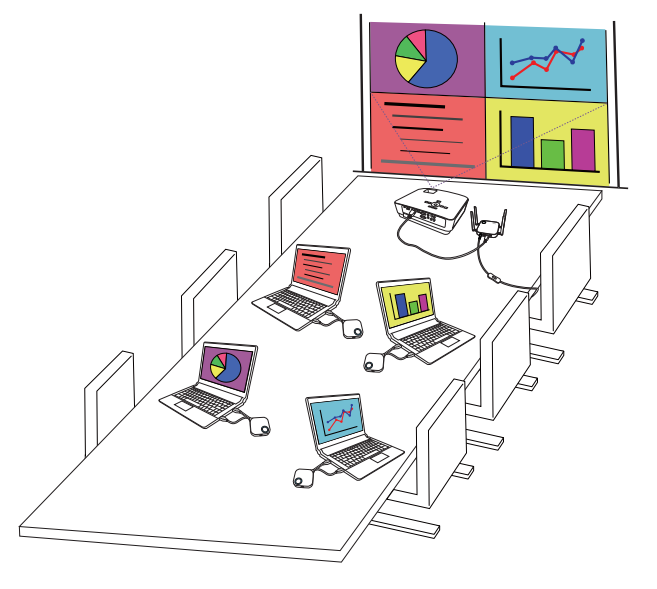

- Au maximum 4 utilisateurs sont simultanément pris en charge dans une présentation en écran divisé.
- La disposition de l'écran divisé sera dictée par le nombre d'utilisateurs dans la présentation.
- Si l'écran divisé n'est pas activé par le Button initial, toutes les connexions ultérieures par d'autres Buttons seront des présentations en plein écran.

#### <span id="page-32-0"></span>Basculer d'une présentation en écran divisé à une présentation plein écran

Une fois en présentation en écran divisé, vous pouvez passer à une présentation en plein écran de n'importe quel écran du participant en appuyant le bouton d'écran divisé du Button de l'ordinateur qui veut afficher en plein écran.

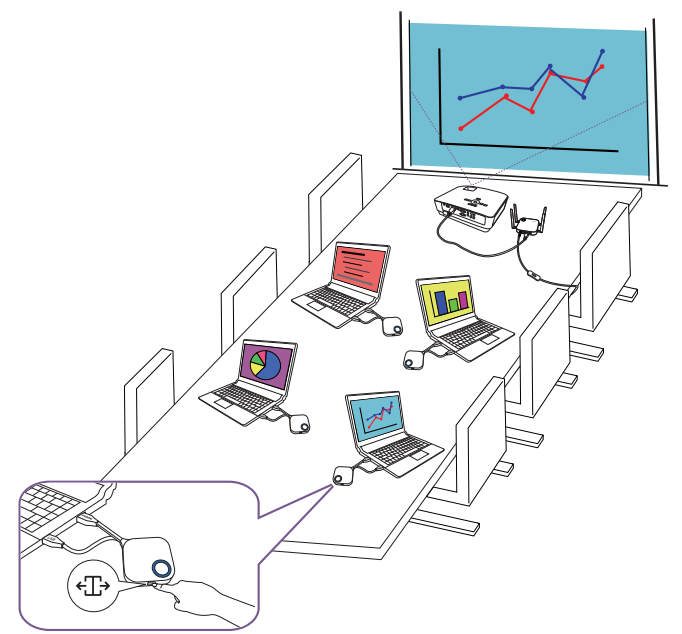

Pour revenir à une présentation en écran divisé, répétez les étapes dans Démarrer une présentation [en écran divisé à la page 32](#page-31-1).

# <span id="page-33-0"></span>Présenter avec des appareils mobiles

Les utilisateurs dotés d'appareils mobiles peuvent connecter leurs appareils mobiles à l'Host et effectuer une présentation via l'appli InstaShare en procédant comme suit :

- 1. Installez l'appli InstaShare sur votre appareil mobile à l'aide du code QR situé sur l'écran du guide.
- 2. Le nom de l'Host est affiché dans le menu Wi-Fi de votre appareil mobile. Sélectionnez-le pour établir une connexion Wi-Fi. Aucun mot de passe n'est requis.
- 3. Sélectionnez une fonction souhaitée et suivez les instructions à l'écran pour projeter.

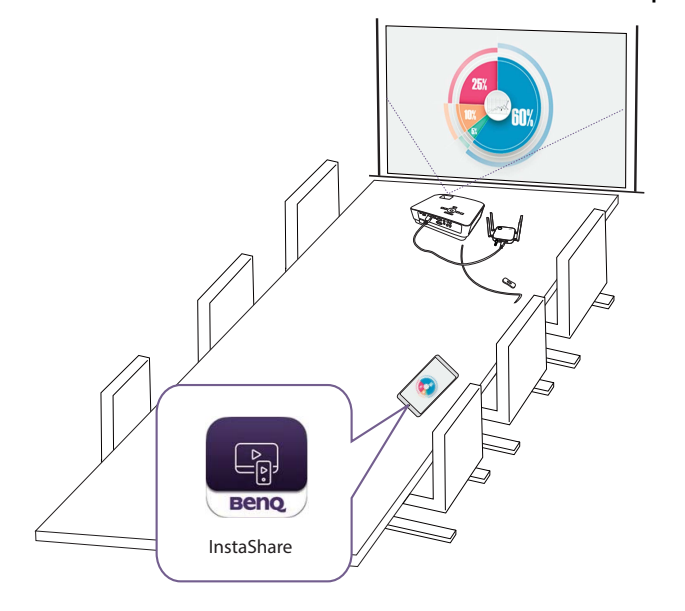

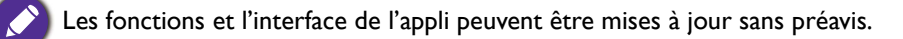

### <span id="page-34-0"></span>Retour tactile

Quand un Host est connecté à un écran tactile et qu'un ordinateur présente via un Button, vous pouvez utiliser un câble USB de type A pour connecter un des ports USB situés à l'arrière de l'Host au port USB à entrée tactile de l'écran pour contrôler l'interface du PC à distance via des gestes tactiles sur l'écran.

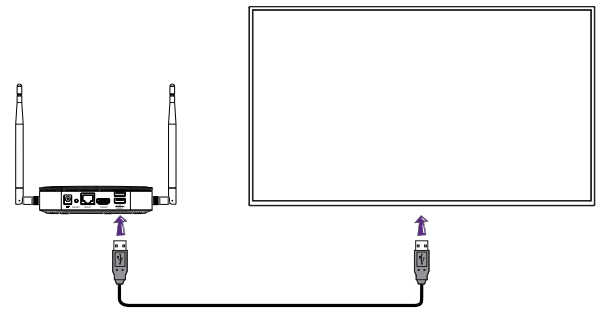

Le produit ne prend en charge le retour tactile que pour les PC Windows. Il ne prend pas en charge le retour tactile pour les MacBook ou les Smartphones connectés via l'appli InstaShare.

Pour les présentations qui ne comportent pas d'écran tactile, vous pouvez connecter une souris USB et/ou un clavier USB à un des ports USB situés à l'arrière de l'Host pour contrôler l'interface de l'ordinateur qui présente et saisir du texte à distance via la souris et le clavier.

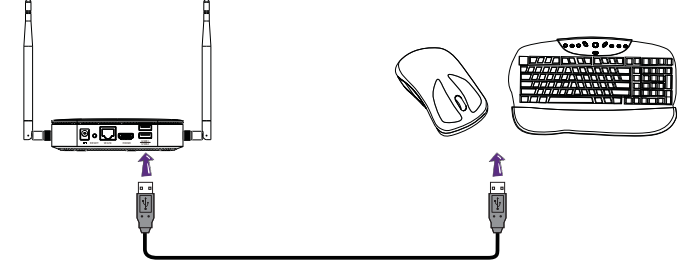

# <span id="page-35-3"></span><span id="page-35-0"></span>Gestion Web

Le produit est équipé d'une interface de gestion Web qui vous permet de configurer ses fonctionnalités via un navigateur comme Google Chrome (version 49.0.26), Internet Explorer (version 8.0) ou Firefox (version 46.0.1).

Les fonctionnalités peuvent varier selon les différentes versions du micrologiciel.

# <span id="page-35-1"></span>Accéder à l'interface de gestion Web

#### <span id="page-35-2"></span>Se connecter à l'interface de gestion Web via une connexion directe

1. Connectez votre Host directement à un ordinateur portable en utilisant un câble réseau (RJ-45) et une source d'alimentation en utilisant l'adaptateur secteur.

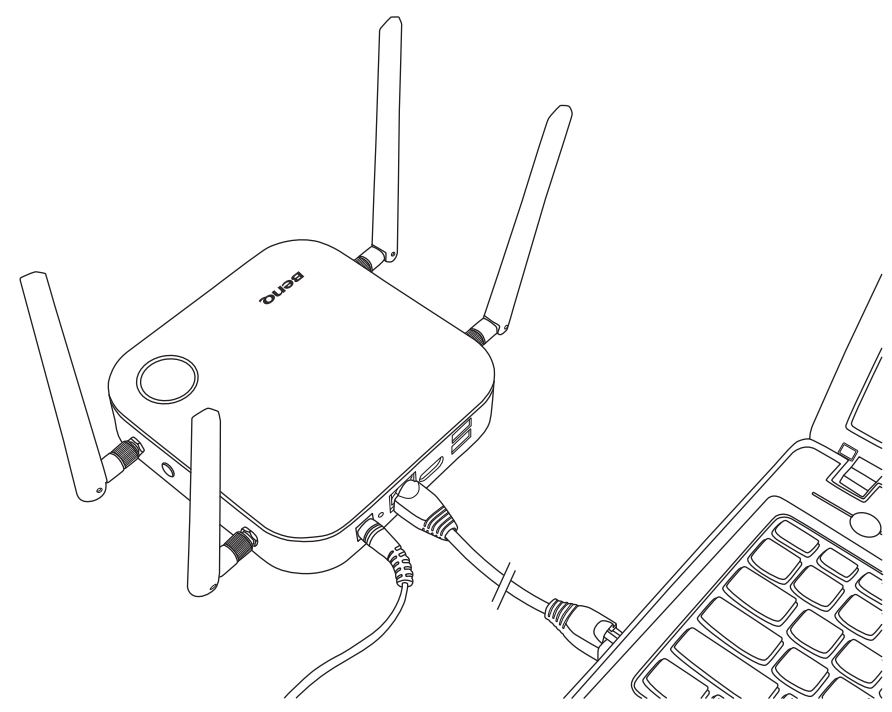

2. Attendez que le voyant à diode sur votre Host s'allume en vert continu.
3. L'adresse IP par défaut de votre Host est 192.168.20.1. Changez l'adresse IP de votre ordinateur portable à 192.168.20.x (par exemple 192.168.20.100).

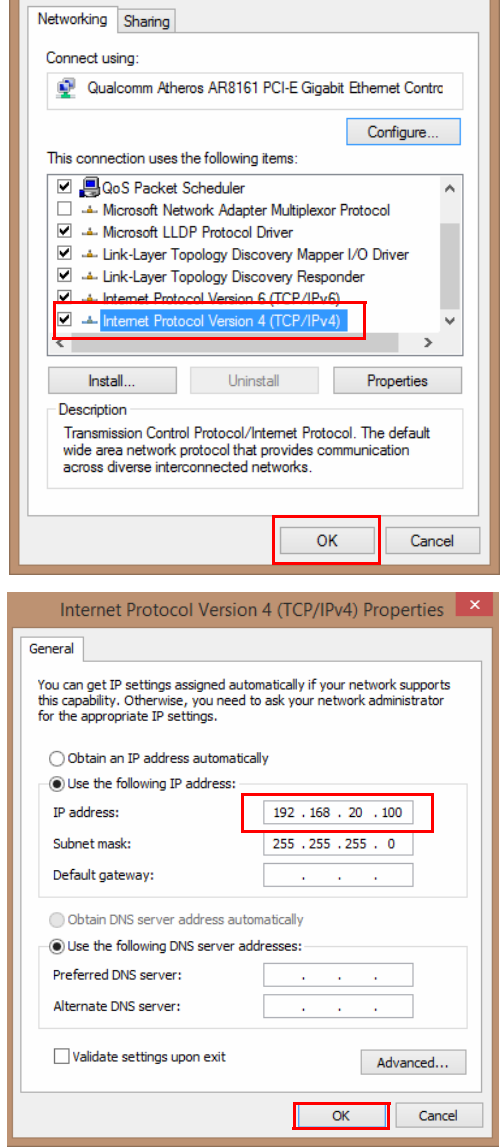

4. Sur votre navigateur, entrez l'adresse IP : 192.168.20.1. Sur la page de connexion, entrez le nom d'utilisateur par défaut (admin) et le mot de passe (0000).

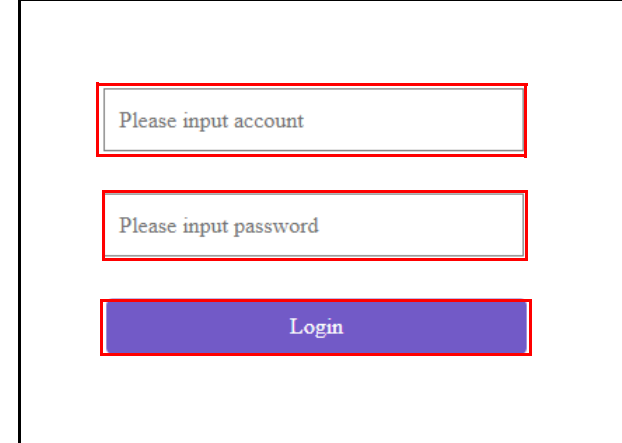

5. Vous vous connecterez avec succès à l'interface de gestion Web.

# Se connecter à l'interface de gestion Web via le réseau

Si votre Host est connecté à votre réseau local, vous pouvez entrer l'adresse IP indiquée sur l'écran via un navigateur Web.

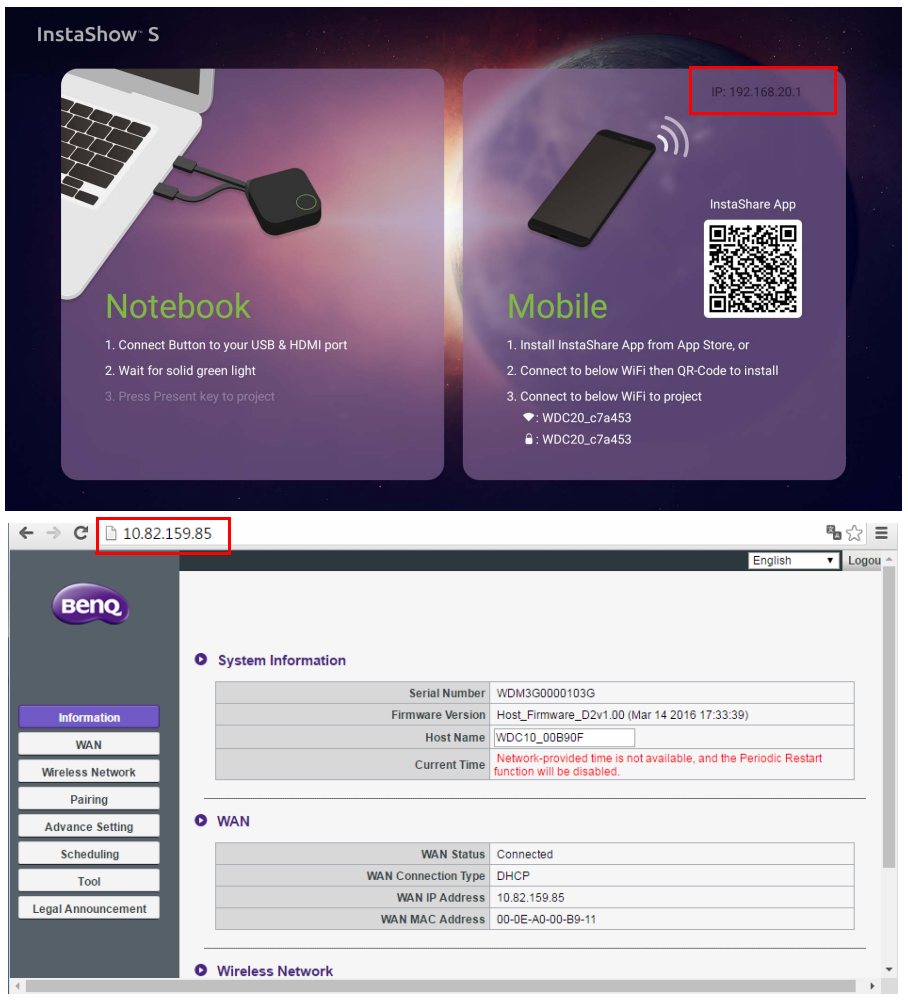

## Se connecter à l'interface de gestion Web via un réseau sans fil

Le produit prend en charge 802.11 ac/n. Il est compatible avec la plupart des appareils dotés de la fonctionnalité Wi-Fi (p.ex., un ordinateur portable ou un appareil mobile). Vous pouvez localiser l'Host via le SSID WDC20 xxxxxx (affiché dans l'Écran guide/Écran de veille) dans le menu du réseau sans fil de votre ordinateur portable ou appareil mobile et vous y connecter. Le mot de passe par défaut est le même que le nom du SSID (par exemple, si le SSID est « WDC20\_c7a3ae », le mot de passe sera « WDC20\_c7a3ae »). Quand l'appareil est connecté à l'Host, entrez l'adresse IP, « 192.168.168.2 » dans un navigateur Web, puis entrez le nom d'utilisateur et mot de passe comme indiqué à l'étape 4 de Se connecter à l'interface de gestion Web via une connexion directe à la page [36](#page-35-0).

Ce qui suit est un exemple de comment vous pouvez vous connecter à l'interface de gestion Web via un appareil mobile avec IEEE 802.11ac.

1. Allez dans **Paramètres** > **Wi-Fi**, et vous pouvez trouver le SSID de votre Host : WDC20\_c7a3ae.

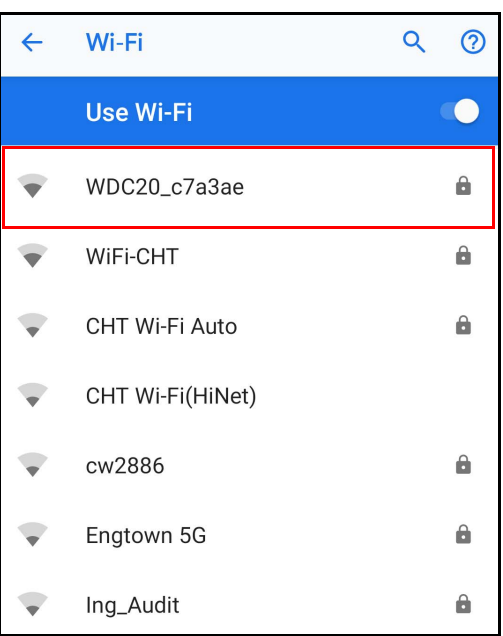

2. Entrez le mot de passe par défaut « WDC20\_c7a3ae » et appuyez **Connecter.**

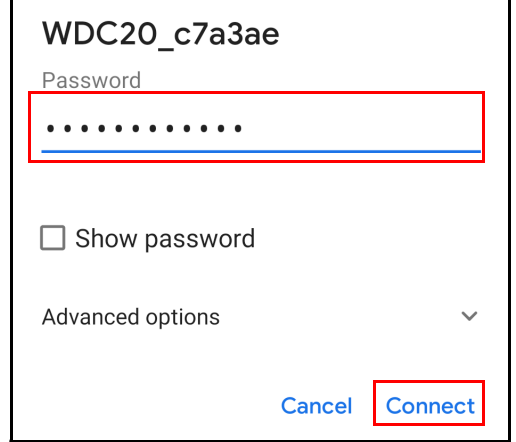

3. Accédez l'interface de gestion Web en suivant l'étape 4-5 de Se connecter à l'interface de [gestion Web via une connexion directe à la page 36.](#page-35-0)

# Pour commencer

Vous pouvez maintenant utiliser l'interface de gestion Web pour configurer différents paramètres de votre Host.

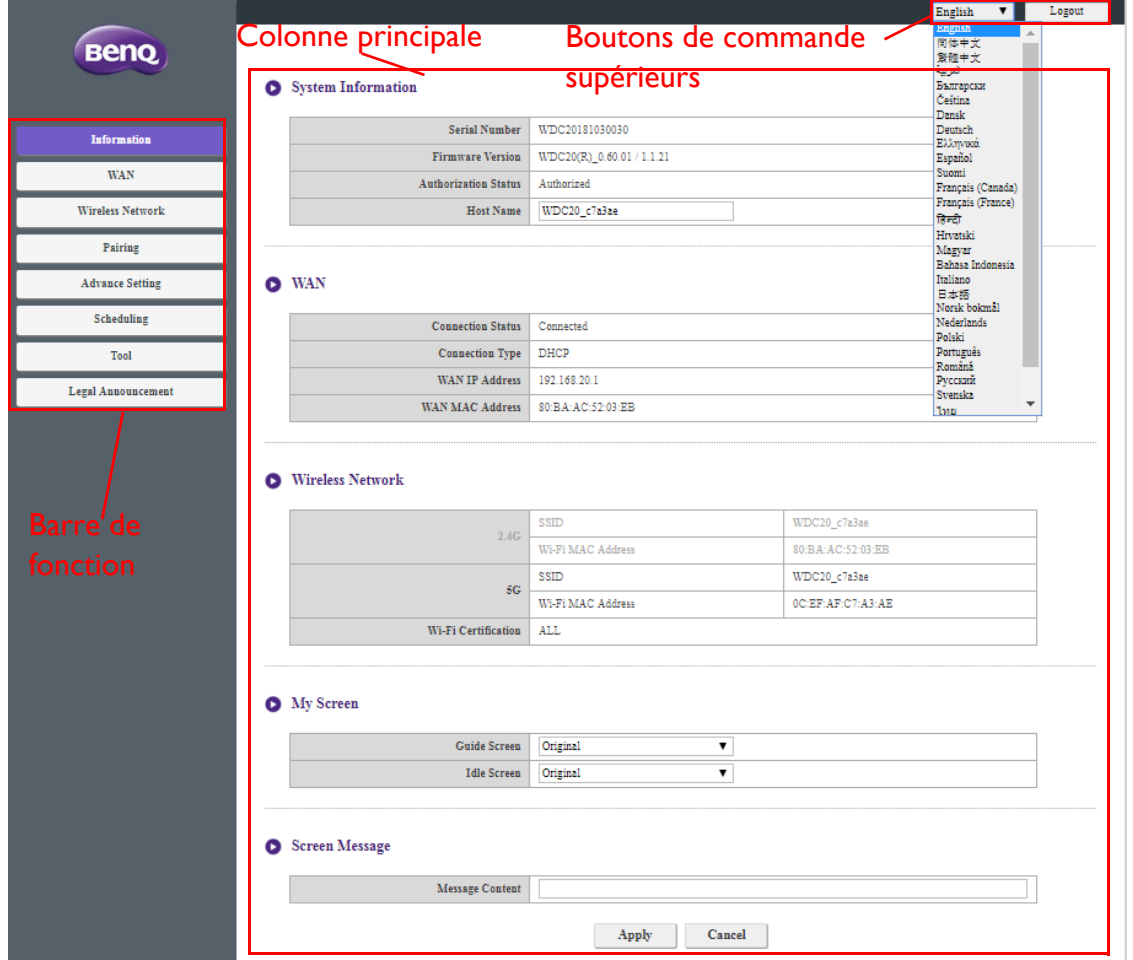

# Boutons de commande supérieurs

#### Changer de langue

- 1. La langue par défaut est l'anglais. Pour changer la langue de l'interface, allez dans le panneau des paramètres de langue et vous pouvez voir toutes les langues disponibles.
- 2. Cliquez sur la langue à laquelle vous voulez changer et votre nouvelle langue sera définie.
- 3. Une fois une nouvelle langue définie, l'interface de gestion Web comme le menu OSD du produit utiliseront la nouvelle langue.

Les langues prises en charge varient selon le pays ou la région de votre achat.

#### **Déconnexion**

Cliquez sur **Déconnexion** sur le coin supérieur droit.

# Barre de fonction

La barre de fonctions affiche les menus de paramètres disponibles dans l'interface de gestion Web.

# Colonne principale

La colonne principale affiche le contenu détaillé de la barre de fonction.

# **Informations**

Cliquez sur **Informations**, et vous verrez des informations détaillées pour **Informations système**, **WAN**, **Réseau sans fil**, **Mon écran** et **Message de l'écran**.

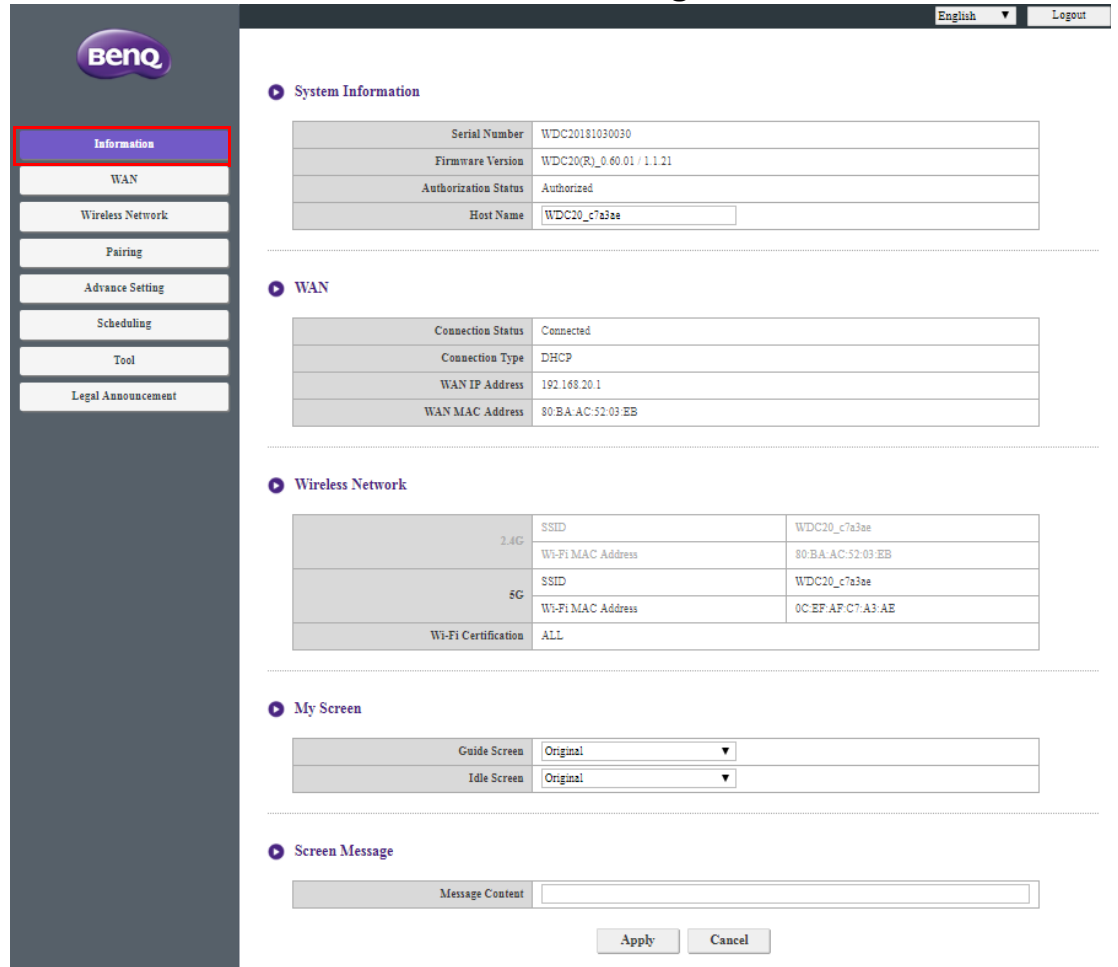

#### Vous pouvez changer le **Nom d'hôte** sous **Informations système**.

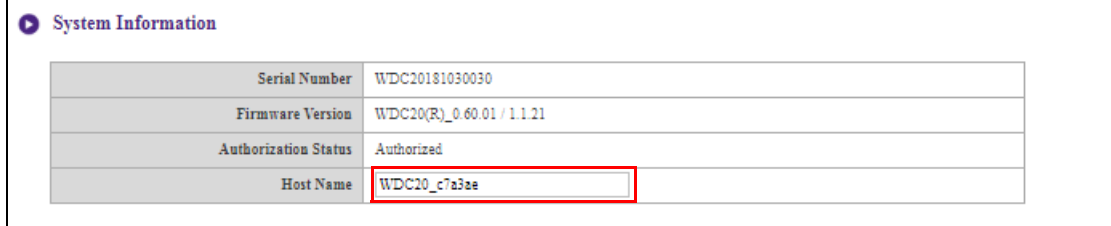

Vous pouvez changer l'image de fond de l'écran guide et/ou de l'écran de veille de l'Host en sélectionnant **Personnalisé** dans les champs **Écran Guide** ou **Écran en veille**, puis en cliquant sur le bouton **Choisir une image** qui apparaît, puis en naviguant vers et en sélectionnant le fichier image dans votre dossier local souhaité pour l'**Écran Guide** ou l'**Écran en veille** de l'Host.

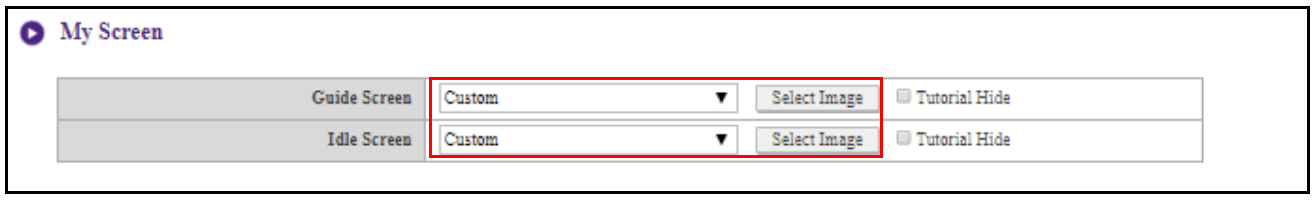

• Pour masquer les cases du tutoriel sur l'**Écran Guide** ou l'**Écran en veille**, cochez la case **Masquer tutoriel**.

• Pour revenir à la valeur par défaut **Écran Guide** ou **Écran en veille**, sélectionnez **Original** dans le champ de l'écran correspondant.

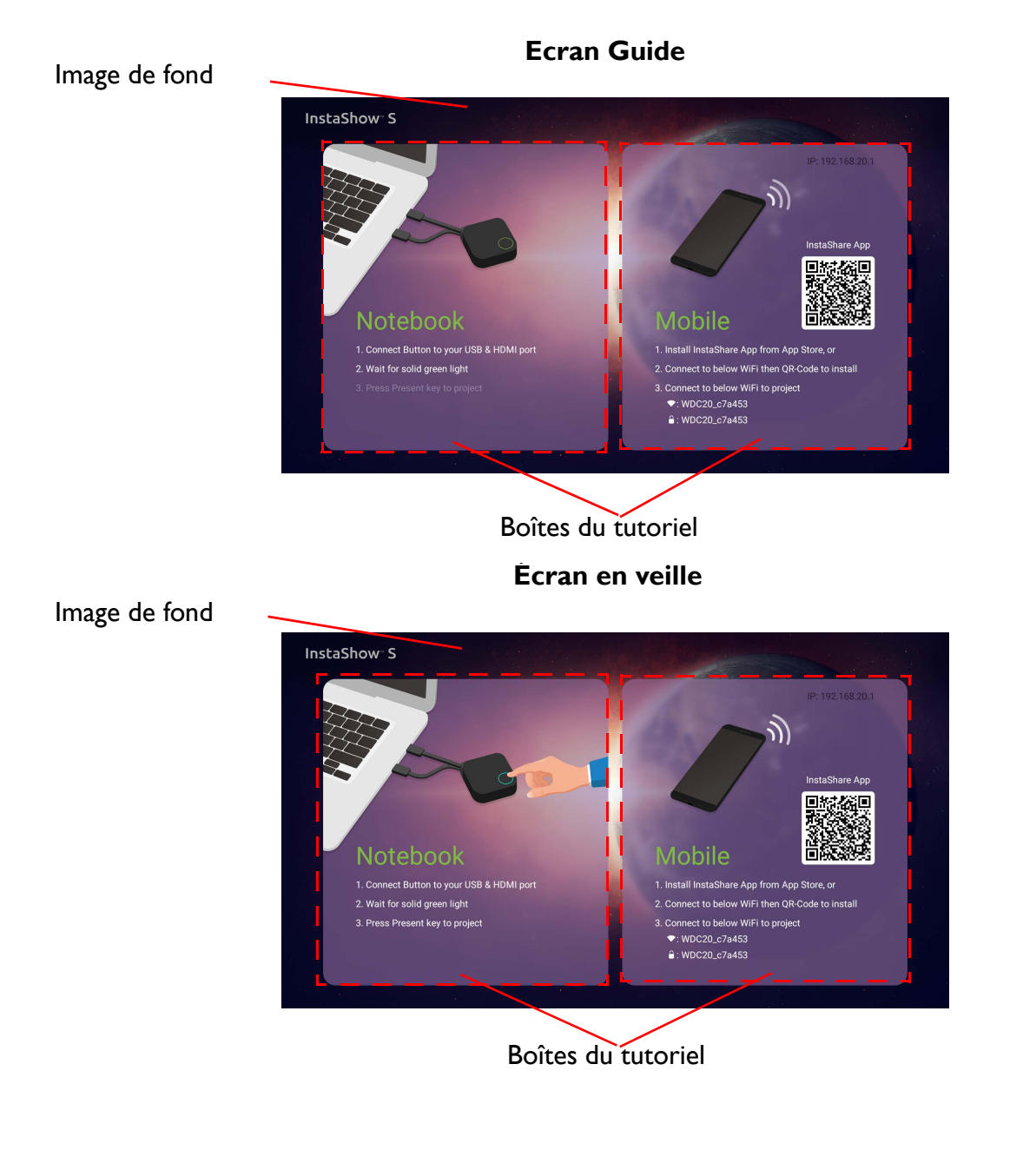

Vous pouvez entrer des messages sous **Message de l'écran**. Après avoir rempli un message, appuyez **Appliquer** pour continuer. Votre message s'affichera en haut de l'Écran guide/Écran de veille.

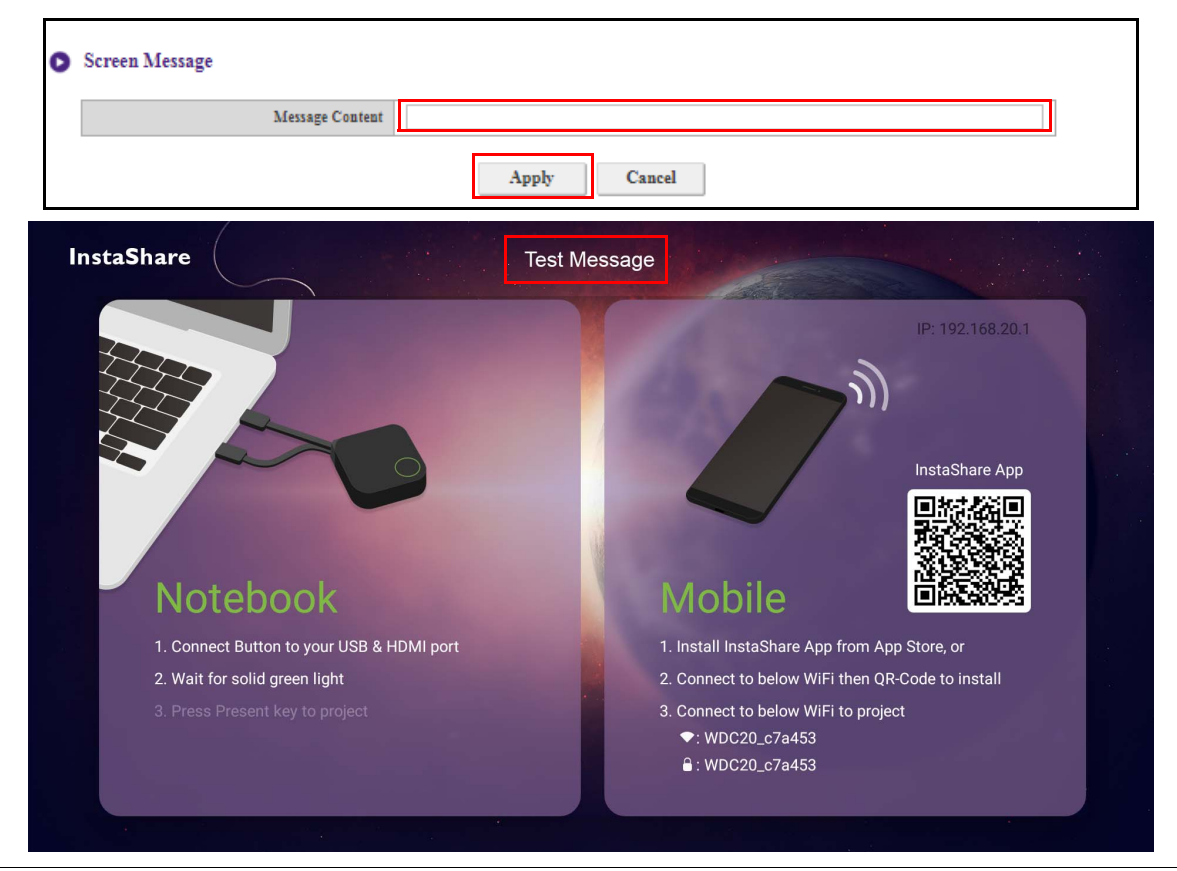

Pour **Message de l'écran**, au maximum 1 ligne est permise, et le nombre maximum de caractères permis est de 100 (alphanumériques ou chinois).

# **WAN**

Cliquez sur **WAN**, et vous verrez l'**Adresse IP du WAN** par défaut de l'Host. Le type de connexion par défaut est DHCP, qui acquiert l'adresse IP du serveur DHCP de votre réseau. Si vous voulez changer votre **Adresse IP du WAN**, choisissez **IP statique** sous **WAN Type de connexion**. Appuyez **Appliquer** après avoir changé l'**Adresse IP du WAN**.

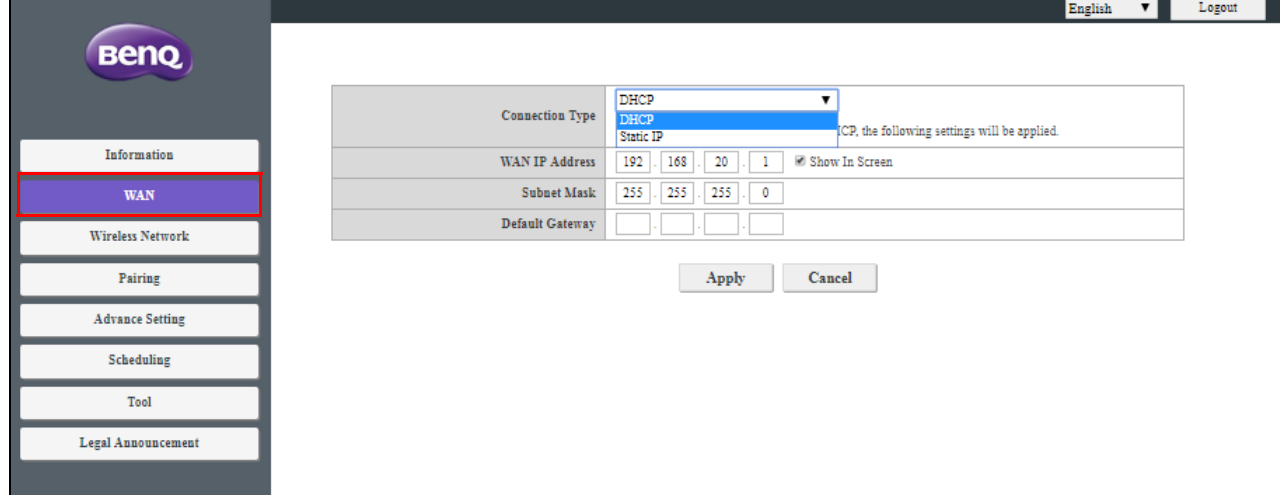

# **Réseau sans fil**

Cliquez sur **Réseau sans fil**, et vous verrez le **Paramètre**, la **Configuration radio Wi-Fi** et le menu **Statut des nœuds sans fil** pour l'Host.

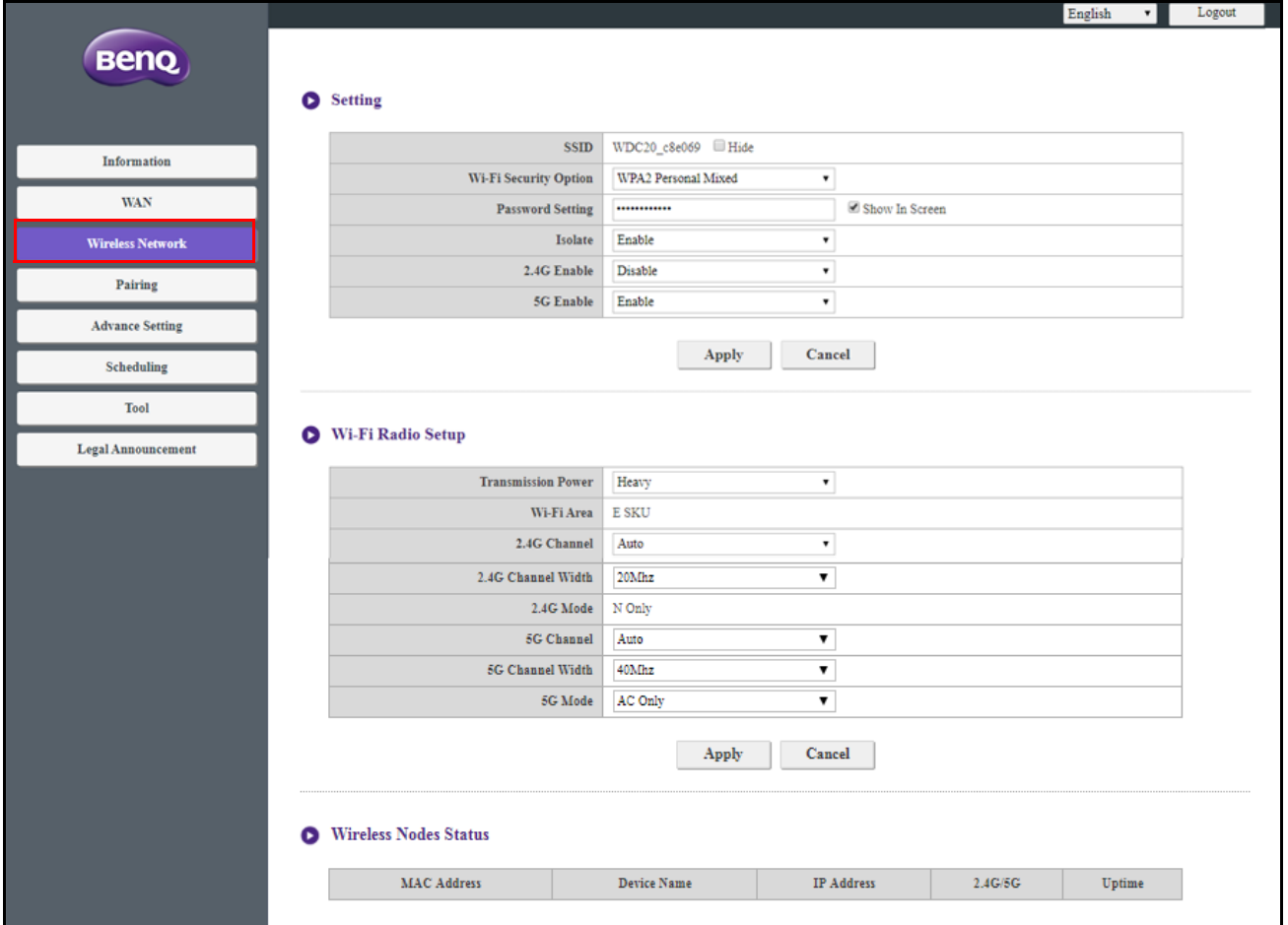

## **Paramètre**

Le SSID Wi-Fi de l'Host est affiché dans le champ SSID. Le SSID de l'Host est basé sur le **Nom d'hôte** défini dans le menu **Informations** > **Informations système**. Pour change le SSID de l'Host, utilisez le champ **Nom d'hôte** du menu **Informations système**.

Si vous préférez ne pas afficher le SSID et le mot de passe, cochez **Masquer**.

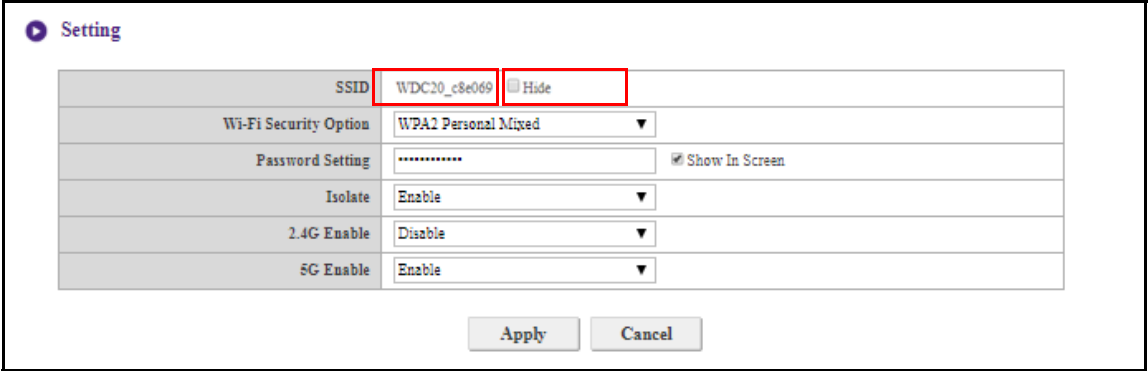

**Option de sécurité Wi-Fi** fournit à l'utilisateur des options de sécurité **WPA2 personnel** et **WPA2 personnel mélangé** pour la connexion sans fil de l'Host quand les utilisateurs accèdent à l'interface de gestion Web via un réseau sans fil.

**O** Setting

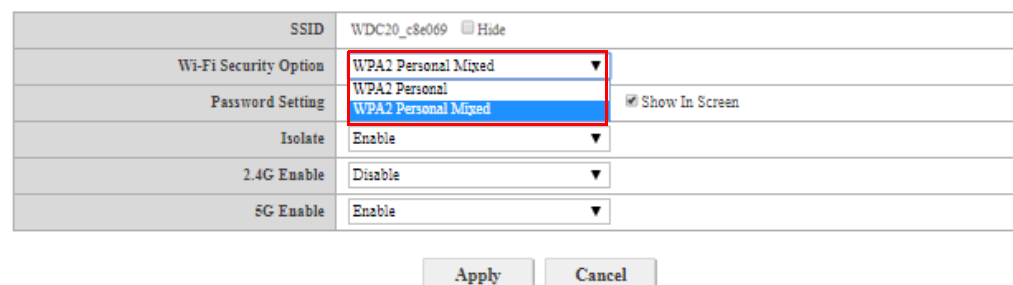

**WPA2 personnel** autorise uniquement les utilisateurs dotés du cryptage AES (Advanced Encryption Standard) à se connecter à l'Host.

**WPA2 personnel mélangé** autorise les utilisateurs disposant de diverses méthodes de cryptage de se connecter à l'Host, ce qui peut être nécessaire pour les utilisateurs disposant d'anciens appareils sans fil.

Les options de sécurité Wi-Fi décrites ci-dessus ne s'appliquent qu'à la connexion Wi-Fi utilisée pour accéder à l'interface de gestion Web via un réseau sans fil. La connexion Wi-Fi utilisée pour le transfert de données entre l'Host et les Buttons utilise un paramètre de sécurité WPA2-PSK fixe qui ne peut pas être changé.

**Isoler** est un paramètre de sécurité qui vous permet d'isoler toutes les connexions Wi-Fi à l'Host, de sorte que les appareils connectés à l'Host via une connexion Wi-Fi soient isolés et ne puissent accéder à aucun des autres appareils connectés à l'Host pour un éventuel piratage. La valeur par défaut pour ce champ est **Activer**. Pour désactiver le paramètre d'isolation et permettre aux appareils Wi-Fi connectés à l'Host de se connecter les uns avec les autres, sélectionnez **Désactiver**.

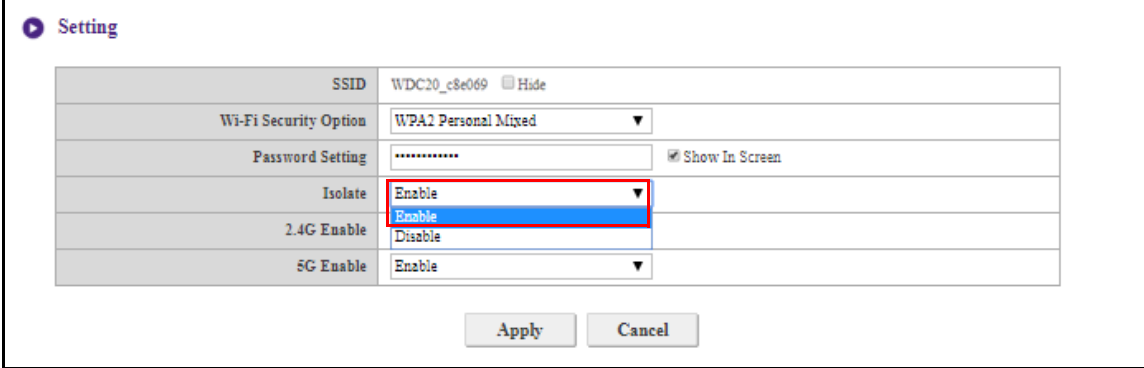

Vous pouvez choisir les fréquences disponibles pour le signal Wi-Fi de l'Host dans les champs **2,4G activé** et **5G activé**. Un signal Wi-Fi 2,4 G est un signal qui couvre une plus grande étendue mais avec des vitesses de transmission de données plus lentes et qui est plus couramment utilisé par les appareils mobiles plus anciens, alors qu'un signal Wi-Fi 5G offre des vitesses de transmission de données plus rapides sur une plage plus petite. Pour activer ou désactiver les signaux Wi-Fi 2,4G ou 5G, sélectionnez **Activer** ou **Désactiver** dans les champs **2,4G activé** et/ou **5G activé**.

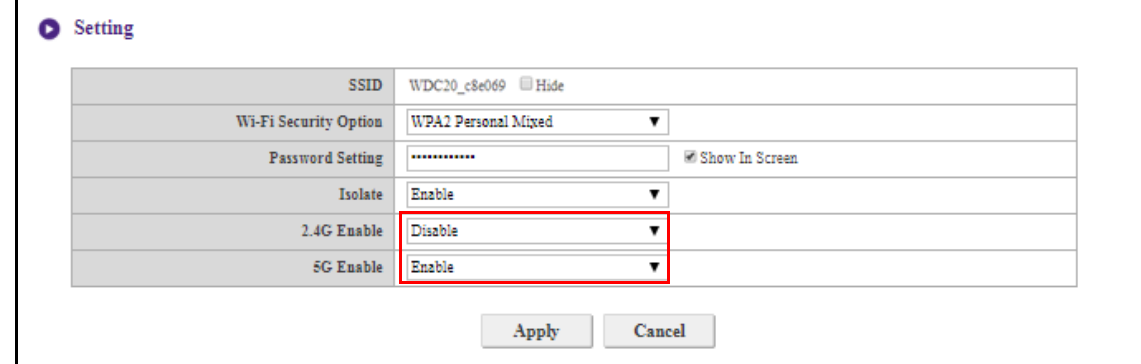

• Certains appareils mobiles ne peuvent pas accéder aux signaux Wi-Fi 5G en raison de limites matérielles. Si votre appareil mobile ne parvient pas à se connecter à l'Host via Wi-Fi, sélectionnez **Activer** dans le champ **2,4G activé**.

• **2,4G activé** et **5G activé** peuvent être activés simultanément.

Après avoir configuré tous les éléments de **Réseau sans fil** > **Paramètre**, appuyez **Appliquer** pour continuer.

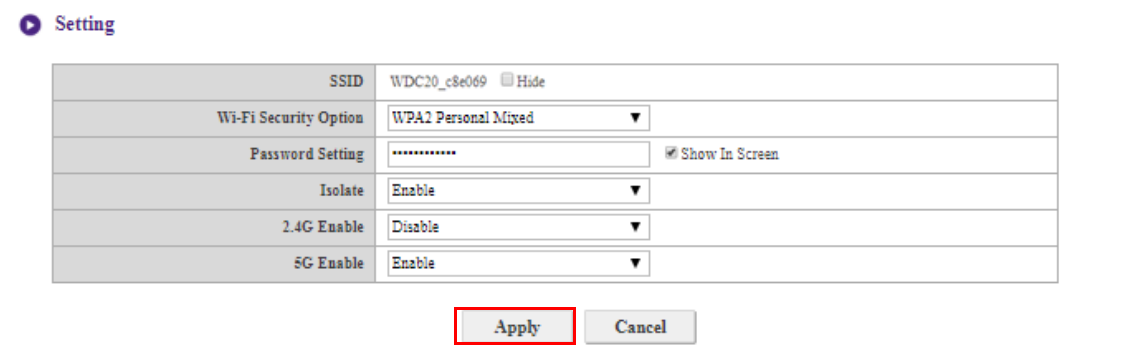

## **Configuration radio Wi-Fi**

Dans le champs **Puissance de transmission**, vous pouvez définir la force du signal Wi-Fi. Les options disponibles sont les suivantes : **Forte** pour un signal Wi-Fi puissant (20 dbm pour 2,4G, 15 dbm pour 5G), **Standard** pour un signal Wi-Fi standard (18 dbm pour 2,4 G, 12 dbm pour 5G) et **ÉCO** (15 dbm pour 2,4G, 10 dbm pour 5G) pour un signal plus faible économe en énergie.

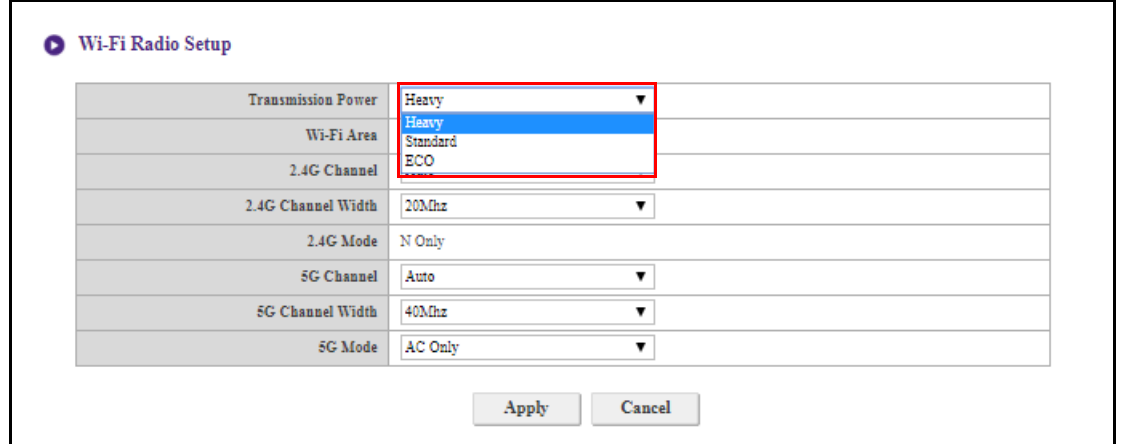

Dans les champs **Canal 2,4G** et **Canal 5G**, vous pouvez configurer l'Host pour sélectionner automatiquement le canal sans fil avec la meilleure performance pour l'un ou l'autre signal lors de la configuration initiale de l'Host en sélectionnant **Auto**, ou vous pouvez sélectionner un canal sans fil manuellement. Le réglage par défaut de **Canal 2,4G** et **Canal 5G** pour l'Host est **Auto**.

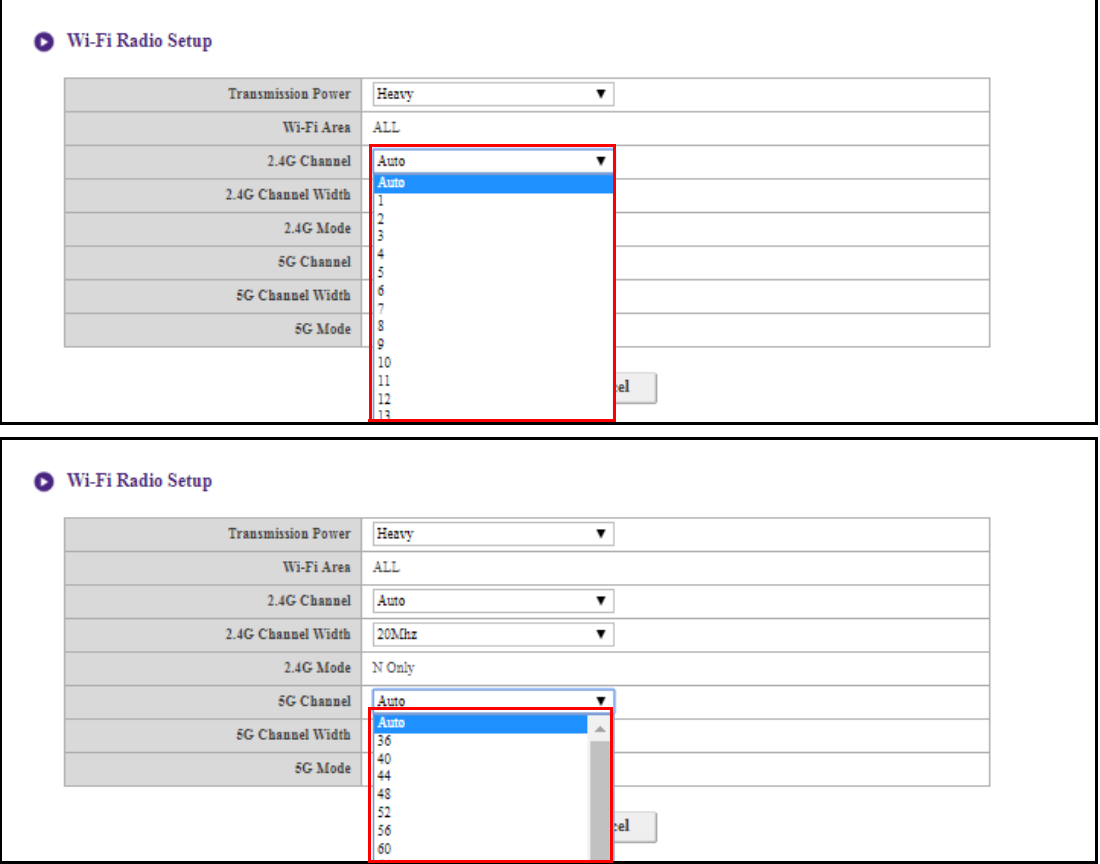

Dans les champs **Largeur de canal 2,4G** et **Largeur de canal 5G**, vous pouvez configurer la largeur de canal pour votre signal Wi-Fi 2,4G et/ou 5G. Les options disponibles pour **Largeur de canal 2,4G** sont **20MHz** et **40MHz**, alors que les options disponibles pour **Largeur de canal 5G** sont **20MHz**, **40MHz** et **80MHz**. La largeur de canal par défaut pour **Canal 2,4G** est **20MHz** alors que la largeur de canal par défaut pour **Canal 5G** est **40MHz**.

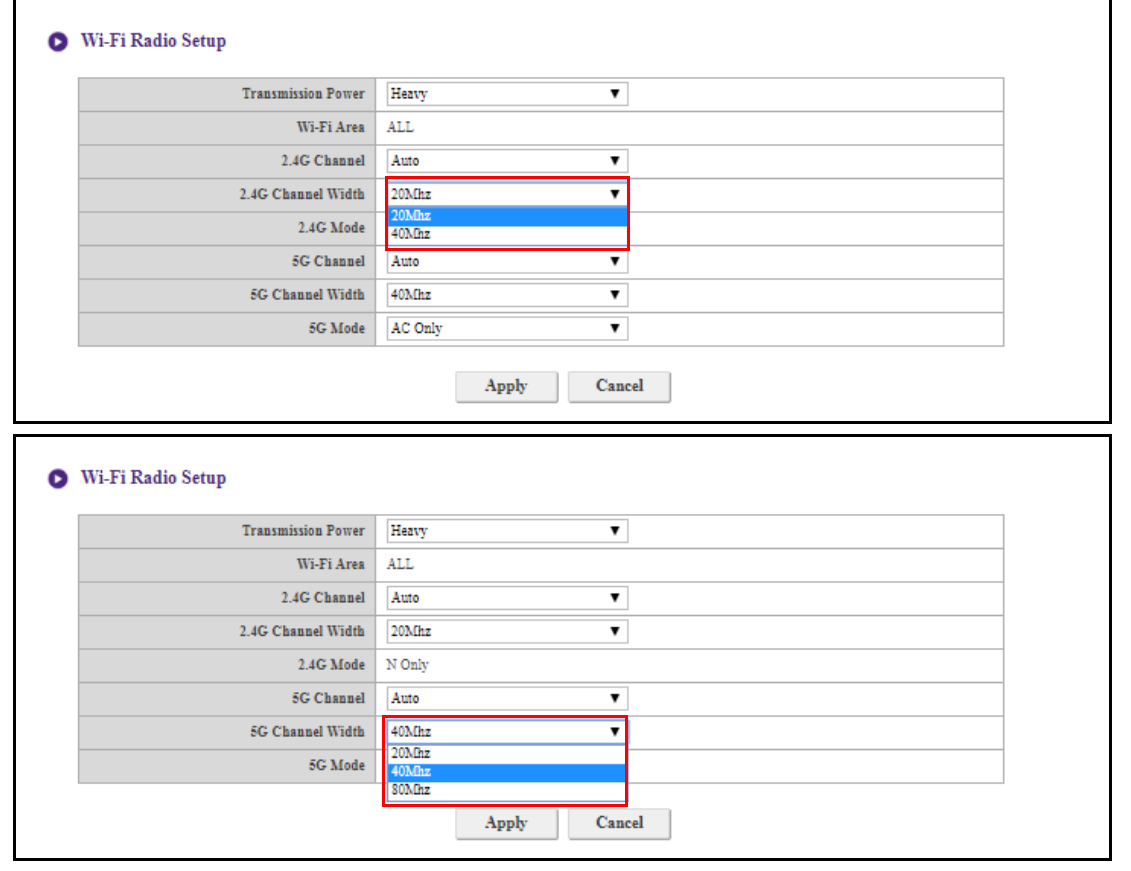

Les canaux sans fil pris en charge listés varient en fonction des réglementations sans fil du pays/de la région listé dans le champ **Zone Wi-Fi**.

Dans **Mode 5G**, vous pouvez sélectionner le standard Wi-Fi pour le signal Wi-Fi 5G. Les options disponibles sont **N seul** et **AC seul**. Le réglage par défaut de **Mode 5G** est **N seul**.

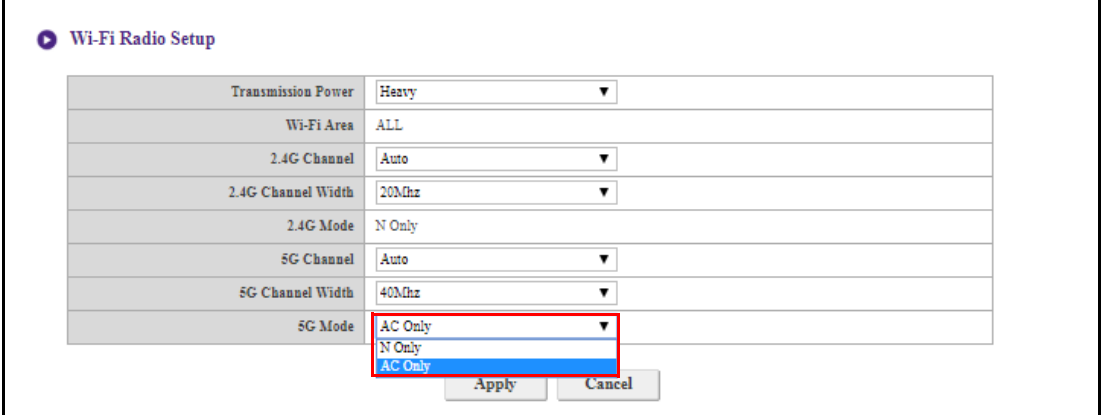

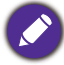

La norme Wi-Fi pour le signal Wi-Fi 2,4 G dans le champ **Mode 2,4G** est définie sur **N seul** et ne peut pas être configurée.

#### Après avoir configuré tous les paramètres de **Réseau sans fil**, appuyez **Appliquer** pour continuer.

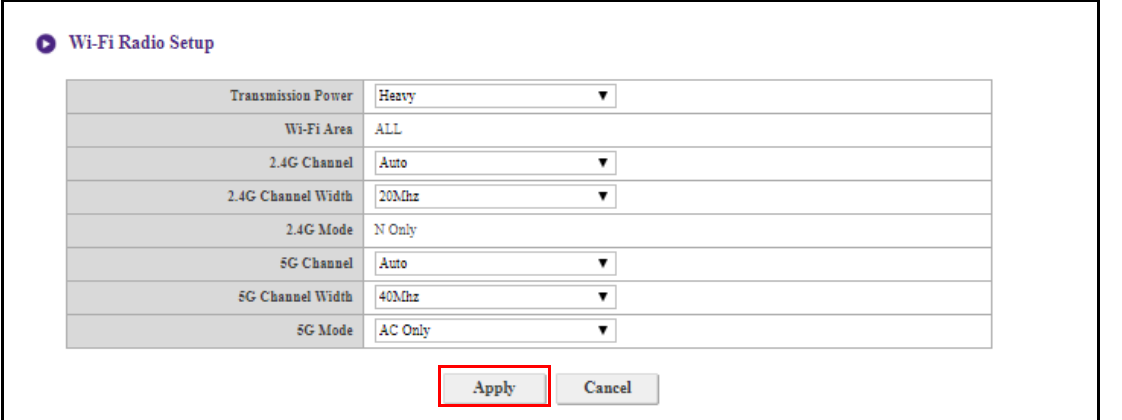

#### **Statut des nœuds sans fil**

Le sous-menu **Statut des nœuds sans fil** liste tous les appareils connectés à l'Host via Wi-Fi et indique leurs **Adresse MAC**, **Nom d'appareil**, **Adresse IP**, canal Wi-Fi utilisé (**2,4G/5G**), et leur durée de connexion (**Durée actif**).

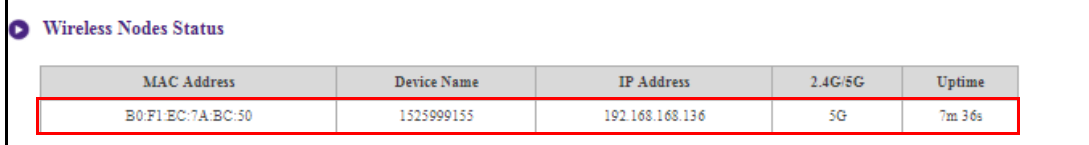

# **Liaison**

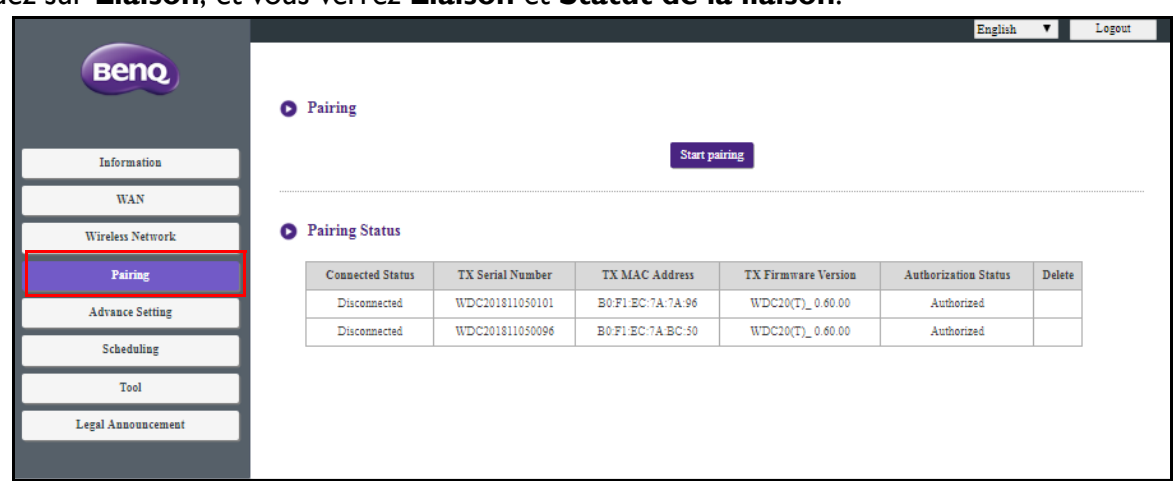

Cliquez sur **Liaison**, et vous verrez **Liaison** et **Statut de la liaison**.

**Liaison** est utilisé quand l'Host est fixé au plafond car il n'est pas facile d'appuyer la touche PAIRING de l'Host quand l'appareil est en hauteur au plafond. Vous pouvez lier un Button et l'Host via l'interface de gestion Web.

1. Connectez les prises HDMI et USB du Button aux ports correspondantes d'un ordinateur portable.

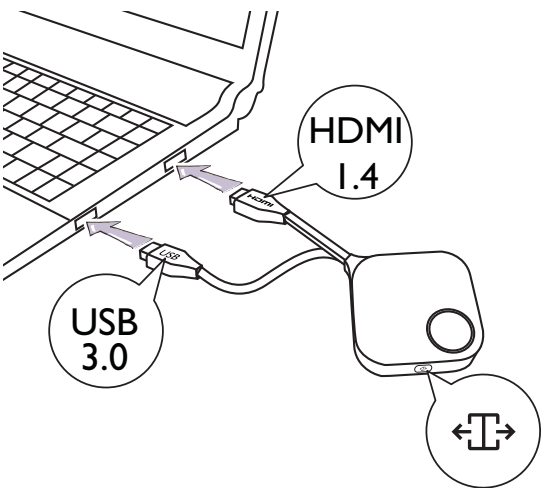

2. Quand le Button est connecté à l'ordinateur portable avec succès, le voyant à diode du Button clignote en vert.

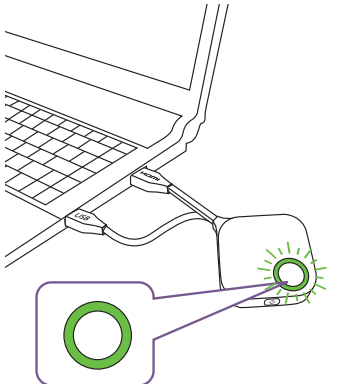

- 3. Assurez-vous que l'Host est correctement connecté à une source d'alimentation.
- 4. Activez le canal Wi-Fi 2,4G dans le menu **Configuration radio Wi-Fi**.

5. Appuyez **Démarrer l'association** pour lier l'Host au Button via l'interface de gestion Web, vous aurez deux minutes pour lier avec le Button.

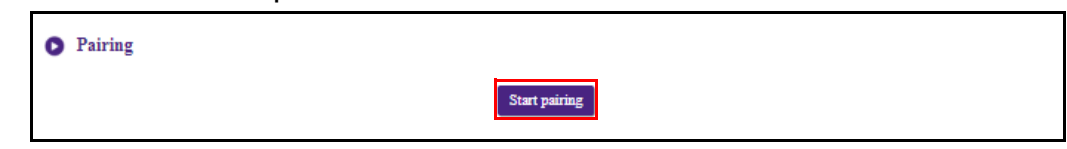

6. Appuyez la touche d'écran divisé sur le côté du Button pendant cinq secondes. Le voyant à diode du Button clignotera en bleu pendant environ 10 secondes. Le processus de liaison est en cours. Un message « Association en cours » sera affiché sur l'écran.

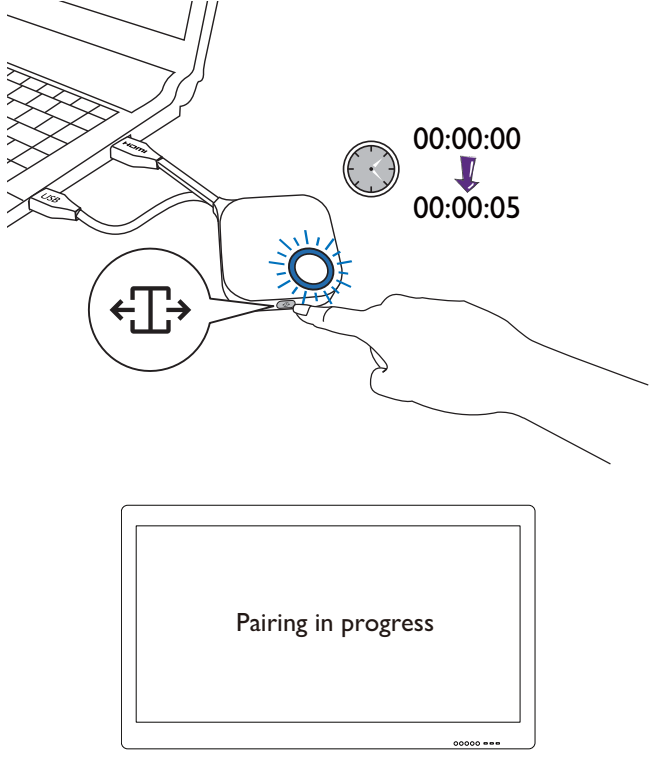

7. Le voyant à diode du Button deviendra vert continu quand l'Host et le Button sont liés avec succès.

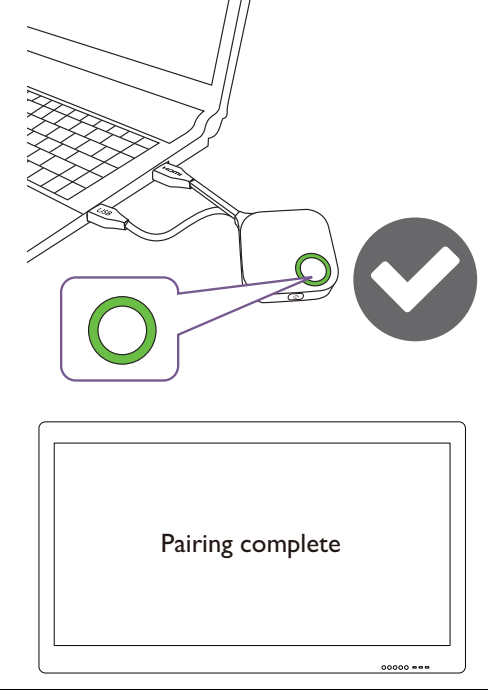

- Les images sont pour référence seulement. Chaque produit comporte un numéro de série différent.
- Le nombre maximum de Buttons que vous pouvez lier avec un Host est 32.

8. Vous pouvez appuyer **Arrêter l'association** à tout moment pour arrêter le processus de liaison.

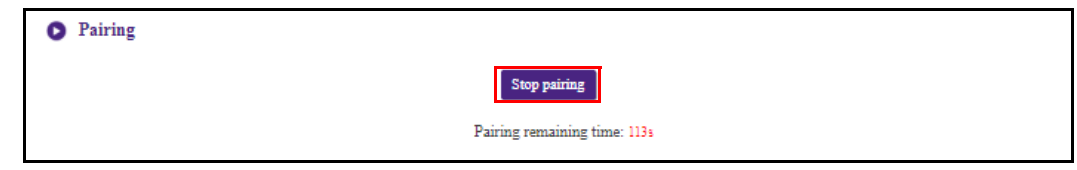

## **Paramètre avancé**

Cliquez **Paramètre avancé** pour ajuster **Pare-feu**, **Résolution de sortie de l'Host**, **Échelle de l'écran**, **Divisé en 4**, **Cryptage de flux**, **Code de connexion**, **HDCP auto**, **Autoriser AirPlay et Chromecast** et **Veille réseau**.

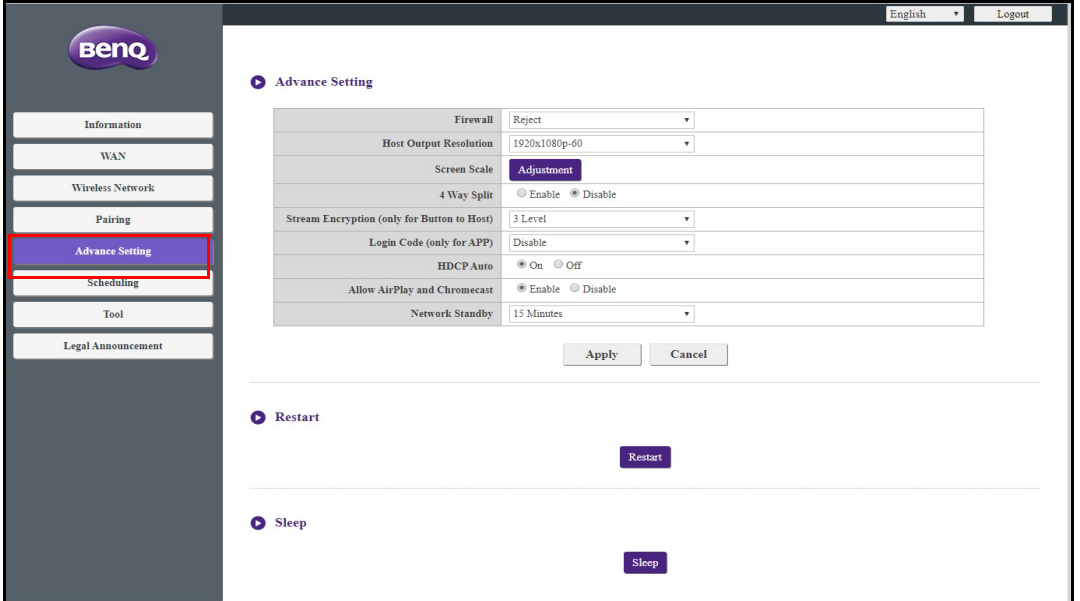

Pare-feu est un paramètre de sécurité qui vous permet de bloquer/rejeter les utilisateurs essayant d'accéder à l'Host via son port WAN afin de le protéger contre le piratage. La valeur par défaut de ce champ est **Rejeter**, ce qui active le pare-feu et refuse l'accès à l'Host via son port WAN. Pour désactiver le pare-feu et autoriser les appareils à accéder à l'Host via son port WAN, sélectionnez **Accepter**. Un message d'avertissement vous invite pour vous informer du risque de sécurité.

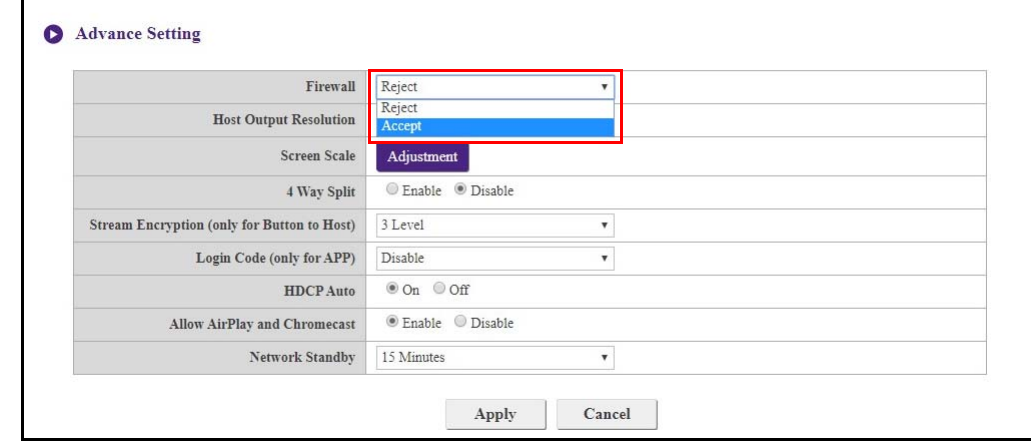

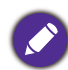

Les utilisateurs pourront toujours accéder à l'interface de gestion Web via une connexion directe au port WAN lorsque le **Pare-feu** est défini sur **Rejeter**.

**Résolution de sortie de l'Host** configure la résolution de sortie de l'Host pour la diffusion vidéo par l'Host. Quand le mode **Résolution de sortie de l'Host** est défini sur **Auto**, l'Host sélectionne la résolution de sortie en fonction de la synchronisation native de l'écran connecté, ou vous pouvez sélectionner une résolution de sortie manuellement.

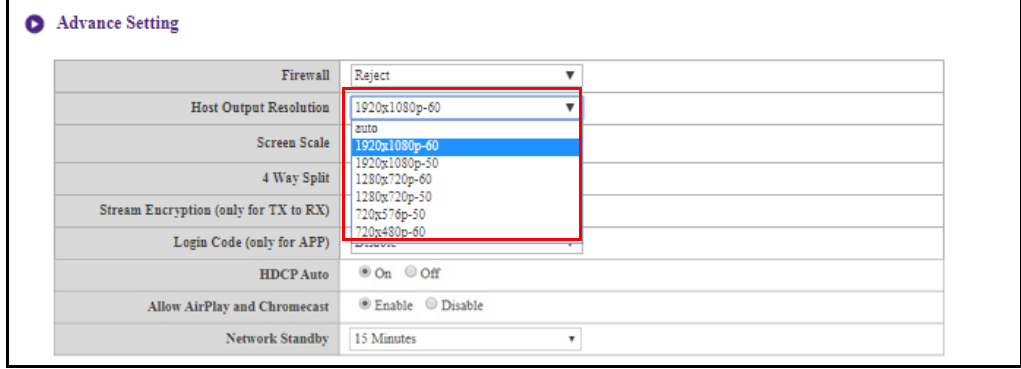

**Échelle de l'écran** permet aux utilisateurs d'ajuster les limites de la sortie vidéo de l'Host afin qu'elle s'ajuste correctement à l'écran de l'affichage connecté. Ce paramètre est principalement destiné aux utilisateurs qui connectent l'Host à un écran tactile afin que les bords de la vidéo s'alignent sur ceux de l'écran afin de garantir la précision des gestes tactiles. Pour ajuster le paramètre **Échelle de l'écran**, cliquez sur le bouton **Ajustement**, puis utilisez les boutons bascules pour redimensionner la vidéo en fonction de l'écran.

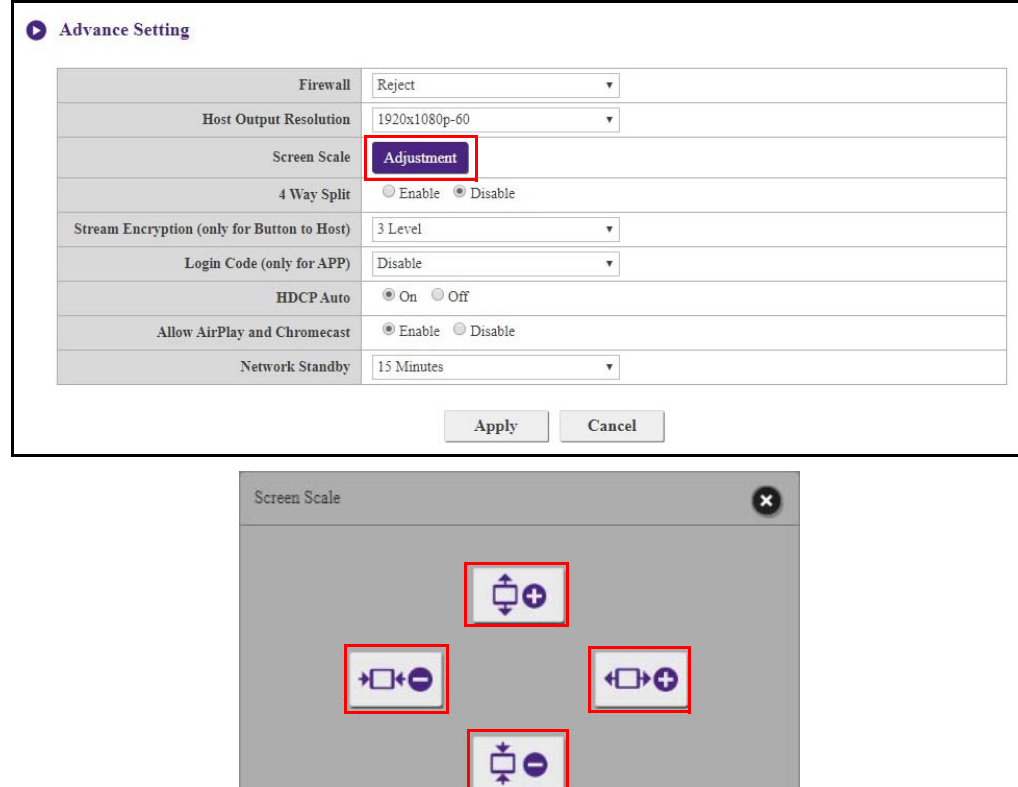

**Divisé en 4** active ou désactive les présentations en écran divisé et a la même fonction que le bouton d'écran divisé sur un Button. Voir [Présentations en écran divisé à la page 32](#page-31-0) pour plus d'informations sur les présentations en écran divisé.

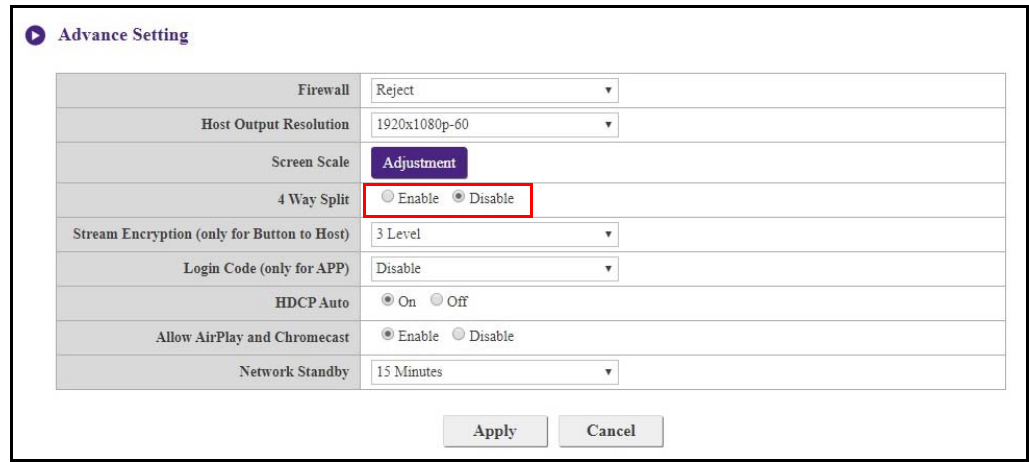

**Cryptage de flux** est un paramètre de sécurité qui vous permet de sélectionner le niveau de cryptage pour la connexion entre l'Host et les Buttons afin de le protéger du piratage. La valeur par défaut pour ce champ est **3 niveaux**, pour changer le paramètre à un niveau de cryptage inférieur, sélectionnez **2 niveaux**.

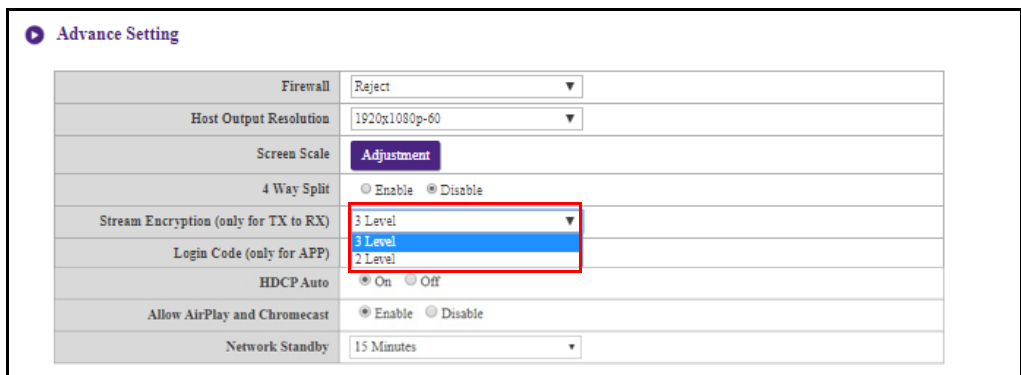

**Code de connexion** vous permet de définir un mot de passe de connexion pour les connexions depuis des appareils mobiles qui apparaîtra sur l'écran guide. Le paramètre par défaut de ce champ est **Désactiver**, ce qui signifie qu'aucun mot de passe de connexion n'est nécessaire pour que les appareils mobiles puissent se connecter à l'Host. Pour définir un mot de passe de connexion personnalisé pour les appareils mobiles, sélectionnez **Personnalisé**, puis entrez le mot de passe souhaité dans le champ situé à droite du champ **Code de connexion**. Pour définir un mot de passe de connexion généré automatiquement, sélectionnez **Aléatoire**.

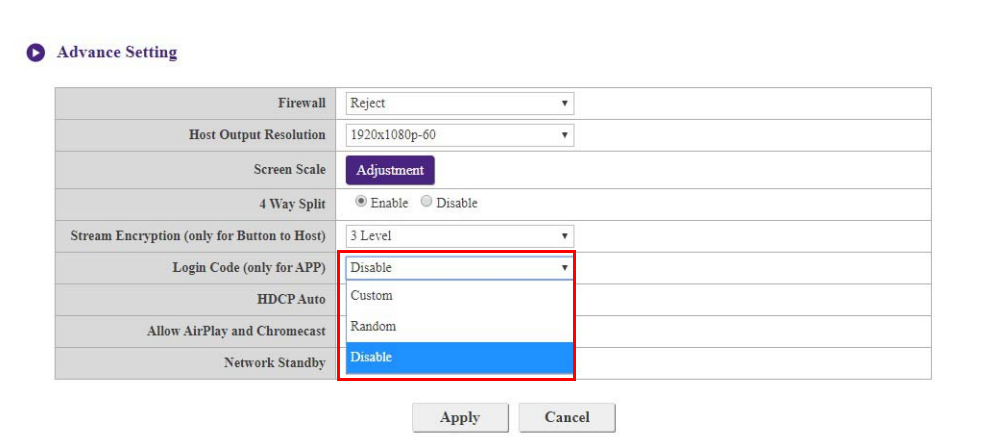

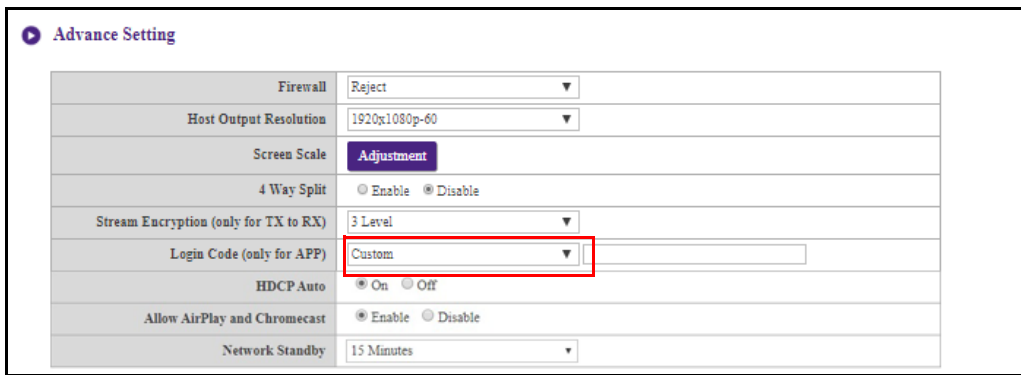

**HDCP auto** est un paramètre de sécurité qui vous permet de configurer l'activation ou non de la protection contre la copie numérique HDCP pour le contenu généré par l'Host. Le paramètre par défaut de ce champ est **Allumé**, ce qui signifie que la protection contre la copie HDCP sera automatiquement activée par l'Host pour les contenus dotés de la protection contre la copie HDCP et désactivée pour les contenus ne disposant pas de la protection contre la copie HDCP. Pour changer le paramètre pour que la protection contre la copie HDCP soit toujours activée par l'Host, sélectionnez **Éteint**.

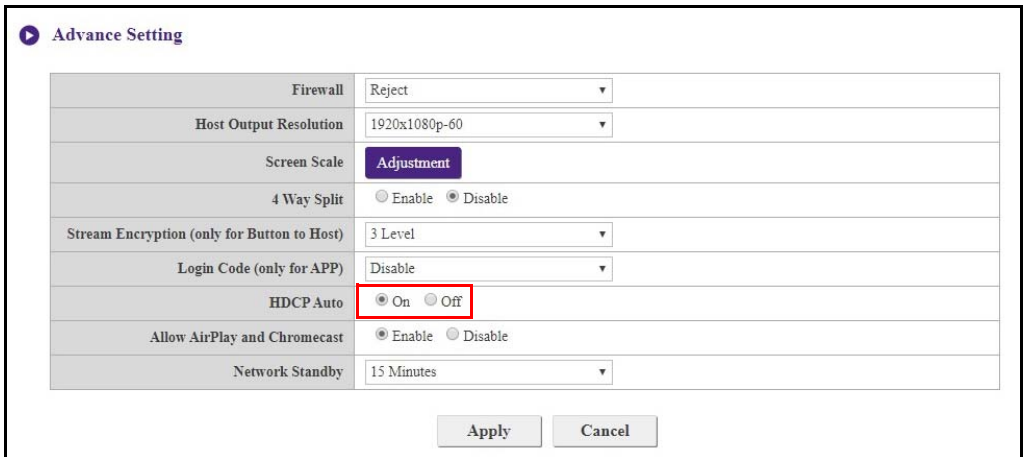

**Autoriser AirPlay et Chromecast** détermine si vous autorisez d'autres appareils à rejoindre la présentation.

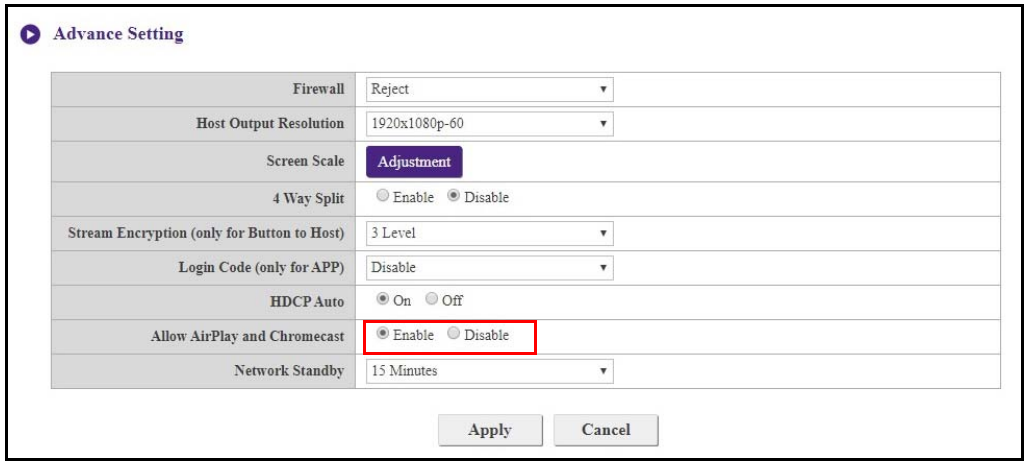

**Veille réseau** vous permet de définir le temps d'inactivité avant que l'Host ne passe en mode veille réseau.

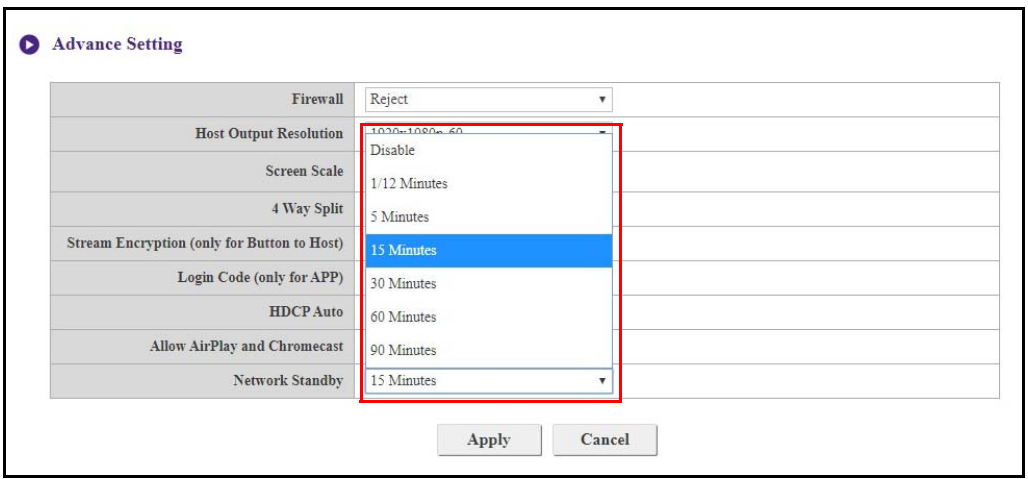

Après avoir configuré tous les éléments de **Paramètre avancé**, appuyez **Appliquer** pour continuer.

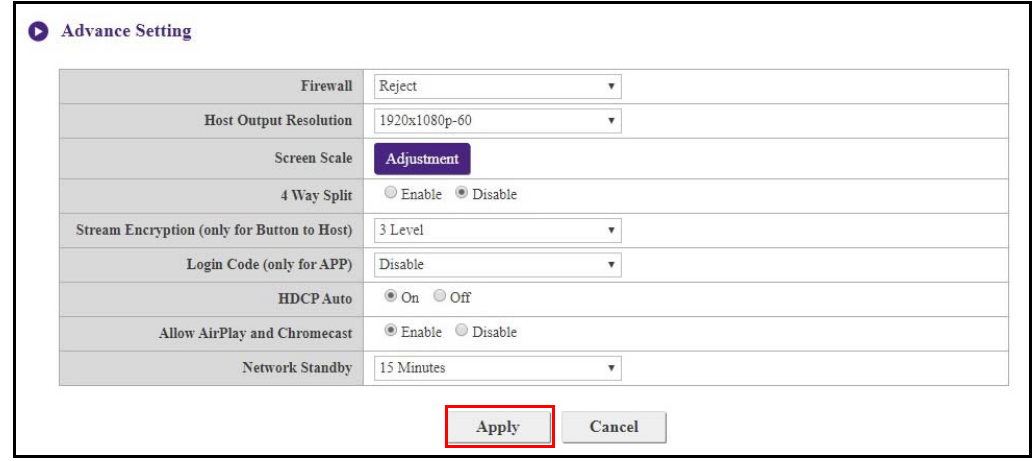

Si vous voulez redémarrer l'Host, cliquez sur **Redémarrer** pour que l'Host redémarre.

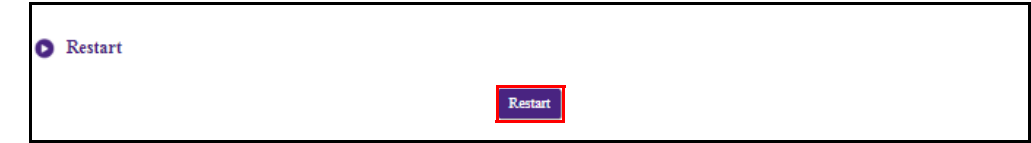

Si vous voulez mettre l'Host en mode veille, cliquez sur **Veille**.

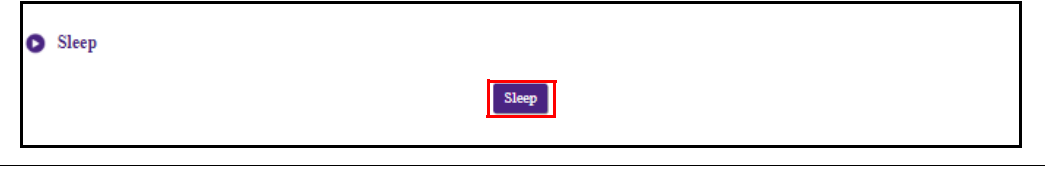

 $\mathcal{L}$ Pour sortir l'Host du mode veille, appuyez le bouton de veille situé en haut de l'Host.

# **Planification**

Vous pouvez changer la planification en cliquant sur **Planification**. Vous pouvez définir **Heure système** et **Redémarre périodique**.

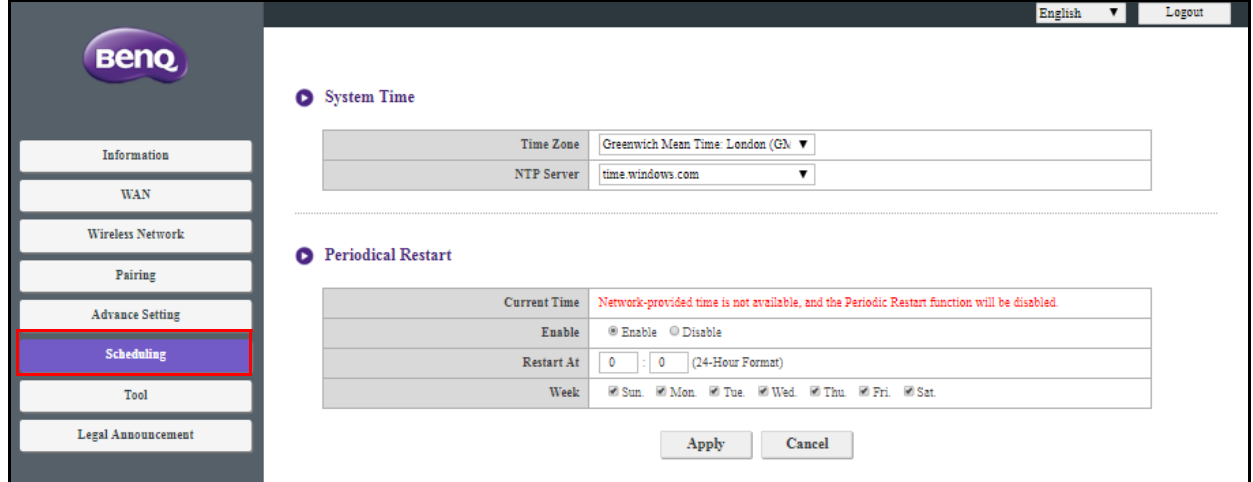

Vous pouvez sélectionner votre **Fuseau horaire** et le **Serveur NTP** à partir duquel l'heure est obtenue.

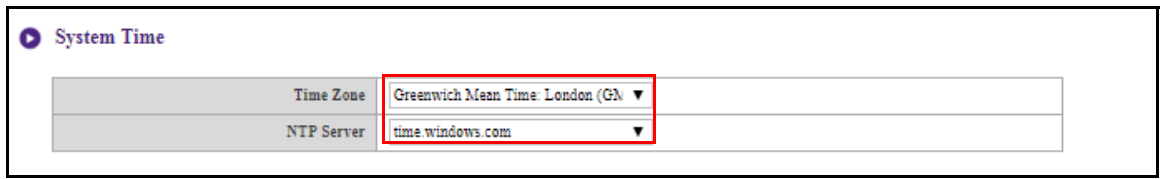

Vous pouvez cocher **Activer** pour définir **Redémarre périodique**. Vous pouvez également définir une heure et un jour de redémarrage.

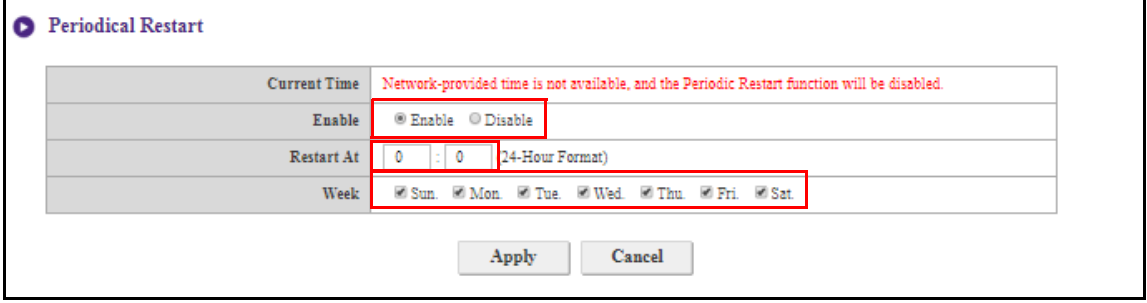

Après avoir configuré tous les paramètres de **Planification**, appuyez **Appliquer** pour continuer.

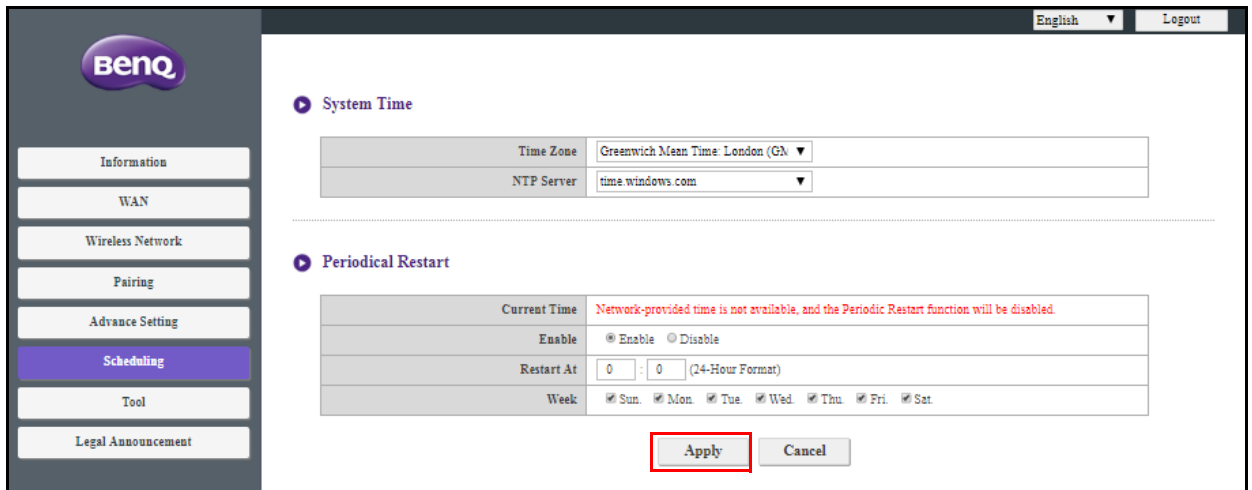

## **Outil**

En cliquant sur **Outil**, vous pouvez ajuster **Configuration du mot de passe**, **Mise à niveau du micrologiciel**, **Gestion de la configuration**, **Test de trafic Wi-Fi** et **Paramètre de Log**.

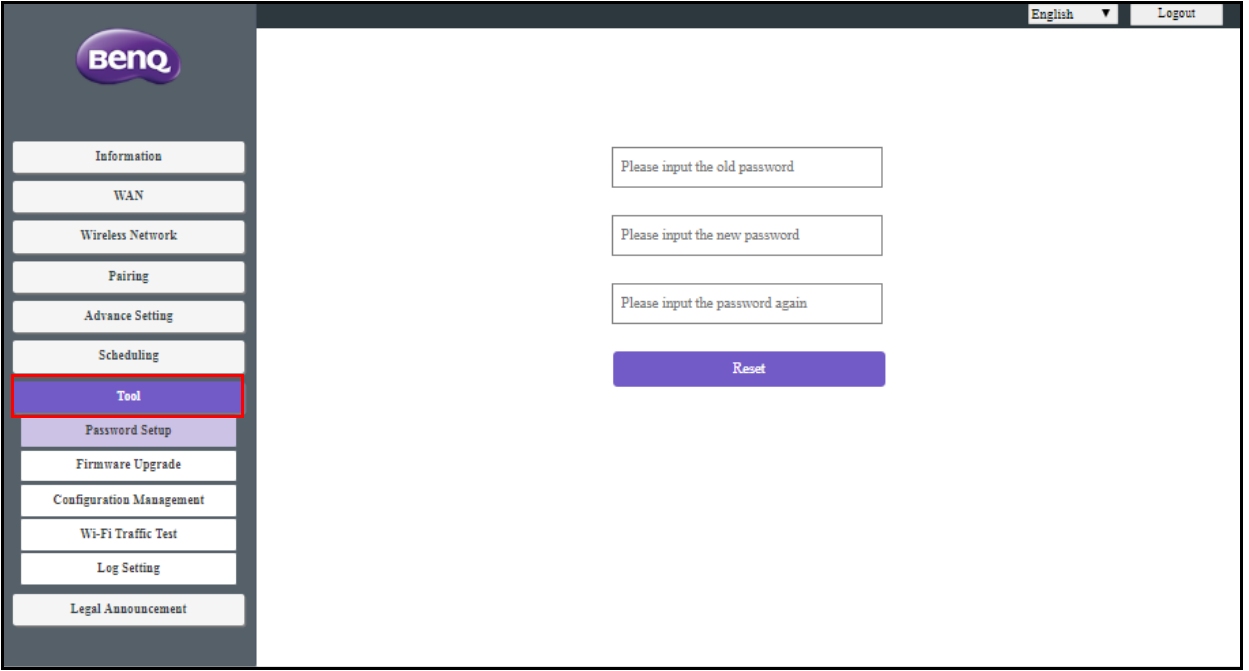

#### **Configuration du mot de passe**

Vous pouvez changer le **Mot de passe** en :

- 1. Entrant votre ancien mot de passe.
- 2. Entrant votre nouveau mot de passe.
- 3. Entrant à nouveau votre nouveau mot de passe pour confirmer votre nouveau mot de passe.

#### 4. Appuyant **Réinitialiser** pour continuer.

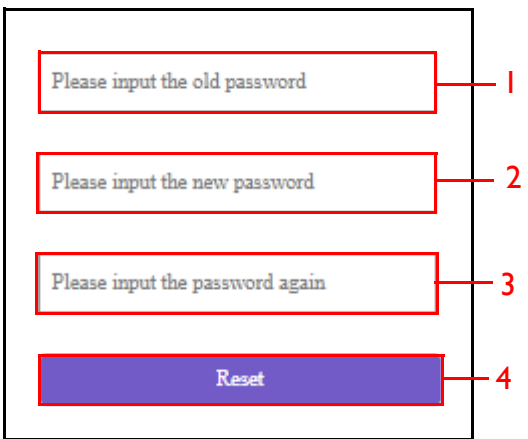

# **Mise à niveau du micrologiciel**

Le sous-menu **Mise à niveau du micrologiciel** vous permet de rechercher et d'exécuter des mises à niveau du micrologiciel à la fois pour l'Host et le Button.

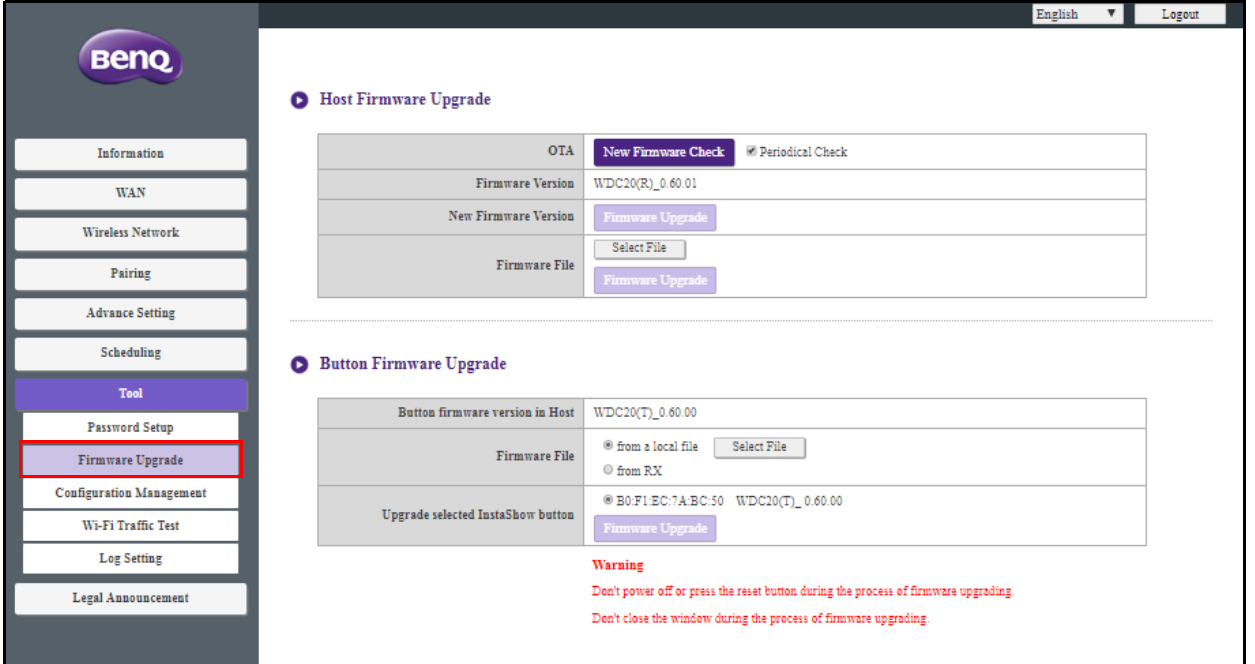

#### **• Recherche de mises à niveau (pour l'Host)**

Avant de rechercher une nouvelle mise à niveau du micrologiciel pour votre Host, assurez-vous que l'Host est connecté via un port WAN à un routeur avec accès à Internet, puis cliquez sur le bouton **Vérification de nouveau micrologiciel** pour rechercher une mise à niveau du micrologiciel. Pour que l'Host recherche périodiquement les mises à niveau du micrologiciel, cochez la case **Vérification périodique**.

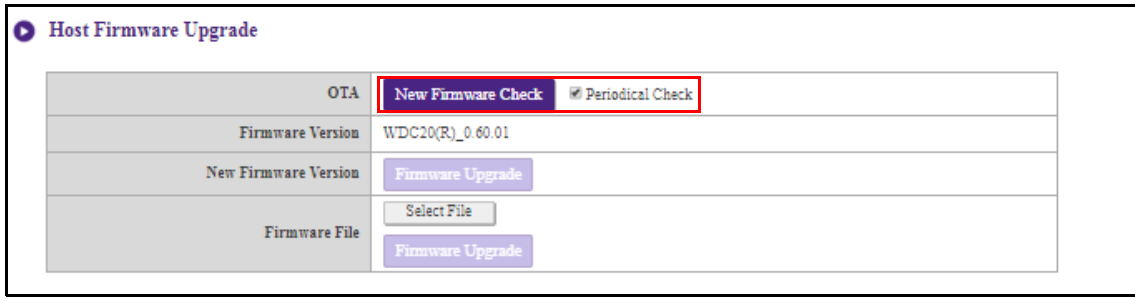

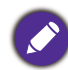

Les recherches périodiques des mises à niveau ne peuvent avoir lieu que lorsque l'Host est connecté via le port WAN à un routeur doté d'un accès à Internet.

Si une nouvelle mise à niveau du micrologiciel est disponible, la nouvelle version du micrologiciel sera listée dans le champ **Version de nouveau micrologiciel**.

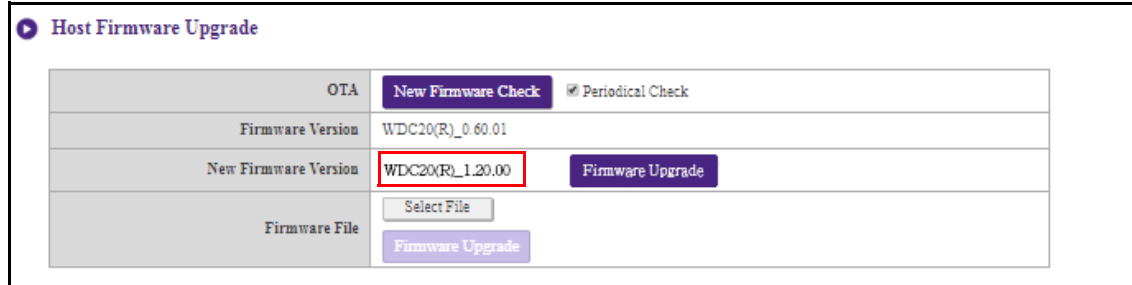

#### **• Mise à niveau du micrologiciel de l'Host**

Après avoir recherché et confirmé la disponibilité d'une nouvelle mise à niveau du micrologiciel, vous pourrez mettre à niveau le micrologiciel de votre Host. Le produit vous permet de mettre à niveau le micrologiciel de l'Host à l'aide d'une mise à niveau OTA (Over The Air) ou d'une mise à niveau directe avec un fichier de mise à niveau situé sur votre ordinateur local.

Pour effectuer une mise à niveau OTA du micrologiciel de l'Host, cliquez sur le bouton **Mise à niveau du micrologiciel** dans le champ **Version de nouveau micrologiciel**.

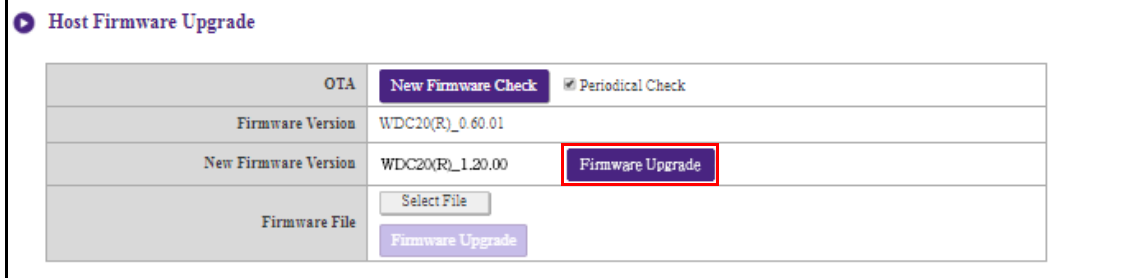

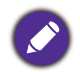

Pour effectuer une mise à niveau OTA, assurez-vous que l'Host est connecté via le port WAN à un routeur doté d'un accès à Internet.

Lors de l'exécution de tout type de mise à niveau, n'effectuez AUCUNE des opérations suivantes :

- Éteindre ou appuyer le bouton de réinitialisation de l'Host ou du Button.
- Fermer la fenêtre du navigateur de l'interface de gestion Web.

Si ces avertissements ne sont pas respectés, cela entraînera un échec de la mise à niveau du micrologiciel et une défaillance ultérieure du produit.

Pour effectuer une mise à niveau directe avec un fichier de mise à niveau situé sur votre ordinateur local, procédez comme suit :

Avant d'exécuter une mise à niveau directe du micrologiciel, veuillez contacter votre bureau régional BenQ pour accéder aux fichiers de mise à niveau.

1. Cliquez sur le bouton **Sélectionner le fichier** dans le champ **Fichier de micrologiciel**.

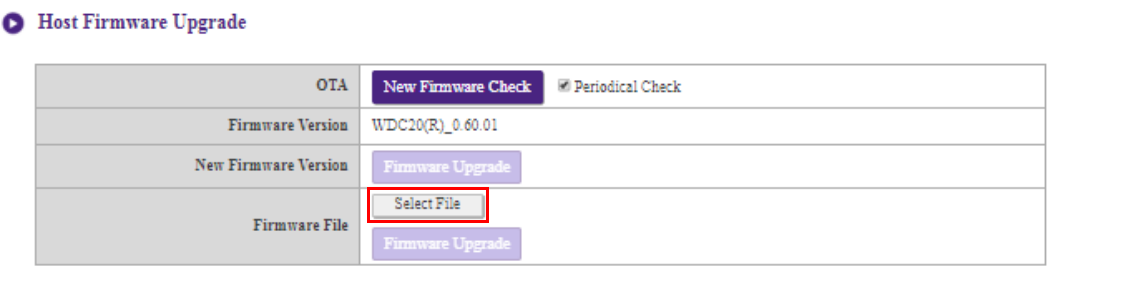

- 2. Accédez au fichier de mise à niveau du micrologiciel et sélectionnez-le.
- 3. Cliquez sur le bouton **Mise à niveau du micrologiciel** dans le champ **Fichier de micrologiciel**.

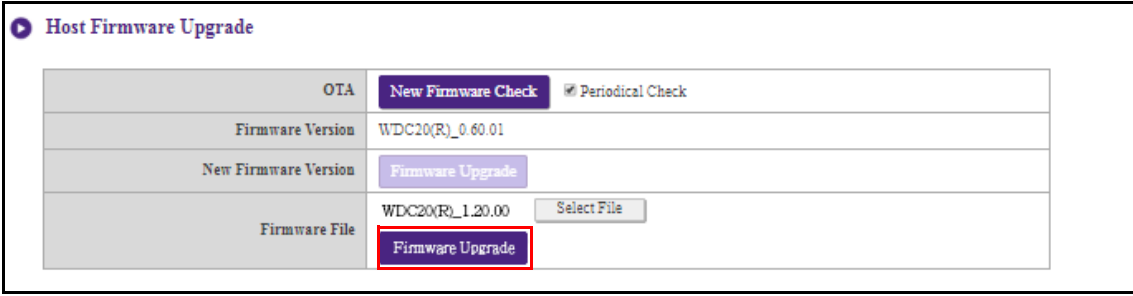

Lors de l'exécution de tout type de mise à niveau, n'effectuez AUCUNE des opérations suivantes :

- Éteindre ou appuyer le bouton de réinitialisation de l'Host ou du Button.
- Fermer la fenêtre du navigateur de l'interface de gestion Web.

Si ces avertissements ne sont pas respectés, cela entraînera un échec de la mise à niveau du micrologiciel et une défaillance ultérieure du produit.

#### **• Mise à niveau du micrologiciel du Button**

Vous pouvez mettre à niveau le micrologiciel du Button en utilisant un fichier de mise à niveau situé sur votre ordinateur local ou directement depuis votre Host via la connexion entre le Button et l'Host.

Pour mettre à niveau le micrologiciel du Button avec un fichier de mise à niveau situé sur votre ordinateur local, procédez comme suit :

1. Sélectionnez **depuis un fichier local** dans le champ **Fichier de micrologiciel** puis cliquez sur le bouton **Sélectionner le fichier**.

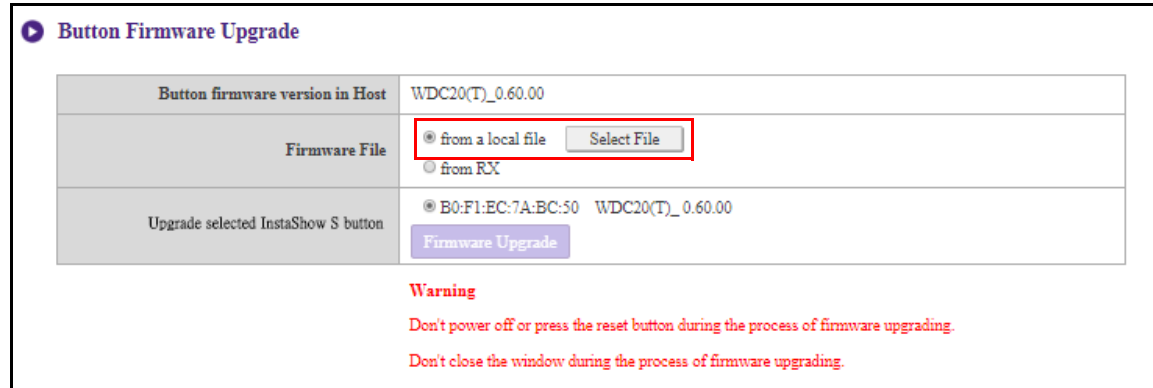

- 2. Accédez au fichier de mise à niveau du micrologiciel et sélectionnez-le.
- 3. Sélectionnez le Button que vous voulez mettre à niveau, puis cliquez sur le bouton **Mise à niveau du micrologiciel** dans le champ **Mettre à niveau le InstaShow S Button sélectionné**.

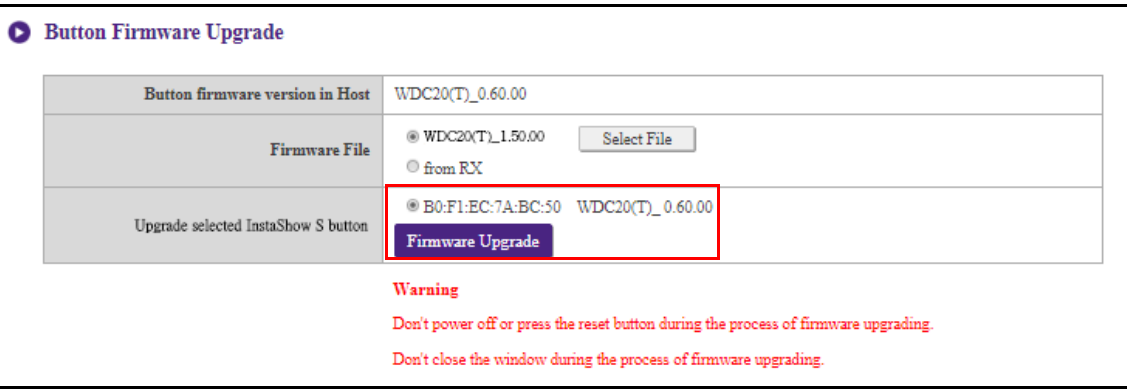

Lors de l'exécution de tout type de mise à niveau, n'effectuez AUCUNE des opérations suivantes :

- Éteindre ou appuyer le bouton de réinitialisation de l'Host ou du Button.
- Fermer la fenêtre du navigateur de l'interface de gestion Web.

Si ces avertissements ne sont pas respectés, cela entraînera un échec de la mise à niveau du micrologiciel et une défaillance ultérieure du produit.

Pour mettre à niveau le micrologiciel du Button directement depuis votre Host, procédez comme suit :

1. Sélectionnez **depuis RX** dans le champ **Fichier de micrologiciel**.

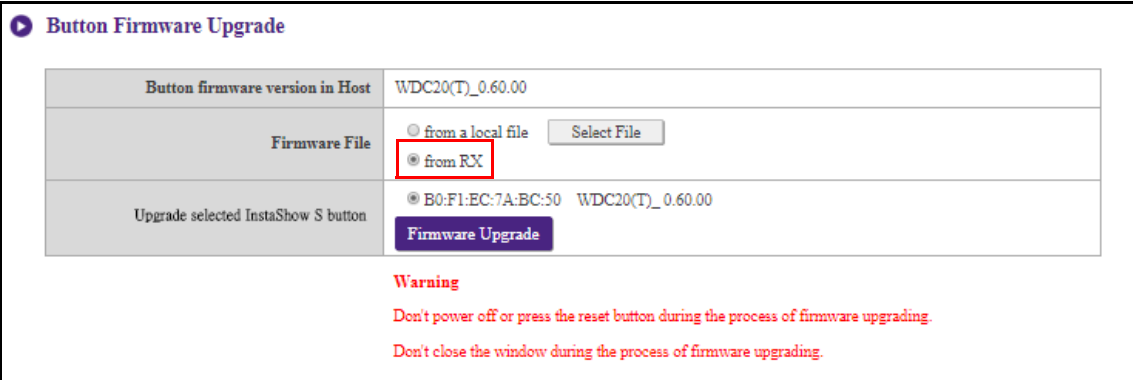

2. Sélectionnez le Button que vous voulez mettre à niveau, puis cliquez sur le bouton **Mise à niveau du micrologiciel** dans le champ **Mettre à niveau le InstaShow S Button sélectionné**.

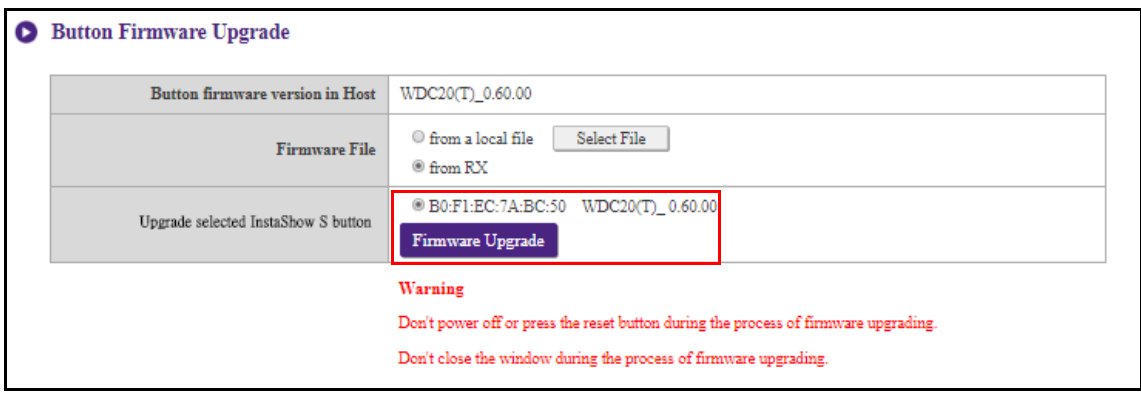

Lors de l'exécution de tout type de mise à niveau, n'effectuez AUCUNE des opérations suivantes :

- Éteindre ou appuyer le bouton de réinitialisation de l'Host ou du Button.
- Fermer la fenêtre du navigateur de l'interface de gestion Web.

Si ces avertissements ne sont pas respectés, cela entraînera un échec de la mise à niveau du micrologiciel et une défaillance ultérieure du produit.

## **Gestion de la configuration**

Les fichiers de sauvegarde de la configuration comportent les paramètres de configuration de votre Host à l'exception des paramètres de nom d'hôte, SSID et mot de passe sans fil, et le statut de liaison. Dans **Gestion de la configuration**, vous pouvez choisir **Importer le fichier de configuration**, **Exporter le fichier de configuration partiel**, **Exporter le fichier de configuration complet** et **Réglages d'usine**.

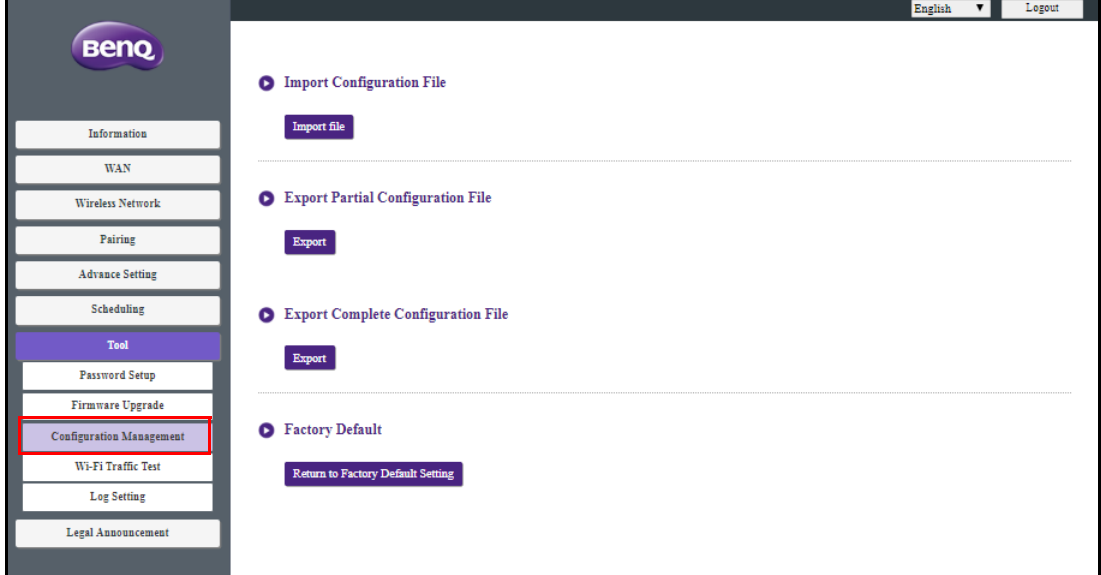

Vous pouvez importer des fichiers de configuration en :

1. Cliquant sur **Importer le fichier** pour choisir le fichier à importer.

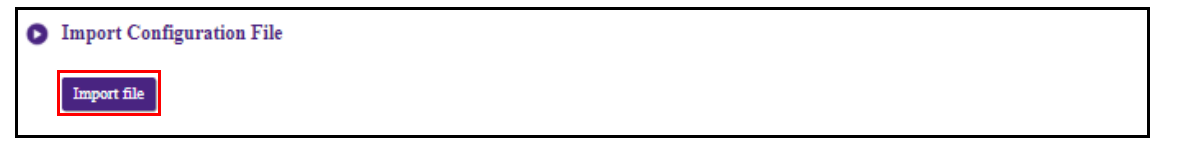

2. Accédant au fichier de configuration que vous souhaitez importer depuis votre ordinateur local et en le sélectionnant.

Vous pouvez exporter une sauvegarde de configuration partielle dans le sous-menu **Exporter le fichier de configuration partiel** en :

1. Cliquant sur **Exporter**.

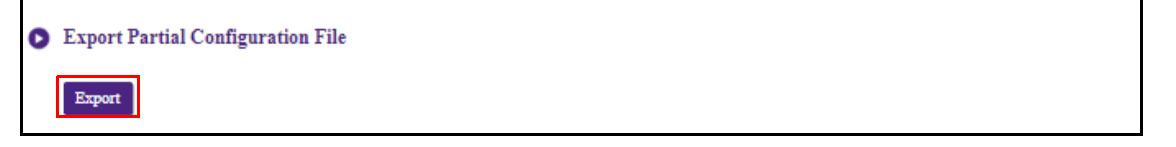

- 2. Accédant au dossier dans lequel vous souhaitez enregistrer le fichier de sauvegarde sur votre ordinateur local, puis en choisissant **Enregistrer**.
- 3. Les valeurs définies suivantes ne seront pas exportées :

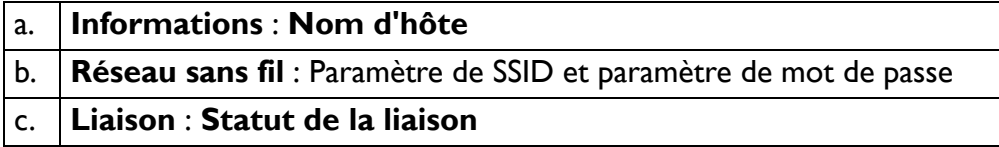

Vous pouvez exporter une sauvegarde de configuration complète dans le sous-menu **Exporter le fichier de configuration complet** en :

1. Cliquant sur **Exporter**.

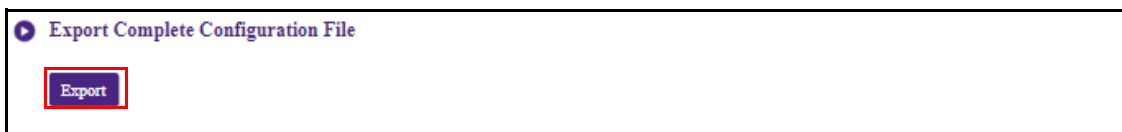

2. Accédant au dossier dans lequel vous souhaitez enregistrer le fichier de sauvegarde sur votre ordinateur local, puis en choisissant **Enregistrer**.

Le fichier de configuration exporté ne peut être importé que par le même Host ayant exporté le fichier. Le fichier de configuration ne peut être importé par aucun autre Host.

Vous pouvez restaurer l'Host aux **Réglages d'usine** en cliquant sur **Retourner au réglage par défaut de l'usine**.

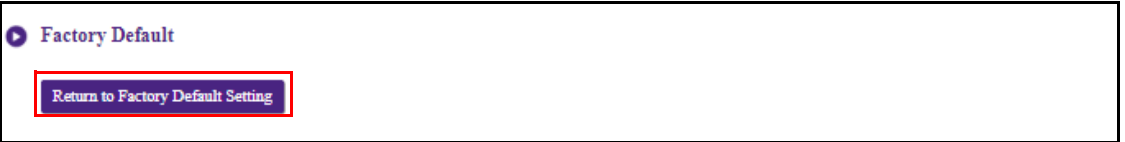

Quand le processus est confirmé, l'Host commencera la restauration aux **Réglages d'usine** et la diode clignotera rapidement en rouge (clignotement rouge deux fois par seconde), puis redémarrera. Après le redémarrage de l'Host, l'ensemble du processus est terminé.

## **Test de trafic Wi-Fi**

Le sous-menu **Test de trafic Wi-Fi** vous permet de tester la vitesse de la connexion entre votre Host et le Button.

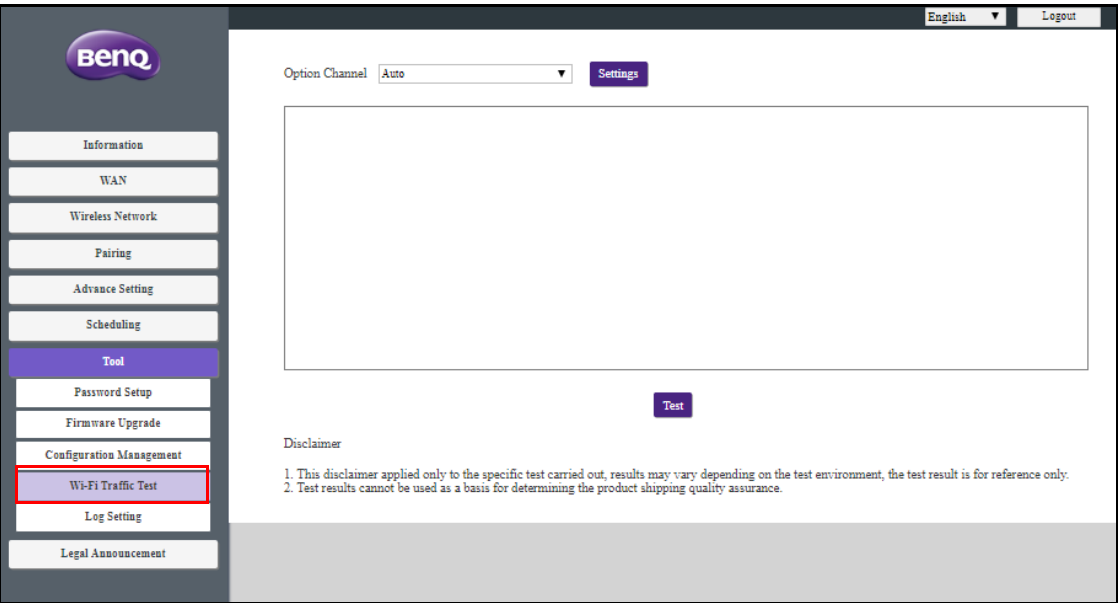

Pour tester la vitesse de la connexion, suivez les étapes ci-dessous :

1. Sélectionnez le canal dont vous voulez tester la vitesse dans le champ **Canal d'option**.

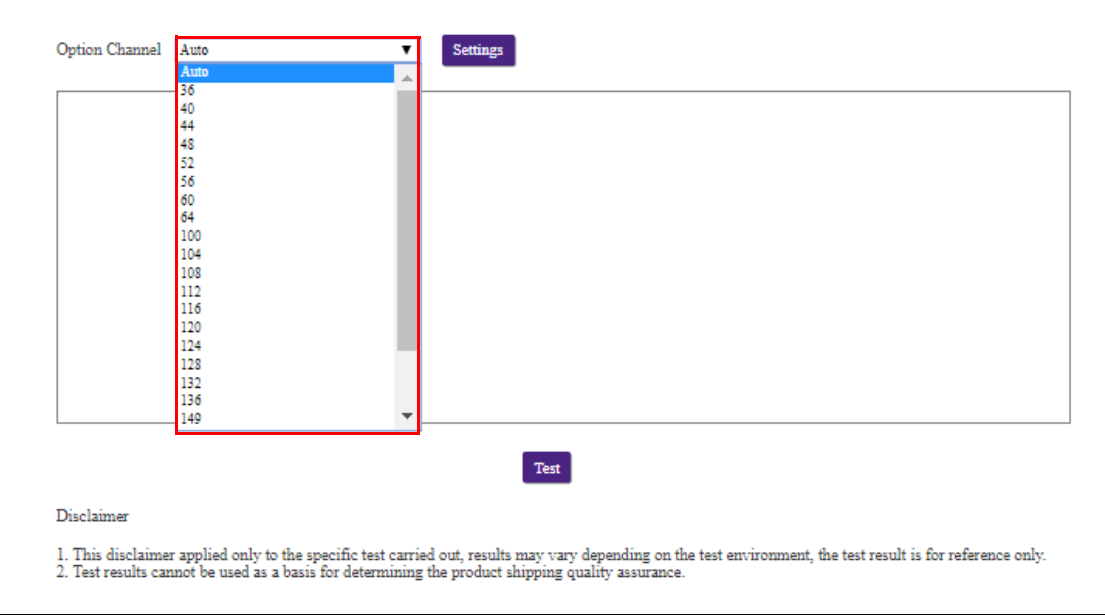

2. Cliquez sur le bouton **Paramètres** pour définir le test de canal.

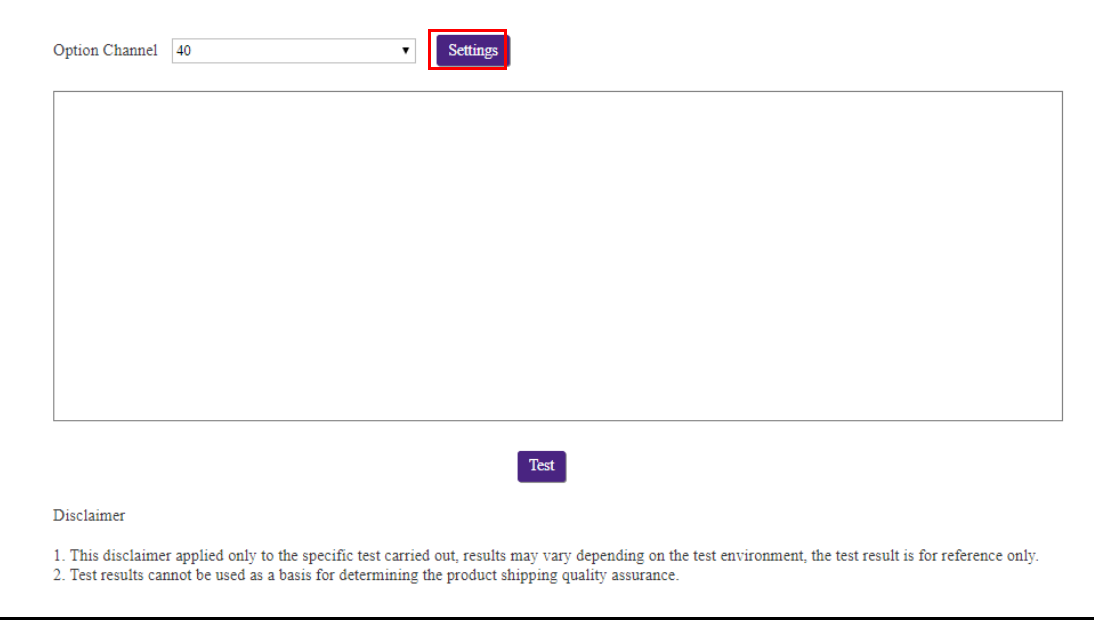

3. Cliquez sur le bouton **Test**. Les résultats du test seront affichés dans la fenêtre principale.

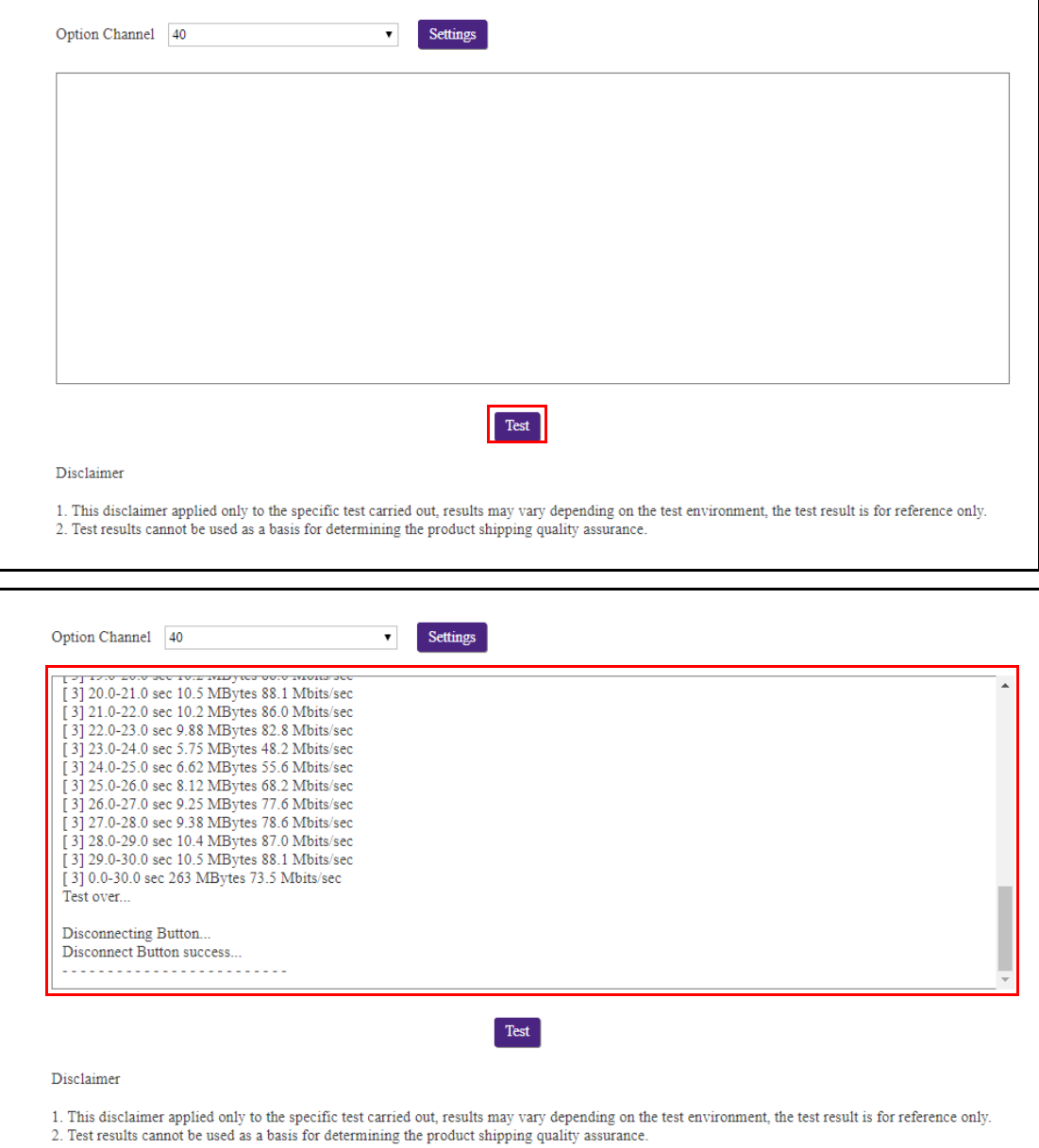

## **Paramètre de Log**

Les journaux sont des enregistrements de toutes les activités du système pour votre Host, qui peuvent être utilisés par des techniciens de support pour trouver les erreurs ou localiser les bogues. Dans le menu **Paramètre de Log**, téléchargez le journal système sur votre ordinateur local en cliquant sur **Télécharger sur PC**, effacez le journal système en cliquant sur **Effacer le journal** et affichez le journal système dans la fenêtre **Vue du journal système**.

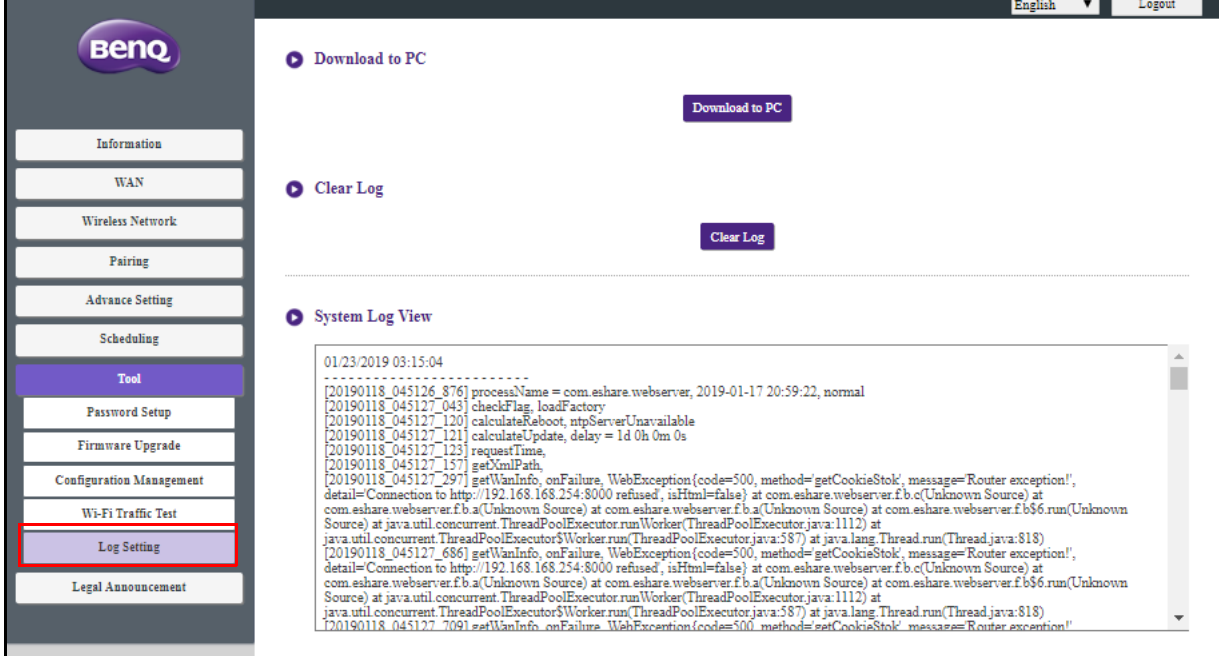

# Annonce légale

Pour plus d'informations sur la clause de non-responsabilité ou la politique de confidentialité, appuyez **Annonce légale** pour en savoir plus.

# Dépannage

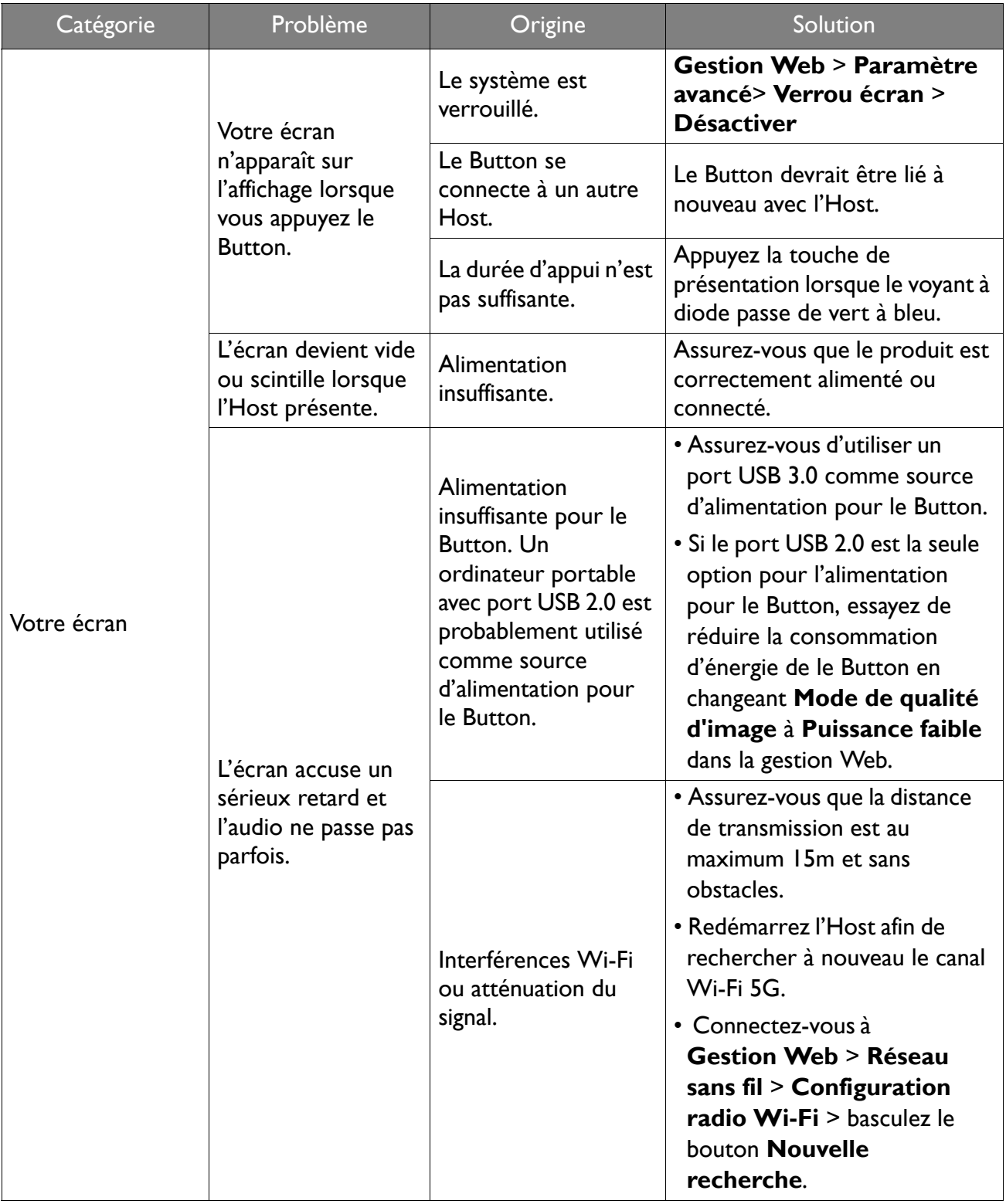

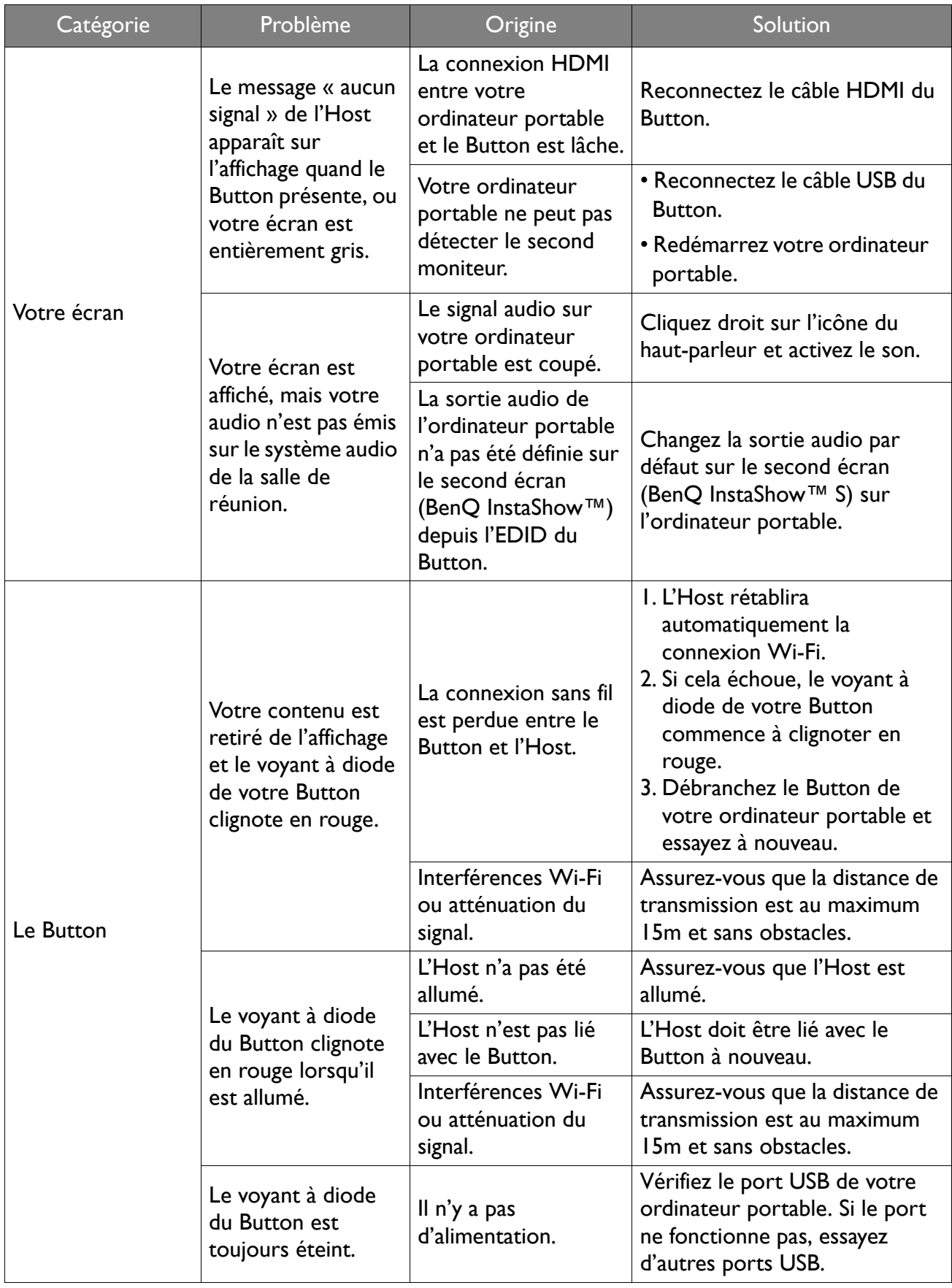

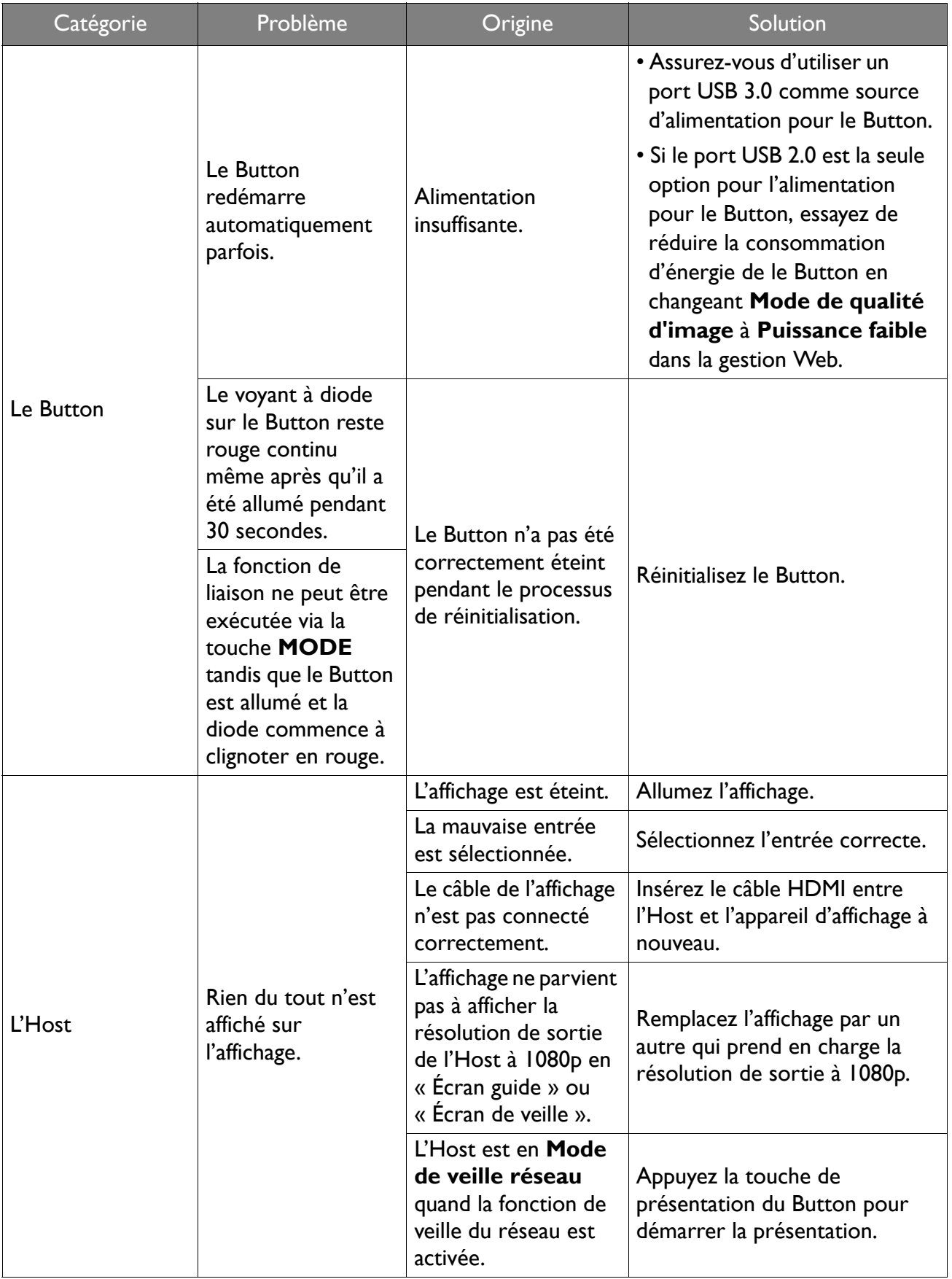
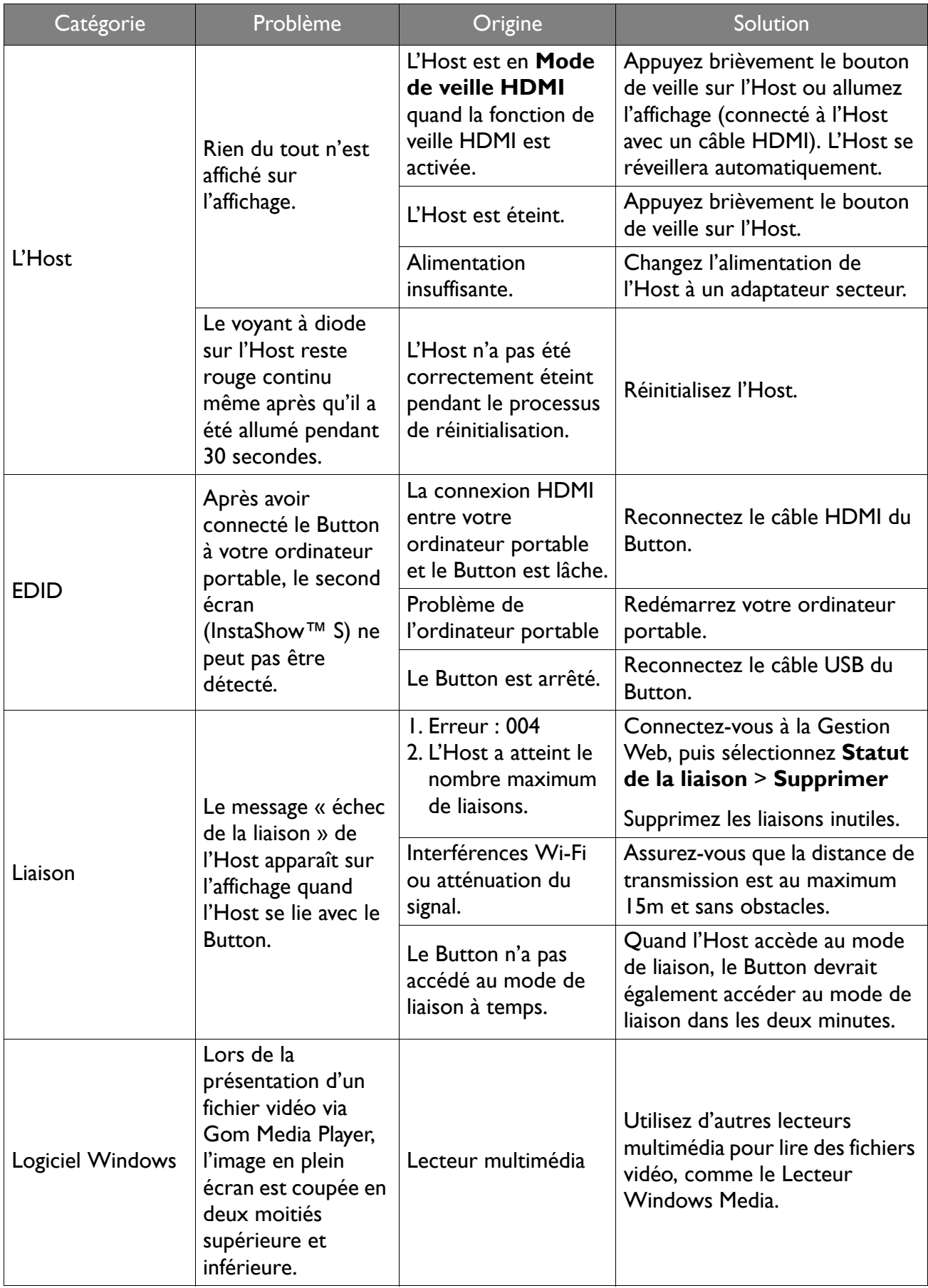

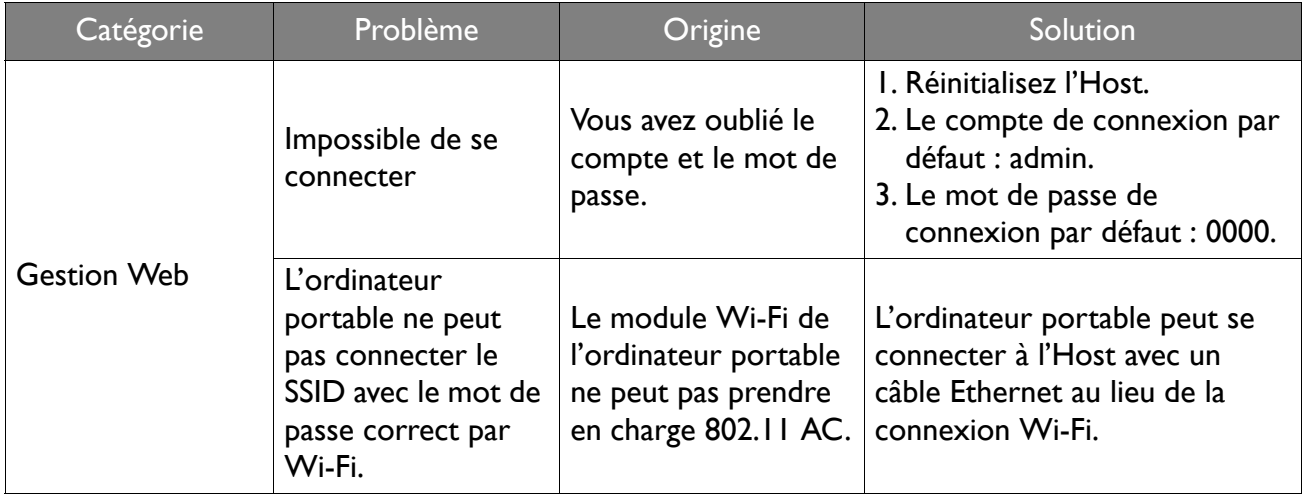